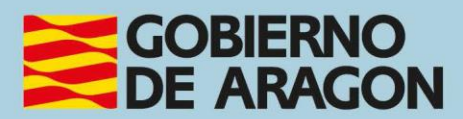

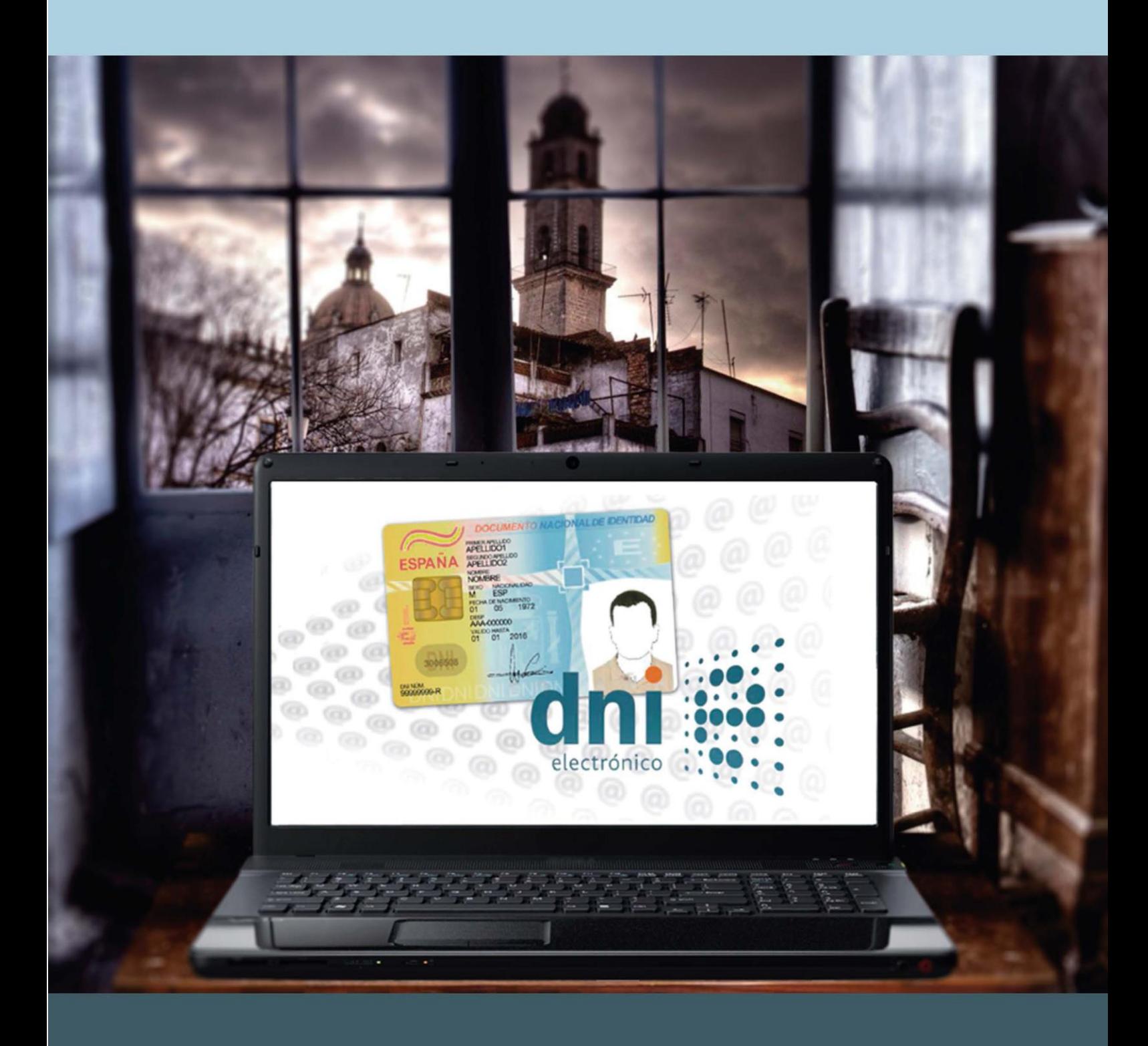

# **Manual del taller**

"DNI, CERTIFICADO DIGITAL<br>"Y ADMINISTRACIÓN ELECTRÓNICA

# <span id="page-1-0"></span>**Presentación. Taller de "DNI, Certificado Digital y Administración Electrónica"**

Desde el Departamento de Ciencia, Universidad y Sociedad del Conocimiento, se promueve la realización de este taller con el objetivo de acercar la Administración Electrónica a la ciudadanía, dar a conocer la forma de obtención, utilización y aplicación del DNI electrónico y del Certificado digital y así facilitar la realización de trámites con la Administración de forma telemática.

Este manual forma parte de los materiales de la formación presencial que se lleva a cabo en centros públicos o de uso público de diversas localidades de la Comunidad Autónoma de Aragón.

Publicado bajo licencia [Reconocimiento-NoComercial-CompartirIgual 3.0](https://creativecommons.org/licenses/by-nc-sa/3.0/es/)  [España \(CC BY-NC-SA 3.0 ES\)](https://creativecommons.org/licenses/by-nc-sa/3.0/es/)

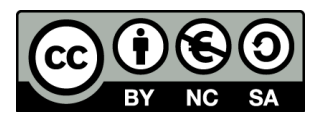

Última actualización de este manual: junio de 2023.

[Talleres TIC](https://www.aragon.es/-/talleres-tic)<sup>1</sup>

Talleres TIC. Manuales; 1

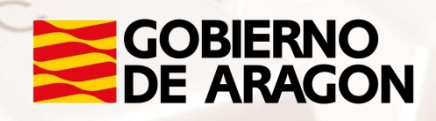

 $\overline{\phantom{a}}$ <sup>1</sup> https://www.aragon.es/-/talleres-tic

$$
\boldsymbol{\beta}^{\text{lt}}
$$

# **Índice de contenidos**

<span id="page-2-0"></span>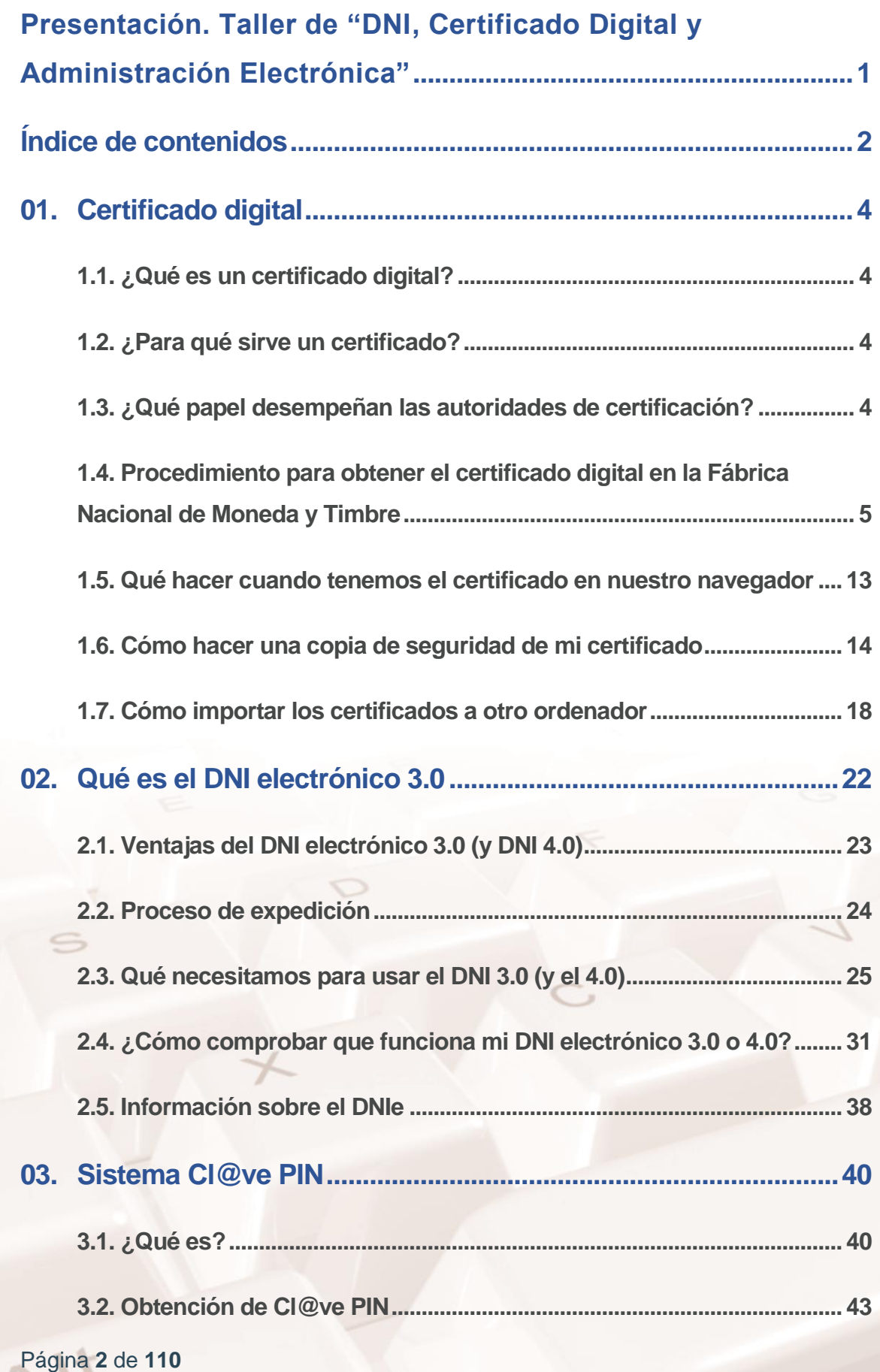

 $\mathcal{Z}$ 

 $\mathcal{N}$ 

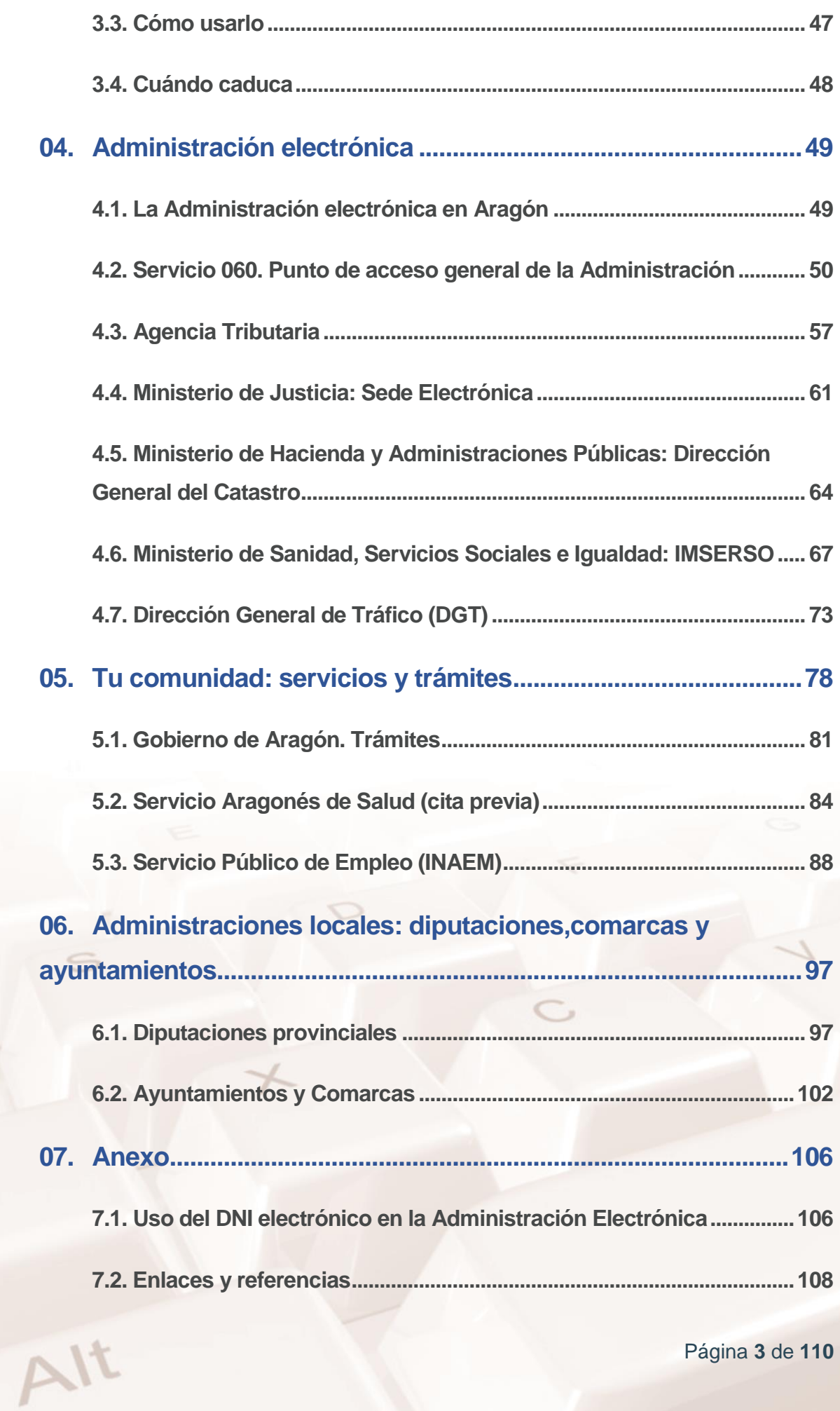

 $\mathbb{Z}$ 

<span id="page-4-0"></span>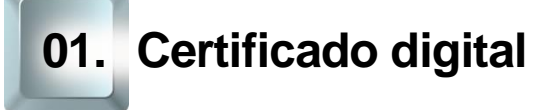

## **1.1. ¿Qué es un certificado digital?**

<span id="page-4-1"></span>El certificado digital es un simple fichero o archivo que contiene principalmente información personal junto con una clave pública, la cual está ligada a su correspondiente clave privada que solo la persona propietaria del certificado debe poseer.

Este Certificado Digital es el equivalente electrónico a un Documento de Identidad que nos permite identificarnos, firmar y cifrar electrónicamente documentos y mensajes a través de nuestro ordenador personal.

## **1.2. ¿Para qué sirve un certificado?**

<span id="page-4-2"></span>Autentificar de forma electrónica la identidad del usuario ante terceros.

Cifrar datos para que solo el destinatario del documento pueda acceder a su contenido.

Firmar digitalmente de forma que se garantice la integridad de los datos y su procedencia.

# <span id="page-4-3"></span>**1.3. ¿Qué papel desempeñan las autoridades de certificación?**

Ante la cuestión o pregunta sobre quién asegura que los datos del certificado digital de un individuo o entidad son correctos, juegan un importante y crucial papel las Autoridades de Certificación y Autoridades de Registro.

Son entidades que validan y garantizan los datos de los certificados que emite, firmándolos con su propia clave privada. Existen autoridades internacionales de reconocido prestigio como Verisign, y también nacionales como la Fábrica

Nacional de Moneda y Timbre, y la Agencia de Tecnología y Certificación Electrónica.

# <span id="page-5-0"></span>**1.4. Procedimiento para obtener el certificado digital en la Fábrica Nacional de Moneda y Timbre**

Vamos a explicar a continuación los pasos a seguir para obtener el Certificado Digital desde el sitio web de la Fábrica Nacional de Moneda y Timbre (**FNMT**<sup>2</sup>):

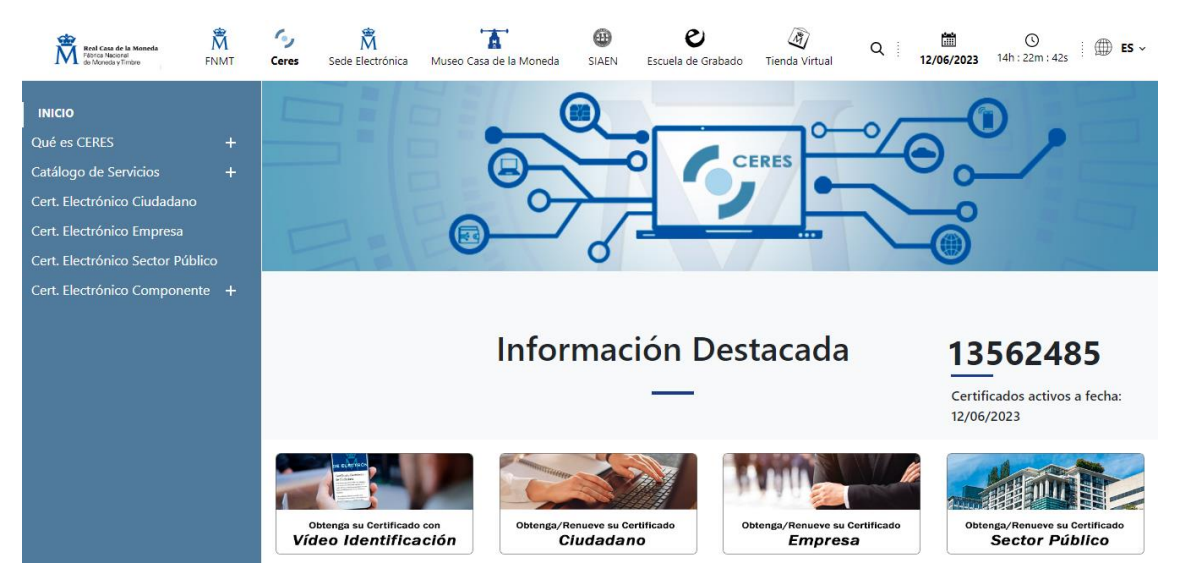

Imagen 1. Página principal de la Fábrica Nacional de Moneda y Timbre (FNMT).

**NOTA**: es imprescindible realizar el proceso de solicitud del Certificado Digital a través del mismo ordenador donde vayamos a instalarlo. Es importante pues, antes de comenzar, que tengamos claro qué equipo usaremos a la hora de realizar nuestros trámites por Internet.

Existen 3 formas distintas para obtener su Certificado electrónico de Ciudadano como archivo descargable en su ordenador:

- Con vídeo identificación.
- Con acreditación presencial en una oficina. .
- Utilizando su DNIe.

<sup>2</sup> http://www.cert.fnmt.es

 $\overline{\phantom{a}}$ 

## **Con acreditación presencial en una oficina**

Como vemos en la imagen anterior, existe una vía principal (aunque no la única) para la obtención del Certificado Digital: hacer clic en el botón situado en la parte derecha con el texto "**Obtenga/Renueve su Certificado Digital**". Al hacerlo, accederemos a la siguiente pantalla:

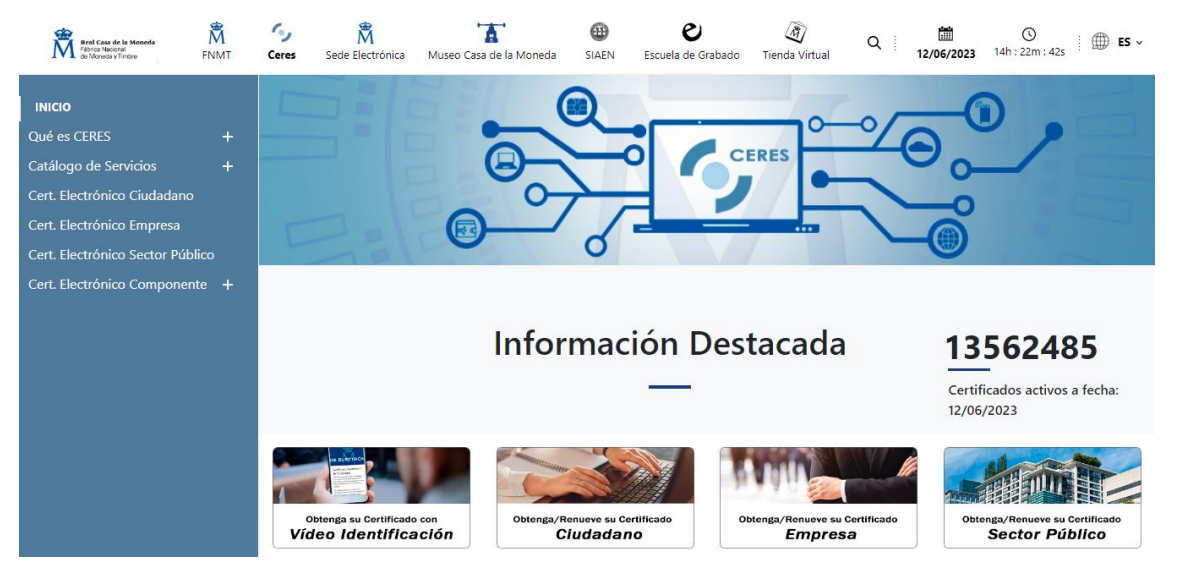

Imagen 2. Certificado digital de la FNMT.

En el caso de querer obtener un Certificado Digital personal (lo más habitual), tendremos que desplegar la opción "**Obtenga/Renueve su certificado ciudadano**" del menú vertical izquierdo (o en el link que aparece en el centro de la pantalla) y, a continuación, hacer clic en la opción "**Obtener Certificado presencial**":

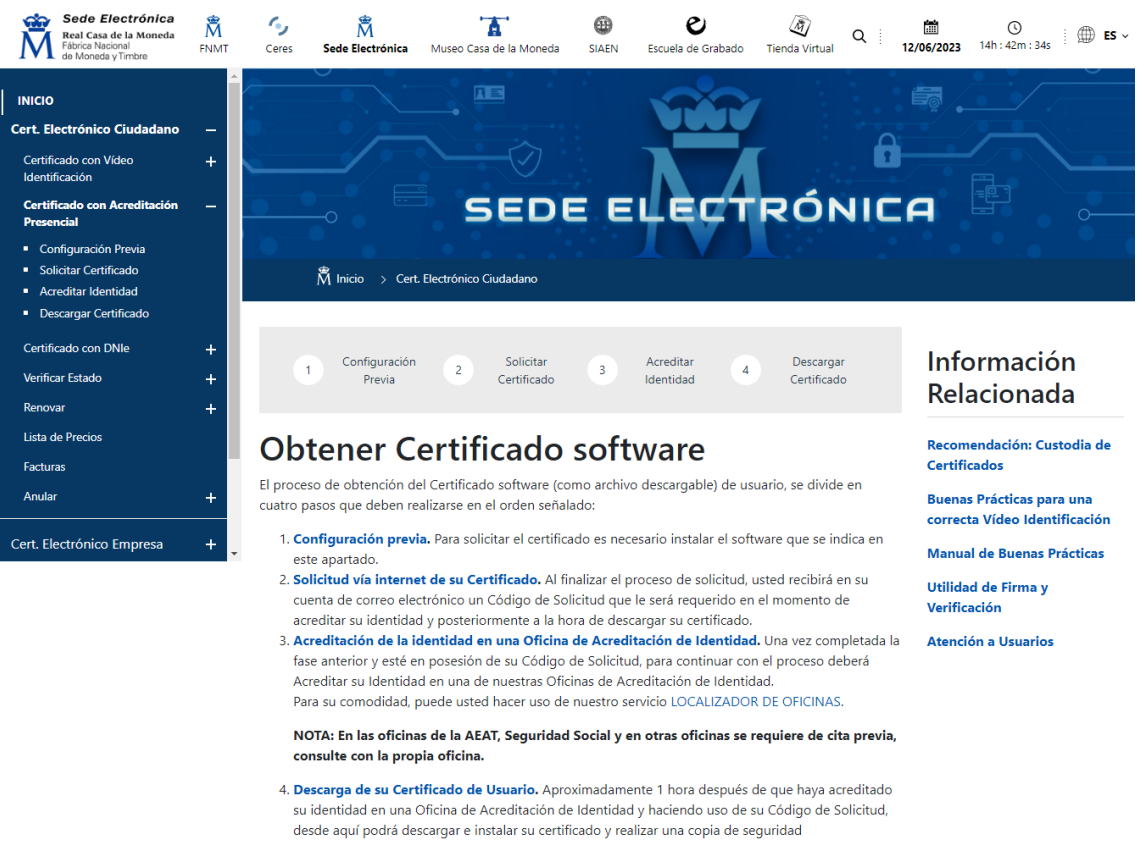

Tal y como se explica en la propia web, el proceso de obtención del Certificado se divide en cuatro pasos:

Imagen 3. Obtener certificado software.

(RECOMENDADO)

#### **Configuración previa**

 $A$ It

Este primer paso es de carácter meramente informativo. En pantalla se nos muestran consideraciones técnicas que debemos tener en cuenta antes de iniciar el proceso, tales como: qué navegadores soportan el Certificado, recomendaciones sobre el sistema operativo, consejos, etc.

Una opción rápida y eficaz de configurar nuestro navegador para obtener o renovar el certificado con Windows la encontramos en el apartado de "**Soporte técnico**" (última opción del menú situado en la parte izquierda) como duda frecuente. Haciendo clic en la opción "**Soporte técnico**" nos ofrecen la opción "**Configuración del navegador para obtener o renovar el Certificado**" (última opción del menú situado en la parte derecha) la posibilidad de realizar una configuración automática o manual para evitar problemas, que únicamente conlleva la descarga de un configurador.

Página **7** de **110**

El último párrafo del texto que aparece en la página de "**Soporte Técnico**" ofrece un enlace a la sección **Preguntas frecuentes.**

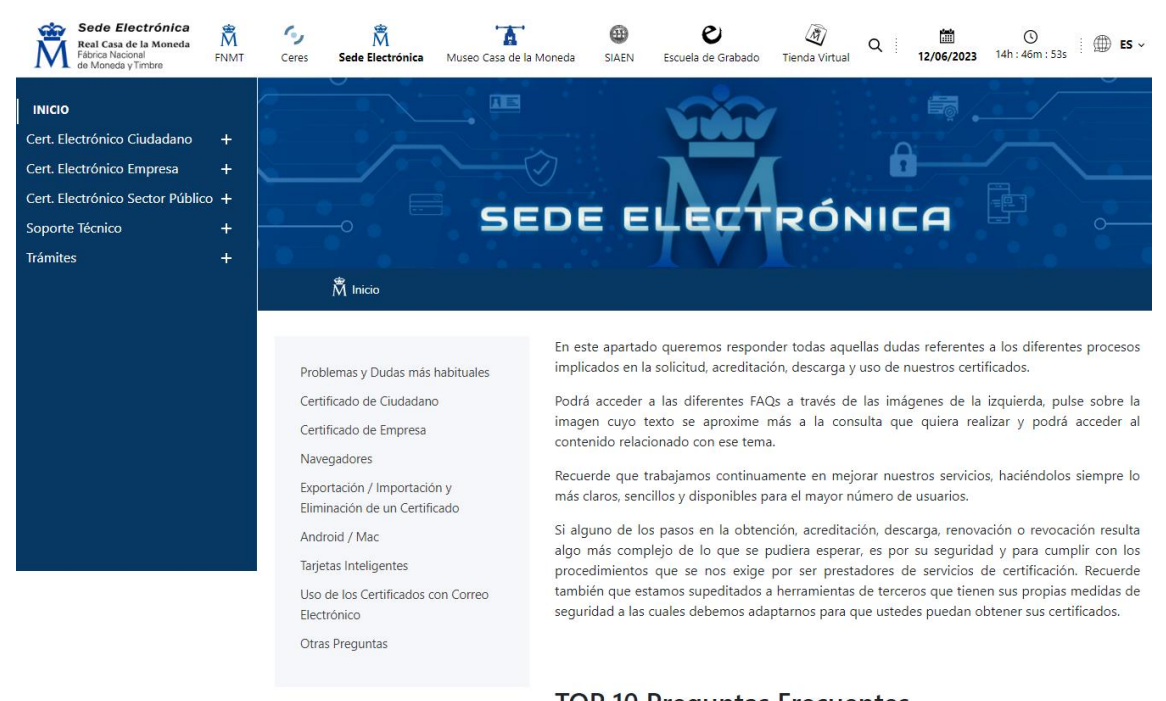

#### **TOP 10 Preguntas Frecuentes**

1136 - ¿Qué certificado de representación debo solicitar?

1147 - ¿Qué período de validez tiene un certificado de representación emitido por la FNMT-RCM?

1343 - ¿Qué documentación hay que presentar en la Oficinas de Acreditación para la solicitud de un Certificado FNMT de Persona Física?

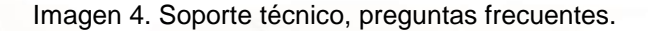

#### **Solicitud vía Internet de su certificado**

El segundo paso es en el que realmente solicitamos que nos concedan el Certificado Digital. Para ello, deberemos introducir nuestro NIF el primer apellido (tal y como aparece en el documento de identificación), y nuestro correo electrónico, así como la confirmación del mismo.

Finalmente se aceptan las condiciones de expedición del certificado y se hace clic en el botón "**Enviar petición**".

#### SOLICITUD DE CERTIFICADO FNMT DE PERSONA FÍSICA

 $Al<sup>t</sup>$ 

Para tramitar la solicitud de su Certificado ENMT de Persona Eísica, por favor introduzca la información requerida

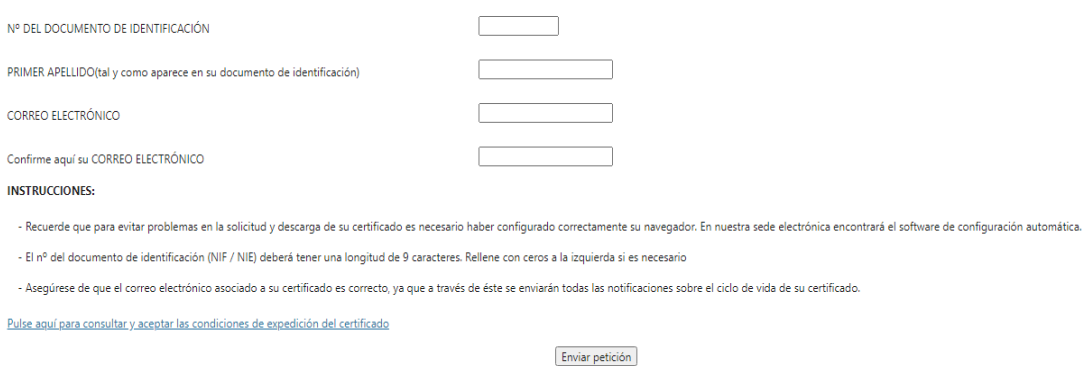

#### Imagen 5. Solicitar certificado FNMT de persona física.

#### **Acreditación de la identidad en una Oficina de Registro**

En este tercer paso se detallan las condiciones para la obtención de Acreditación de la identidad, la documentación necesaria y las oficinas de registro donde realizarla. Es importante saber que:

Ha de ser el propio solicitante y futuro suscriptor y titular del certificado quien deberá acudir personalmente a una oficina de registro a acreditar su identidad. En el caso de que no pudiera hacerlo por cualquier circunstancia, podrá ir una tercera persona en su nombre con previa legitimación de la firma ante notario.

#### **Acreditar Identidad para solicitar el certificado de persona física**

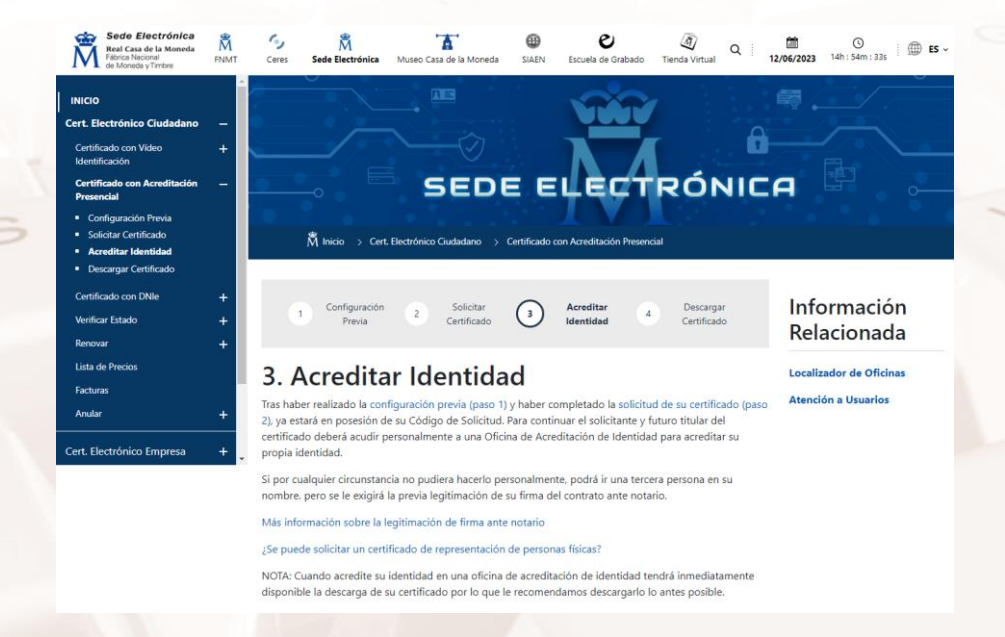

Imagen 6. Acreditar Identidad para solicitar el certificado de persona física.

Página **9** de **110**

#### **Descarga de su Certificado de Usuario**

En este último paso, una vez solicitado nuestro certificado y acreditado nuestra identidad, se descarga e instala el archivo del Certificado Digital en nuestro ordenador. Para ello, introducimos el NIF y el código que nos han facilitado en el segundo paso:

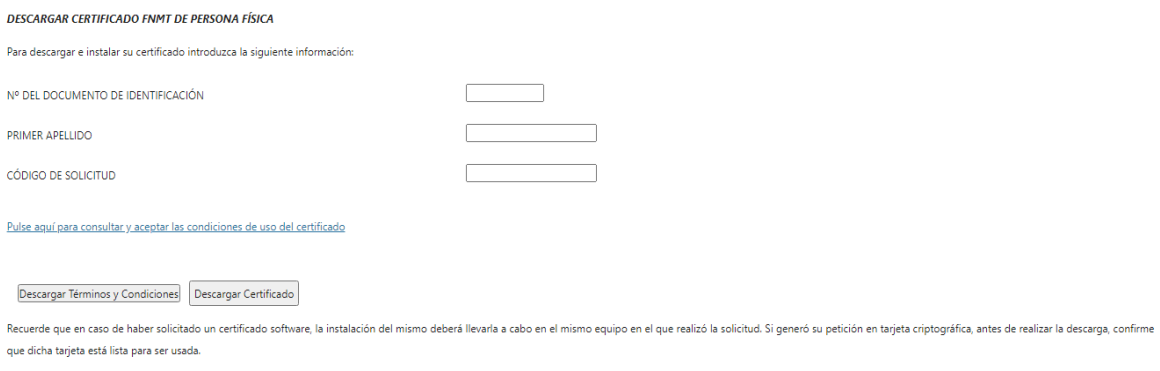

Imagen 7. Descargar certificado de persona física.

Finalizado el proceso tu Certificado digital se habrá descargado en tu ordenador. Ahora, si quieres, puedes ver tu Certificado clicando en "Ver Certificado": Si pulsas en "Aceptar" tu Certificado quedará definitivamente instalado en tu navegador.

El certificado, lo podrás ver en:

Internet Explorer: Ajustes > Opciones de Internet > Contenido > Certificados

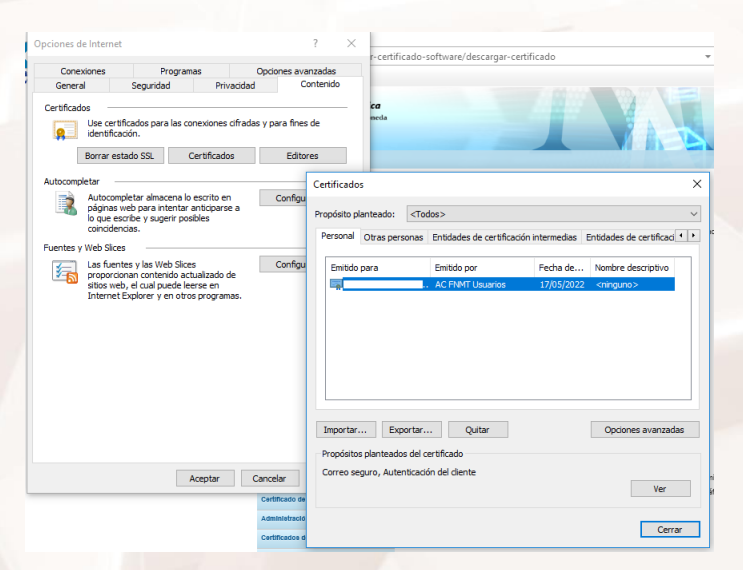

Imagen 8. Opciones de internet, certificados.

Página **10** de **110**

Existe la posibilidad de proteger tu certificado con contraseña; y se accede desde el menú de Internet Explorer: Herramientas>Opciones de Internet>Contenido>Certificados. A la hora de importarlo señalar la protección del mismo mediante una contraseña.

En este [vídeo](https://youtu.be/UCQfUaLEGMo)<sup>3</sup> se explican los pasos fácilmente.

**NOTA**: Indicar por último que, una vez que ya dispongamos de nuestro Certificado Digital, es altamente recomendable realizar una copia de seguridad en un soporte extraíble, como una memoria USB, por ejemplo. Consultar el capítulo 1.6 de este manual para más información.

Para obtener el certificado puedes utilizar cualquier navegador.

Si utilizas otro navegador como, por ejemplo, Chrome, el certificado lo podrás ver en: Configuración>Seguridad>Gestionar certificados, pero a veces, en función de la versión, la opción puede variar ligeramente, por ello, recuerda que siempre consultar la ayuda de tu navegador.

Aquí incluimos la opción de [ayuda](https://support.google.com/chrome/a/answer/6080885?hl=es)<sup>4</sup> de Chrome.

#### **Con DNI Electrónico**

Si disponemos de DNI Electrónico y un lector, podremos solicitar nuestro Certificado Digital cómodamente desde nuestro domicilio. Para ello, haremos clic en la opción "**Obtener Certificado con DNIe**" del menú vertical izquierdo:

 $\overline{\phantom{a}}$ 3 https://youtu.be/UCQfUaLEGMo

<sup>4</sup> https://support.google.com/chrome/a/answer/6080885?hl=es

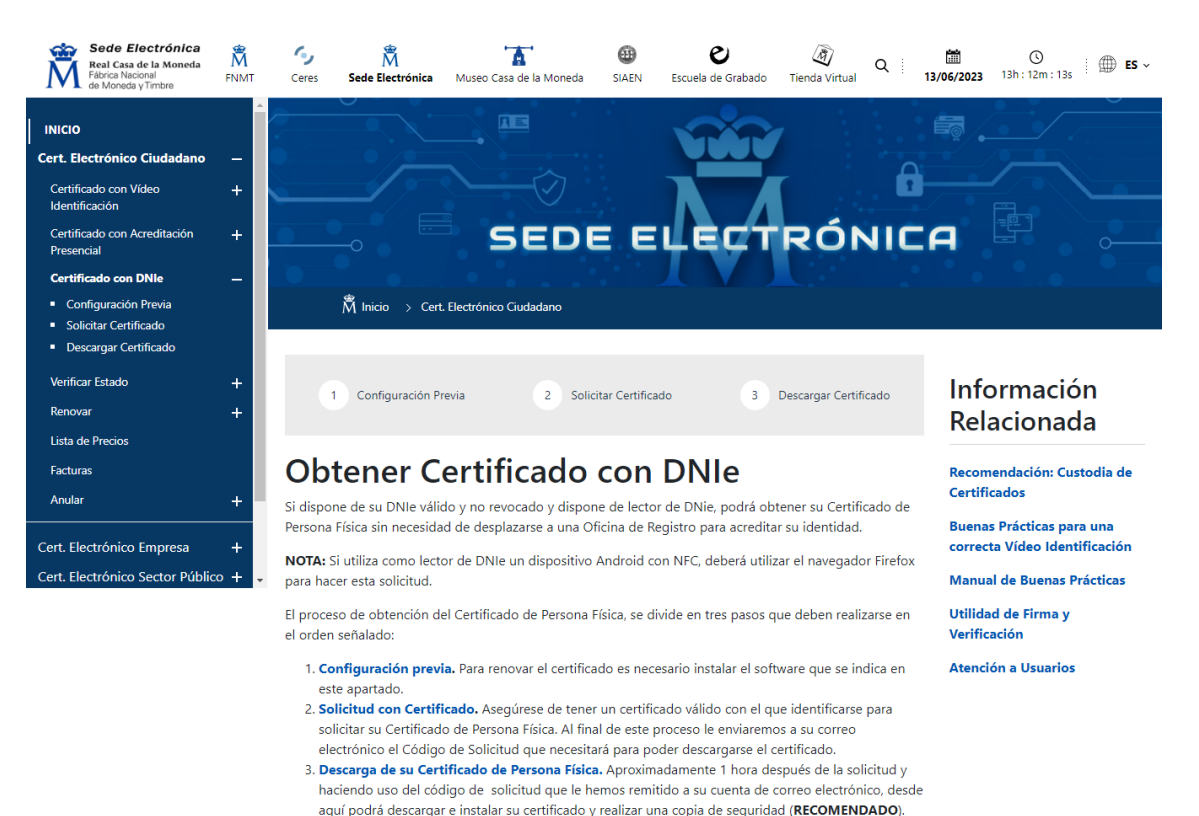

Imagen 9. Obtener certificado con DNI electrónico.

Como vemos en la imagen anterior, los pasos a seguir son los mismos que en el caso anterior, con la diferencia de que el DNI Electrónico ya nos acredita en Internet y no es necesario que nos identifiquemos en una oficina de registro.

#### **[Obtener Certificado con Vídeo Identificación.](https://www.sede.fnmt.gob.es/certificados/persona-fisica/obtener-certificado-video-identificacion)**

Se trata de un proceso seguro, fiable y reconocido legalmente que permite a las personas físicas, representantes legales de empresas, y ciudadanos en general, cumplir de un modo más sencillo y ágil, con la identificación que debe hacerse siempre que se solicite un certificado digital. Este proceso de video identificación remota viene a mejorar el proceso actual de identificación presencial por el que el solicitante debe ser identificado presencialmente. Ahora el titular de un certificado puede auto identificarse en cualquier momento, desde cualquier lugar y de forma totalmente desasistida.

Con la publicación de la Orden ETD/465/2021, se establece la identificación remota por vídeo como nuevo método válido para la expedición de un certificado digital.

Página **12** de **110**

#### "**Obtener Certificado con Vídeo Identificación**":

El proceso de obtención del Certificado software a través de Vídeo Identificación también se divide en cuatro pasos como los procesos anteriores. El tercer paso es la acreditación de la identidad con Vídeo Identificación. En el siguiente link puede ver un vídeo dónde se explica cómo realizar estos pasos: [Cómo obtener tu certificado de Ciudadano con vídeo identificación -](https://www.youtube.com/watch?v=NuPXDgKtWUI) YouTube<sup>5</sup>

# <span id="page-13-0"></span>**1.5. Qué hacer cuando tenemos el certificado en nuestro navegador**

Una vez que tenemos nuestro certificado, ya tenemos la capacidad para realizar firmas electrónicas y acceder a los servicios que las distintas administraciones y empresas ponen a disposición de sus usuarios y clientes a través de Internet.

No obstante, antes de empezar a utilizarlo deberemos tener en cuenta varios aspectos:

Como consecuencia de un borrado de datos en el ordenador o una avería es posible que se pierda el certificado, para evitar perderlo se recomienda que hagamos una **copia de seguridad** evitando molestias y tener que volver a desplazarse a una oficina de registro para obtenerlo.

- El certificado consta de dos partes:
- o Una **parte pública** que es la que tiene la identidad del firmante o usuario.
	- o Otra **parte privada** que tiene unas claves criptográficas para llevar a cabo el algoritmo de firma electrónica.
- Estas dos partes se pueden manejar por separado y hay que tener en cuenta que la **parte privada** es la que da la capacidad de realizar la firma, luego la he de mantener siempre bajo mi custodia y no ceder su control a terceros para que se mantenga la propiedad de no repudio de

 $\overline{\phantom{a}}$ 

<sup>5</sup> https://www.youtube.com/watch?v=NuPXDgKtWUI

las firmas (si cedo la clave privada otros pueden hacer firmas en mi nombre).

- Los certificados, al igual que las tarjetas bancarias tienen un periodo de vigencia y además se pueden cancelar o revocar, siempre que el titular lo desee o dude de poseer en exclusiva la clave privada. Cuando el certificado está próximo a su fecha de caducidad (desde 60 días antes hasta el mismo día), y siempre y cuando no haya sido previamente revocado, se puede **renovar** sin tener que desplazarse a la oficina de registro. Si, por accidente o robo, crees que la parte privada del certificado no está bajo su exclusivo control, puede anular la validez del certificado, es decir, lo puede **revocar**, de modo online, mediante una llamada telefónica al Servicio de Revocación telefónica (24 x 7) 902 200 616 / 917 406 848 / 913 878 337, o mediante presentación en cualquiera de las oficinas de registro.
- Periodo de vigencia: los certificados de persona física han de renovarse cada 4 años. Se hace desde la misma página web de CERES.

## <span id="page-14-0"></span>**1.6. Cómo hacer una copia de seguridad de mi certificado**

Si dispones del certificado en el propio navegador, por ejemplo, para Internet Explorer, se debe seguir los siguientes pasos:

Acceder al menú Herramientas, Opciones de Internet, y una vez allí seleccionaremos la pestaña Contenido. En el apartado de certificados pulsaremos el botón de Certificados y una vez en la ventana pulsaremos la pestaña Personal. Aquí se nos muestra una pantalla con la relación de certificados personales instalados en nuestro navegador, seleccionamos el que queremos exportar y pulsamos el botón de Exportar:

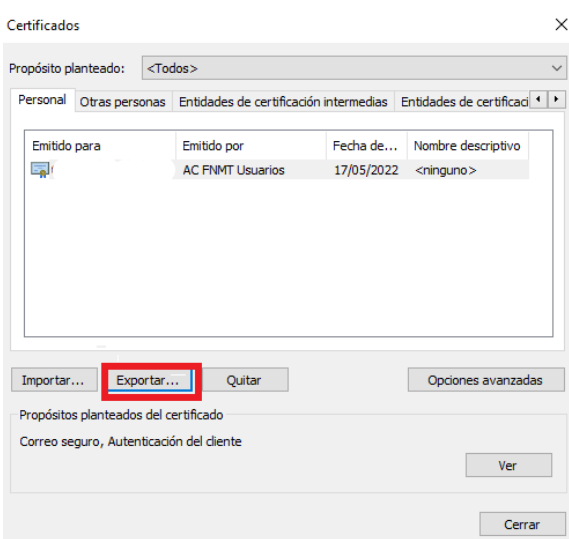

Imagen 10. Certificados persona física.

Esto iniciará el procedimiento de copia del certificado para almacenarlo en otra ubicación distinta del navegador:

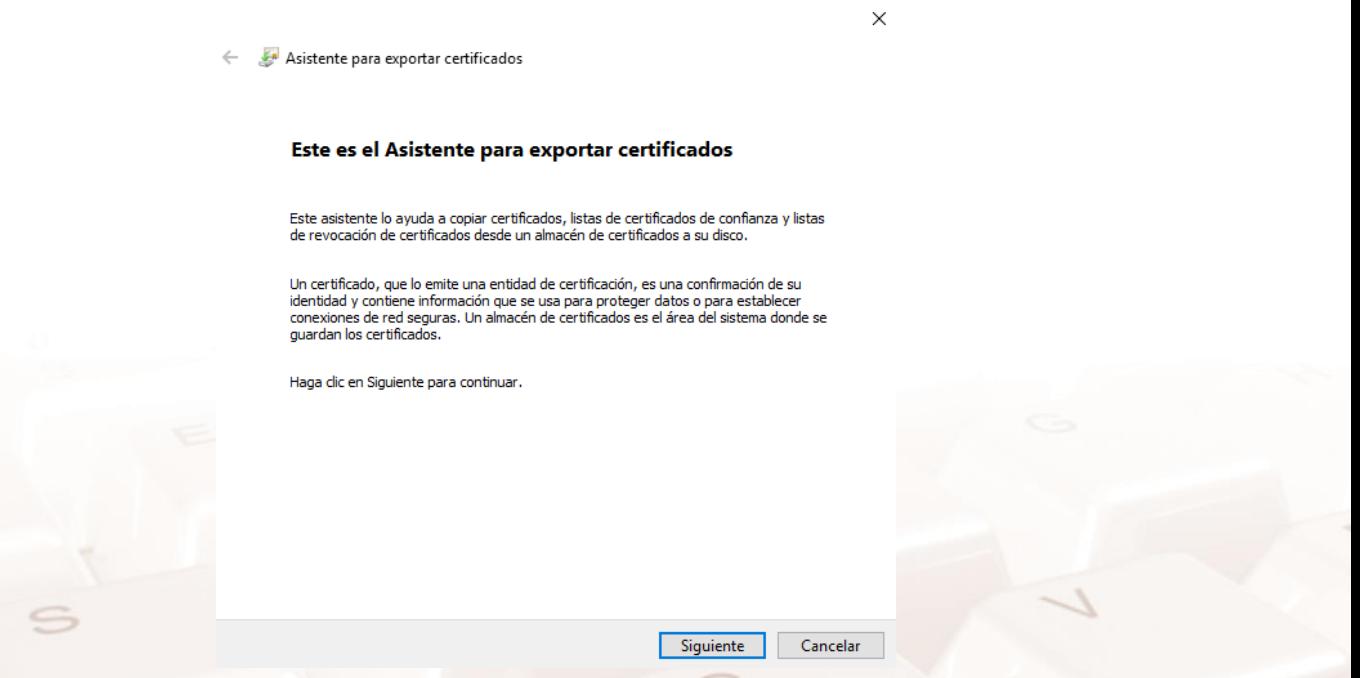

Imagen 11. Asistente para la exportación de certificados.

A partir de este momento nos guiará un asistente de Windows, podemos elegir entre exportar la clave privada o no (con parte privada o no) dependiendo del uso que queramos hacer del certificado. Si es una copia de seguridad **debemos copiar todo, parte privada y parte pública**, por lo que se selecciona exportar la clave privada:

 $Al<sup>t</sup>$ 

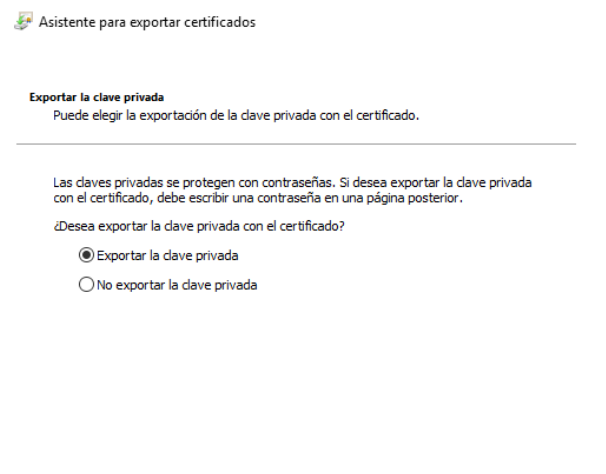

 $\leftarrow$ 

z

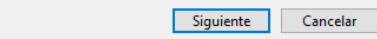

 $\times$ 

Imagen 12. Exportar la clave privada.

Dejaremos las opciones tal y como se nos muestran por defecto y pulsamos "Siguiente".

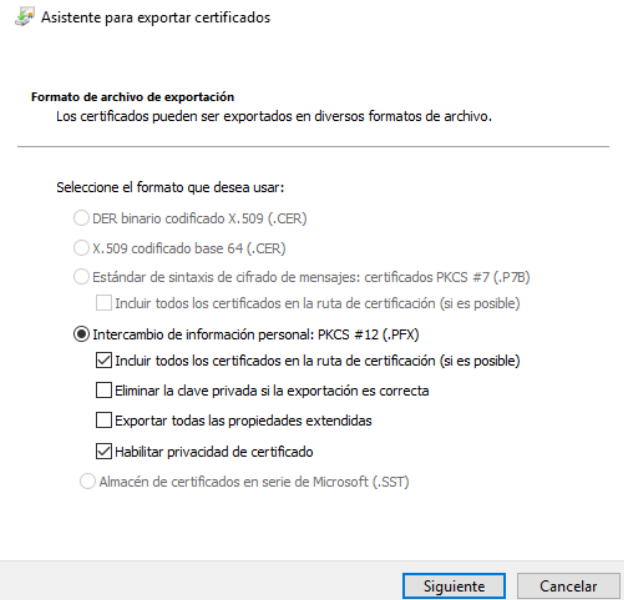

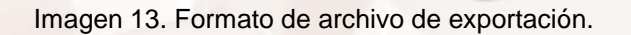

Llegaremos a una pantalla donde se nos pide una contraseña y su validación para proteger el archivo que contiene el certificado exportado, la introducimos y pulsamos el botón Siguiente. Esta contraseña nos sirve para proteger el certificado cuando está fuera del navegador, hay que guardar y custodiar esta contraseña ya que usted es el único que la posee y si la pierde nadie le puede ayudar a recuperarla.

Página **16** de **110**

Además en este mismo cuadro de diálogo indicaremos la ruta y el nombre del archivo que queremos que contenga el certificado exportado.

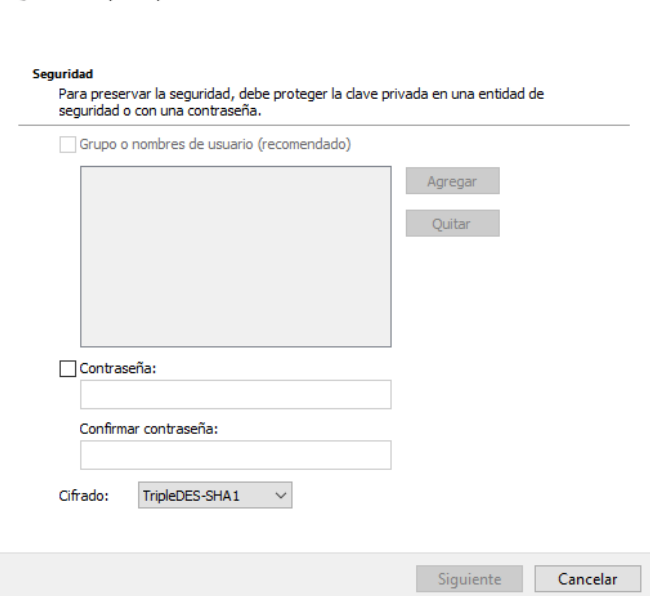

Una vez escrita la contraseña, pulsamos el botón "Siguiente".

Asistente para exportar certificados

Imagen 14. Crear contraseña de seguridad.

A continuación se nos muestra una ventana con las características del certificado exportado, pulsamos el botón Finalizar y nos aparece un mensaje de aviso diciendo que la clave privada va a ser exportada, pulsamos Aceptar y si la operación ha sido correcta se nos mostrará un cuadro informándonos que el certificado ha sido exportado con éxito.

Hay que tener en cuenta que Internet Explorer no es el único Navegador posible para navegar y descargar el certificado, aunque en ocasiones pueda parecer el estándar, para gestionar certificados o acceder a la administración digital, existe por ejemplo Mozilla Firefox o Google Chrome.

NOTA: [Mozilla Firefox](https://www.mozilla.org/es-ES/firefox/new/) es el segundo navegador más usado y cuenta con numerosas ventajas frente al Internet Explorer. Ha sido creado bajo Software Libre y cuenta con una amplia comunidad de personas voluntarias que lo desarrollan.

 $Al<sup>t</sup>$ 

Consulta **aquí**<sup>6</sup> cómo exportar un certificado electrónico en los principales navegadores.

Iconos del certificado exportado con clave privada o sin ella

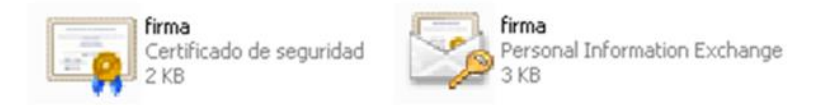

Imagen 15. Iconos del certificado exportado con/sin clave privada.

El primero (izquierda) no tiene la clave privada y aparece sin la llave, mientras que el segundo, (derecha) que incluye la clave privada, sí que contiene un icono con la llave de seguridad.

# <span id="page-18-0"></span>**1.7. Cómo importar los certificados a otro ordenador**

Como se hizo en el caso de la copia: se accede al menú Herramientas, Opciones de Internet, y una vez allí seleccionaremos la pestaña Contenido. En el apartado de certificados pulsamos el botón de Certificados y una vez en la ventana pulsaremos la pestaña Personal. Aquí se nos muestra una pantalla con la relación de certificados personales instalados en nuestro navegador, seleccionamos el que queremos importar y pulsamos el botón de Importar:

<sup>6</sup>https://www.sede.fnmt.gob.es/preguntas-frecuentes/exp-imp-y-elim-de-certificados

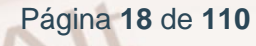

 $\overline{\phantom{a}}$ 

| Personal     | Otras personas   Entidades de certificación intermedias   Entidades de certificaci 1 |            |                     |
|--------------|--------------------------------------------------------------------------------------|------------|---------------------|
| Emitido para | Emitido por<br><b>AC FNMT Usuarios</b>                                               | Fecha de   | Nombre descriptivo  |
| E.           |                                                                                      | 17/05/2022 | <ninguno></ninguno> |
|              |                                                                                      |            |                     |
|              |                                                                                      |            |                     |
|              |                                                                                      |            |                     |
|              |                                                                                      |            |                     |
|              |                                                                                      |            |                     |
| Importar     | Exportar<br>Ouitar                                                                   |            | Opciones avanzadas  |
|              | Propósitos planteados del certificado                                                |            |                     |

Imagen 16. Importar certificado de persona física.

Esto iniciará el procedimiento de importación del certificado para almacenarlo en nuestro navegador.

 $\times$ Asistente para importar certificados Este es el Asistente para importar certificados Este asistente lo ayuda a copiar certificados, listas de certificados de confianza y listas<br>de revocación de certificados desde su disco a un almacén de certificados. Un certificado, que lo emite una entidad de certificación, es una confirmación de su on comunicador que os cinemación que se usa para proteger datos o para establecer<br>conexiones de red seguras. Un almacén de certificados es el área del sistema donde se<br>guardan los certificados. Haga clic en Siguiente para continuar. Siguiente Cancelar Imagen 17. Importar certificados de persona física.

Localizamos nuestro certificado en la ubicación de nuestro PC clicando en **Examinar…**

 $Al<sup>t</sup>$ 

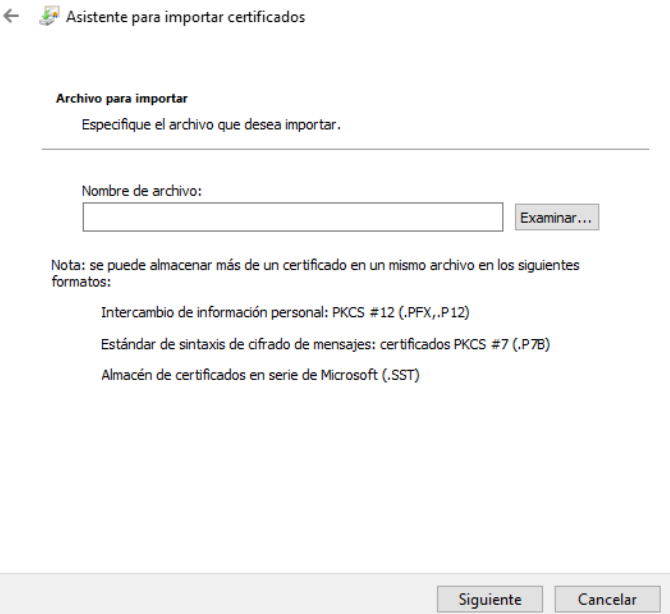

 $\times$ 

Imagen 18. Archivo para importar.

Lo guardamos donde selecciona Windows automáticamente, es decir en el almacén de certificados "Personal":

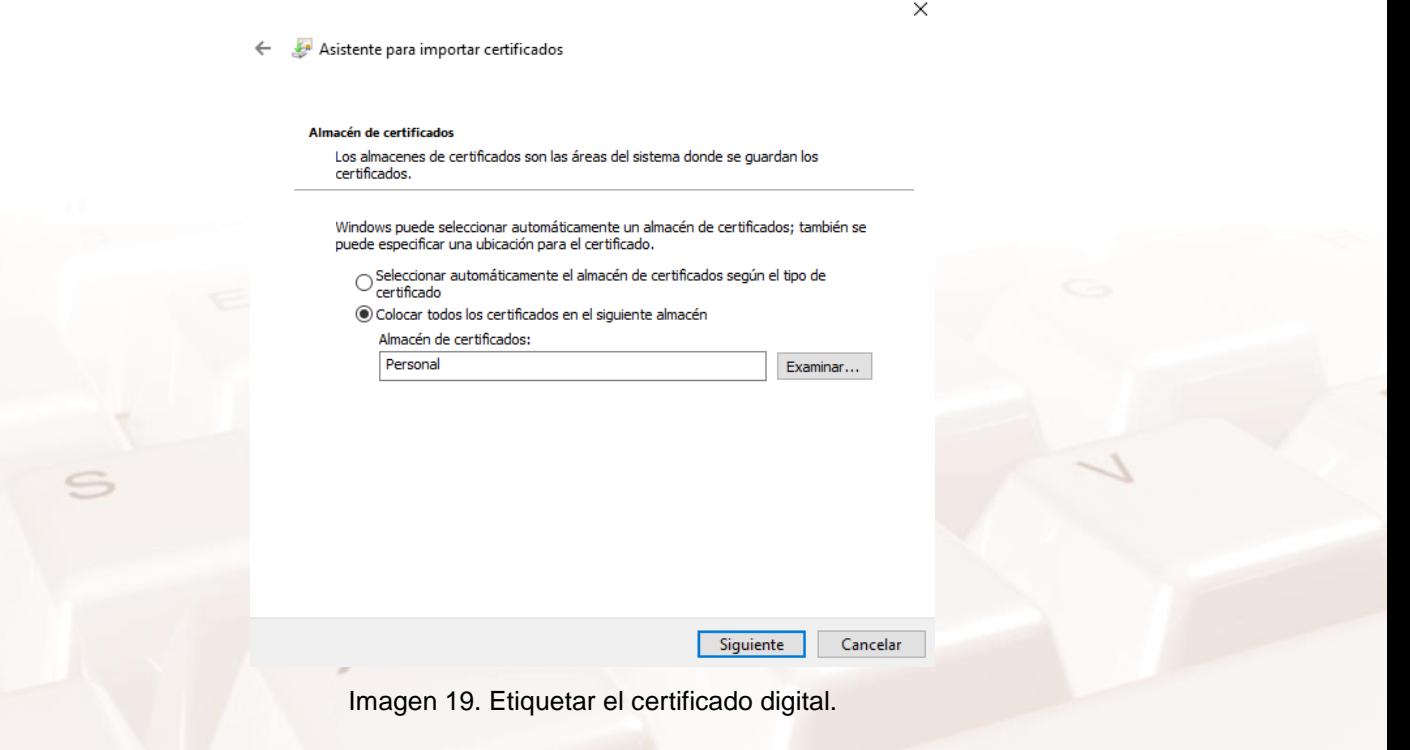

Escribimos la contraseña que deberíamos tener guardada y localizada para incluir la clave privada de nuestro certificado:

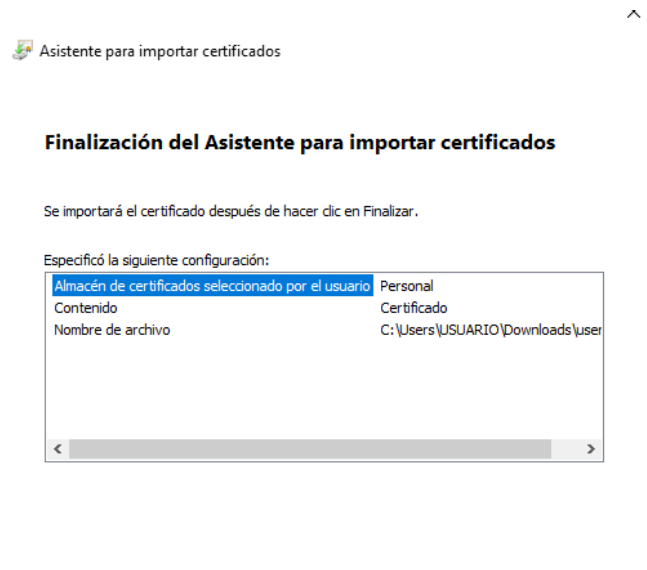

Finalizar Cancelar

Imagen 20. Finalizar la exportación.

Y termina la importación.

 $\leftarrow$ 

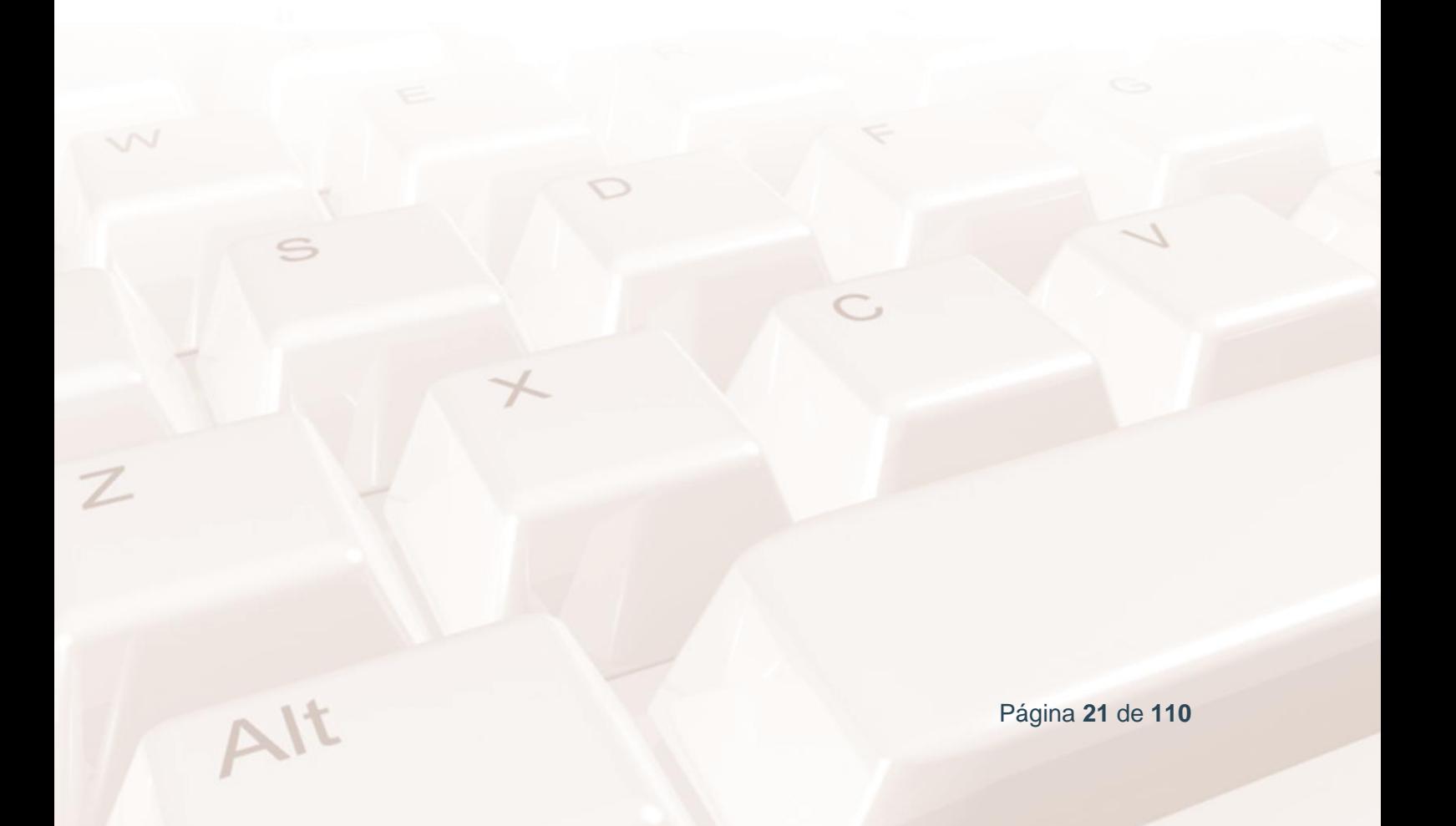

# <span id="page-22-0"></span>**02. Qué es el DNI electrónico 3.0**

El Documento Nacional de Identidad (DNI), emitido por la Dirección General de la Policía (Ministerio del Interior), es el documento que acredita de forma física (mostrándolo), desde hace más de 50 años, la identidad, los datos personales que en él aparecen y la nacionalidad española de su titular.

Con la llegada de la Sociedad de la Información y la generalización del uso de Internet, se plantea la necesidad de proporcionar a los ciudadanos una herramienta que les permita ampliar la utilización de su identidad al espacio digital, para poder realizar operaciones comerciales y trámites administrativos.

Así fue como se creó el DNI 3.0, ahora sustituido por el nuevo DNI 4.0. Es expedido por la *Dirección General de la Policía<sup>7</sup> mejora al DNI* 3.0 y tiene la función de acreditar electrónicamente y de forma inequívoca la identidad de su titular o propietario.

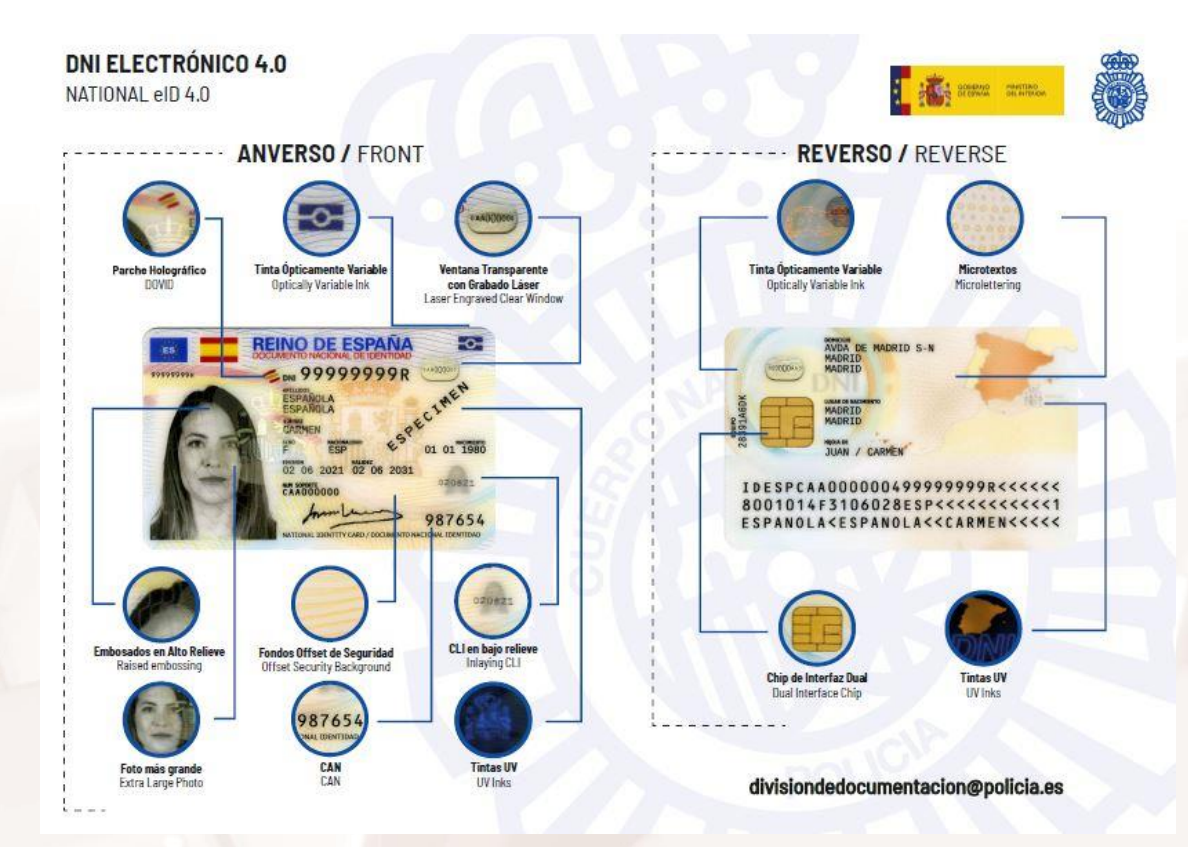

Imagen 21. Nuevo DNI 4.0.

 $\overline{\phantom{a}}$ <sup>7</sup> https://www.dnielectronico.es/portaldnie/PRF1\_Cons02.action?pag=REF\_110&id\_menu=1

Página **22** de **110**

## **2.1. Ventajas del DNI electrónico 3.0 (y DNI 4.0)**

<span id="page-23-0"></span>El DNI Electrónico 3.0 (DNI 3.0) y el DNI 4.0 aportan **ventajas** en dos ámbitos diferentes:

### **Aplicaciones**

El nuevo DNI ahorra desplazamientos a las oficinas de la Administración Pública, con la comodidad de realizar trámites desde casa o el lugar de trabajo, mediante medios telemáticos.

- Relaciones con las empresas. En el ámbito de lo que se denomina **comercio electrónico** (también conocido como *e-business*) la utilización del DNI electrónico aporta **mayores niveles de seguridad** a los datos que se intercambian y proporciona a los que intervienen en la operación comercial **medidas que acreditan sus identidades.**
- Relaciones con las Administraciones Públicas. Ya sean estatales, autonómicas o locales, las administraciones van a facilitar a los ciudadanos la tramitación por vía telemática*(e-government)* **ahorrándoles muchos desplazamientos, simplificando las gestiones y con libertad de horarios**, todo ello con los niveles de seguridad y de garantía de acreditación de identidad necesarios.
- Relaciones entre ciudadanos y con la tecnología. La posibilidad de controlar el acceso a nuestro PC, o de poder entrar en edificios pasando nuestro DNI por un lector, o de intercambiar datos entre ciudadanos de igual forma que con la Administración o las empresas privadas, todo ello con medidas de seguridad y de autenticación de las partes.

#### **Seguridad**

Los nuevos DNI electrónicos 3.0 y 4.0 incorporan sofisticadas medidas de seguridad que garantizan la confidencialidad de los trámites realizados por medios telemáticos. Además, incorpora un chip certificado, que tiene gran velocidad y capacidad, y posee la misma validez jurídica que la firma manuscrita.

Página **23** de **110**

Podrá transmitir datos a los *smartphone* por una tecnología de proximidad e inalámbrica. Se pretende que pueda ser usado como un documento de viaje electrónico. Ya no se requerirá lector de tarjetas ni ninguna instalación en nuestros PC; e incluso permitirá el pago de tasas con la Administración y agilizar el acceso a través del control de fronteras en los aeropuertos.

[En este vídeo](https://youtu.be/ocYBobP_jeU)<sup>8</sup>, el Ministerio del Interior muestra las características del nuevo DNI Electrónico 3.0 (también presentes en el 4.0), con mayores medidas de seguridad y conectividad NFC y por radiofrecuencia.

## **2.2. Proceso de expedición**

<span id="page-24-0"></span>

- La Dirección General de la Policía es la responsable de la expedición del DNI electrónico y cuenta con 350 Oficinas de Expedición distribuidas a través de todo el territorio nacional.
- El DNI Electrónico se expide en un solo acto administrativo, es decir en una sola visita al centro de expedición.

#### **Qué hace falta llevar**

Para solicitar la primera expedición del Documento Nacional de Identidad será imprescindible la presencia física de la persona a quien se haya de expedir, el abono de la tasa legalmente establecida en cada momento y la presentación de los siguientes documentos:

- Certificación literal de nacimiento expedida por el Registro Civil
- correspondiente o, en su caso, Certificado de inscripción de la nacionalidad española.
- Una fotografía reciente, en color, del rostro del solicitante, tamaño 32 por 26 milímetros con fondo uniforme, blanco y liso, tomadas de frente.
- Certificado o volante de empadronamiento del Ayuntamiento donde el solicitante tenga su domicilio, expedido con una antelación máxima de

<sup>&</sup>lt;u>.</u> 8 https://youtu.be/ocYBobP\_jeU

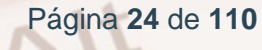

tres meses a la fecha de la solicitud del Documento Nacional de Identidad.

En el caso de renovación, solo es necesario el DNI antiguo y la fotografía actualizada.

## <span id="page-25-0"></span>**2.3. Qué necesitamos para usar el DNI 3.0 (y el 4.0)**

Para la utilización del DNI Electrónico 3.0 (y el 4.0) es necesario contar con determinados elementos *hardware* y *software* que nos van a permitir el acceso al chip de la tarjeta y, por tanto, la utilización de los certificados contenidos en él.

En el caso de la versión anterior, el DNIe sólo permite el acceso mediante contacto, y los DNI 3.0 y 4.0 disponen de un chip *Dual interface*, que permite también la conexión inalámbrica a través de la antena NFC.

### **Elementos hardware:**

Los DNI electrónicos 3.0 y 4.0 requieren el siguiente equipamiento físico (Fuente: *Dirección General de la Policía*<sup>9</sup>.):

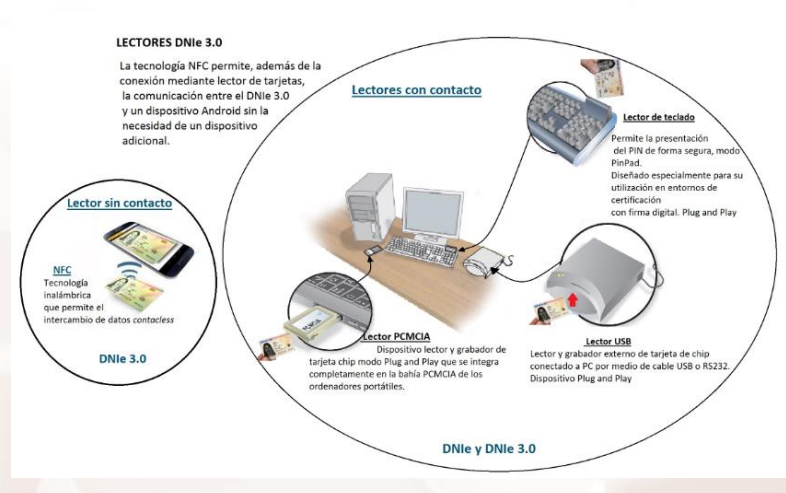

Imagen 22. Equipamiento físico DNIe 3.0.

 $\overline{\phantom{a}}$ <sup>9</sup> https://www.dnielectronico.es/PortalDNIe/PRF1\_Cons02.action?pag=REF\_300&id\_menu=15

Página **25** de **110**

## **Elementos software:**

#### **Sistema operativo**

El DNI electrónico puede operar en diversos entornos:

- Microsoft Windows (Windows 7 y superiores).
- Linux.
- Unix. Mac.

#### **Navegadores**

El DNI Electrónico es compatible con todos los navegadores:

- Microsoft Internet Explorer (versión 6.0 o superior).
- Mozilla Firefox (versión 1.5).
- Google Chrome.

#### **Controladores/Módulos criptográficos:**

Para poder interaccionar adecuadamente con las tarjetas criptográficas en general y con el DNI electrónico en particular, el equipo ha de tener instalados unas "piezas" de software denominadas módulos criptográficos.

 En un entorno Microsoft Windows, el equipo debe tener instalado un servicio que se denomina "Cryptographic Service Provider" (CSP). Podrá obtenerse en la [dirección](https://www.dnielectronico.es/PortalDNIe/PRF1_Cons02.action?pag=REF_1100)<sup>10</sup>:

 $\overline{\phantom{a}}$ <sup>10</sup> https://www.dnielectronico.es/PortalDNIe/PRF1\_Cons02.action?pag=REF\_300&id\_menu=15

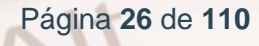

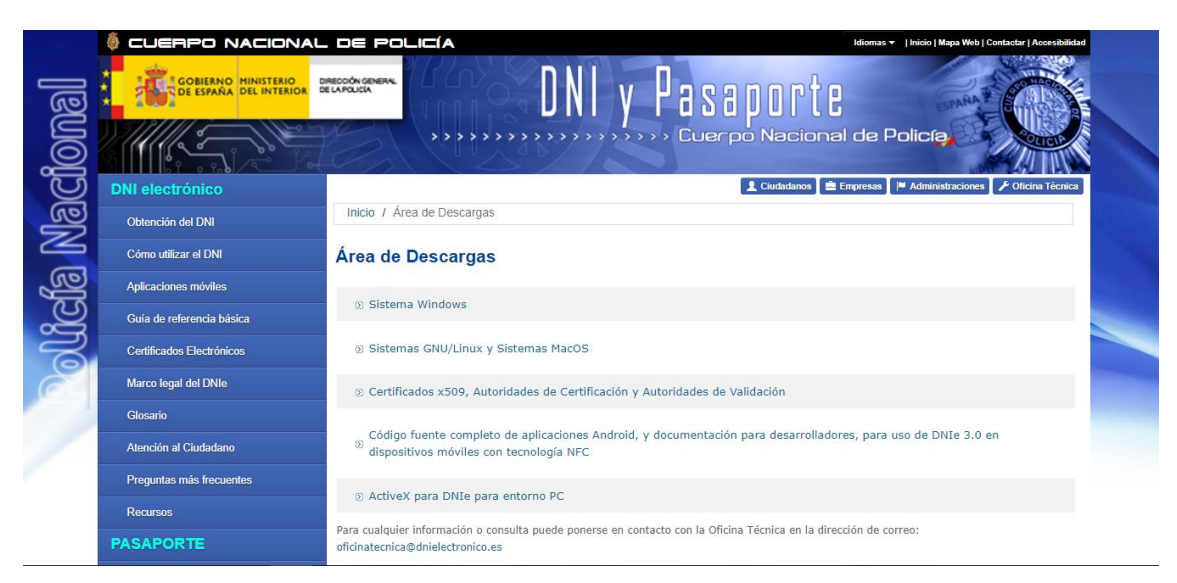

Imagen 23. Área de descargas de la Dirección General de la Policía.

- Adicionalmente, para operar con un lector de tarjetas inteligentes, será necesario instalar un driver que, normalmente, se distribuye con el propio lector.
- Con solo ejecutar este fichero se instalará el módulo CSP para el entorno Microsoft Windows y el módulo PKCS#11 para navegadores Firefox Mozilla.
- Es necesario reiniciar el PC para finalizar la instalación. En el reinicio se instalará el Certificado Raíz de la DGP en los navegadores que estén instalados. También se configuran los dispositivos de seguridad del navegador Firefox Mozilla.
- En el directorio C:\Archivos de Programa\DNIe (por defecto) se ubican dos ficheros para futuras configuraciones por parte del usuario:
	- o Certificado raíz de la DGP: CRAIZ\_CERTIFICATE\_AND\_CRL\_SIGNING\_SHA1.crt
	- o Módulo PKCS#11 para la instalación: instalac.htm

 $Al<sup>t</sup>$ 

En función de la configuración del navegador, es posible que cuando se reinicie el PC, aparezca la pantalla siguiente:

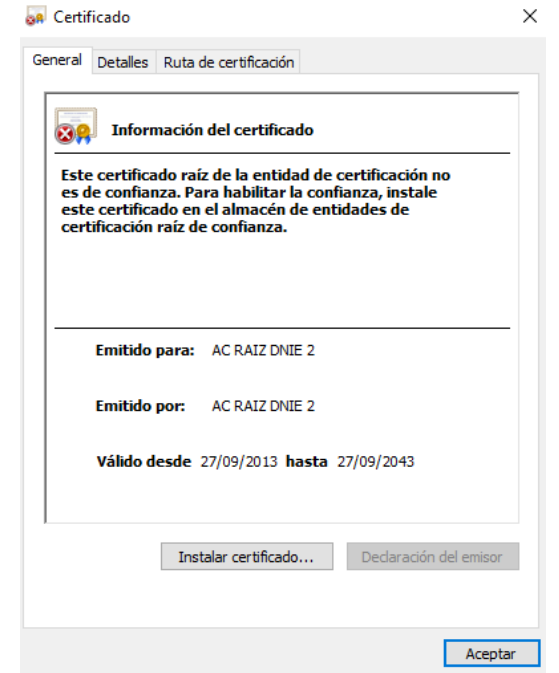

Imagen 24. Certificados para DNI 3.0.

- Se solicitará que se confíe y se instale el certificado raíz del DNIe. Se deberá aceptar/instalar. Este paso es necesario para el correcto funcionamiento del DNIe.
- Se lanzará el "Asistente para importación de certificados". Hacer clic en **"Siguiente".**
- Dejar marcada la opción **"Seleccionar automáticamente el almacén de certificados en base al tipo de certificado"**. Pulsar en "Siguiente" para continuar.
- Aparecerá un mensaje indicando que se ha completado con éxito la importación del certificado. Hacer clic en **"Finalizar"**.
- Aparecerá una advertencia de seguridad, pulsar sobre el botón **"Sí"**  para permitir que la autoridad raíz del DNIe, **AC RAIZ DNIE**, se instale en el navegador y de esta forma se pueda establecer adecuadamente la cadena de confianza de certificación.

Página **28** de **110**

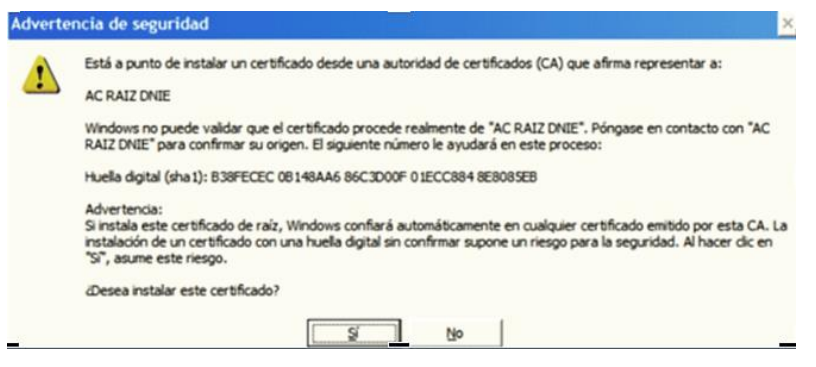

Imagen 25. Advertencia de seguridad.

- Para ello debemos acceder al "Almacén de certificados" de cada uno de los navegadores instalados. En el caso de Internet Explorer, haríamos lo siguiente: A través del menú **Herramientas / Opciones de Internet / Contenido /Certificados…**
- En el caso de Google Chrome, haríamos el proceso homólogo. A través del menú Configuración>Seguridad>Gestionar certificados…

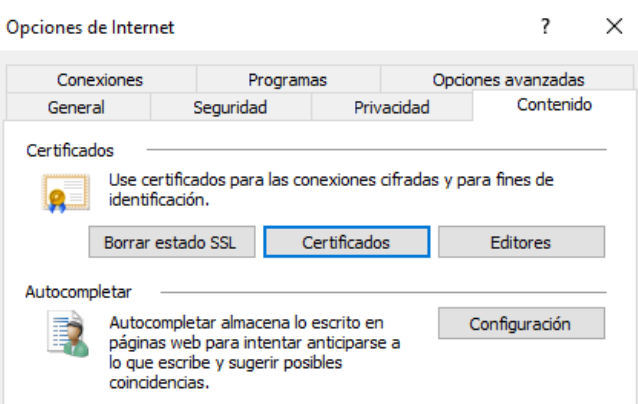

Imagen 26. Opciones de Internet, Certificados.

 $Al<sup>t</sup>$ 

 Si está instalado correctamente el módulo CSP (Proveedor de servicios de Certificación): En la pestaña Entidades Emisoras de Certificados Intermedios podrá visualizar el certificado de autoridad intermedia AC DNIE 00X.

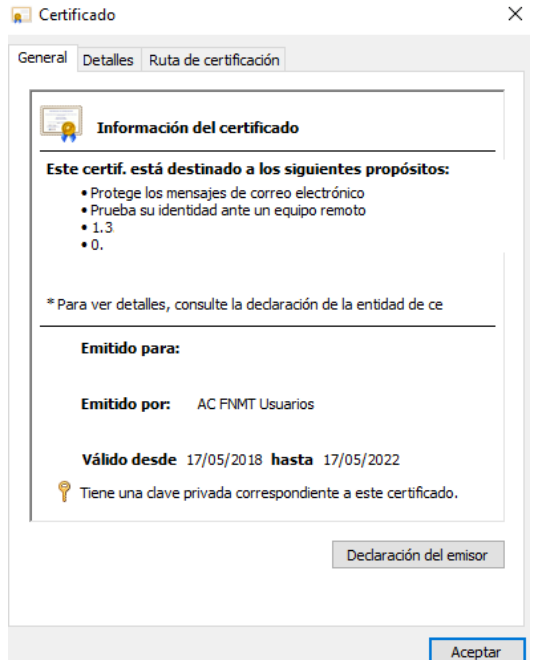

Imagen 27. Certificado de autoridad intermedia.

 En la pestaña Ruta de Certificación podrá visualizar el certificado raíz AC RAIZ DNIE.

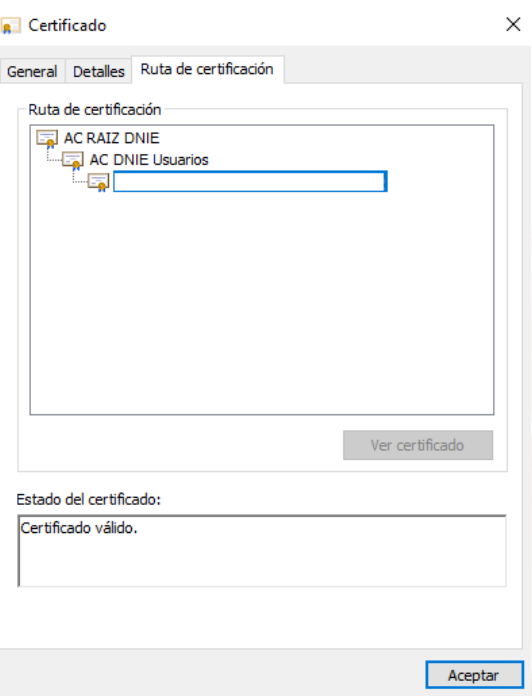

Imagen 28. Ruta de certificación.

 $\mathcal{Z}$ 

# <span id="page-31-0"></span>**2.4. ¿Cómo comprobar que funciona mi DNI electrónico 3.0 o 4.0?**

Una vez tenemos instalados y configurados todos los elementos *hardware* y *software* requeridos, ya estamos en condiciones de poder utilizar el DNI electrónico:

### **Comprobamos cómo funciona el DNI 3.0 mediante contacto:**

- 1. Introducir el DNIe correspondiente en el lector de tarjetas.
- 2. Abrir un navegador. En este ejemplo hemos utilizado "Internet Explorer".
- 3. Seleccionamos las siguientes opciones del menú por este orden: "Herramientas" >"Opciones de Internet" > "Contenido" > "Certificados".
- 4. En este momento el navegador accederá al contenedor de certificados entre los cuales estarán los certificados del DNIe, por lo que para poder acceder a los mismos se nos presenta una ventana en la que se solicita la introducción del PIN del DNIe. El código PIN es personal e intransferible, por tanto, únicamente debe ser conocido por el titular de la tarjeta en cuestión. Se genera aleatoriamente en el momento de expedición del DNIe y se entrega al ciudadano en forma de sobre ciego.
- 5. Una vez introducido el PIN correcto se mostrarán los dos certificados del DNIe (el de autenticación y el de firma) en la pestaña "Personal".

 $Al<sup>t</sup>$ 

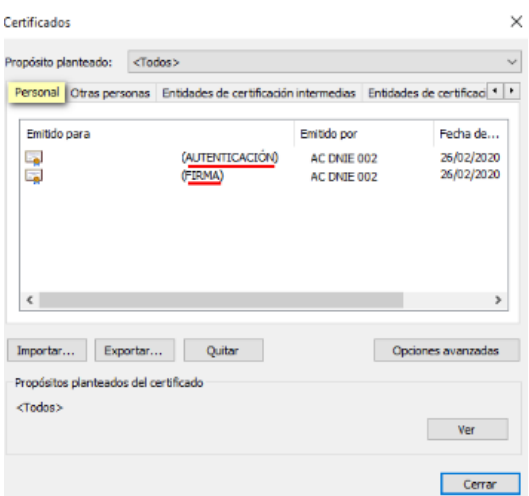

Imagen 29. Certificados DNIe 3.0

Si hemos realizado correctamente cada uno de los pasos anteriores y no se muestran los certificados en el navegador, puede ser que el PIN del documento haya sido bloqueado. Cuando el PIN ha sido bloqueado anteriormente aunque este se introduzca correctamente no serán mostrados los certificados en la ventana del navegador, ya que no se puede acceder a ellos por el bloqueo.

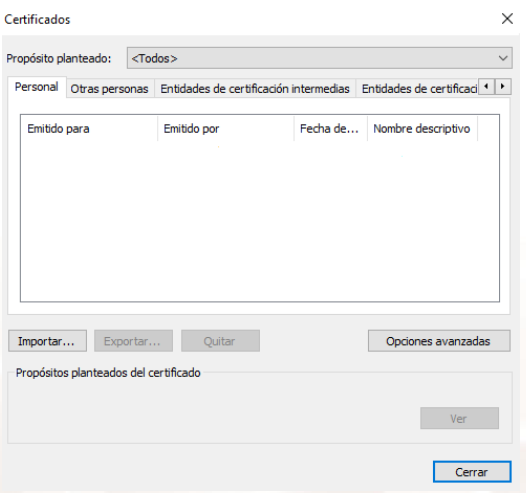

Imagen 30. Certificados Personal DNIe 3.0.

Para comprobarlo, haremos lo siguiente:

 Con el DNIe en el lector, abrir el navegador "Windows Internet Explorer" y seleccionar las siguientes opciones del menú por este orden: "Herramientas" >> "Opciones de Internet" >> "Contenido" >> "Certificados".

Página **32** de **110**

- Se nos presenta la ventana en la que se solicita la introducción del PIN del DNIe.
- En esta ventana **se deja la casilla del pin en blanco** (importante no introducir ningún carácter) y se selecciona **"Aceptar"**, de esta forma se nos informará del número de intentos que nos quedan antes de que se bloquee el PIN.

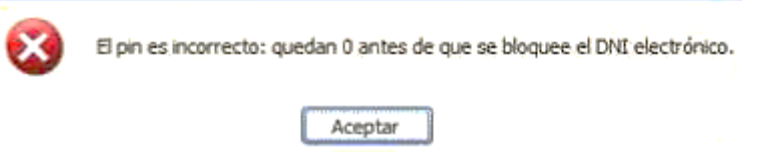

Imagen 31. Pin incorrecto.

Al realizar esta acción **no se descuentan intentos** del estado actual del mismo, seguiremos teniendo el mismo número de ellos y además nos permitirá conocer si se encuentra bloqueado o aún es operativo. Se descontará un intento cada vez que se introduzca el PIN incorrectamente.

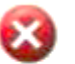

El pin es incorrecto: quedan 2 antes de que se bloquee el DNI electrónico.

#### Imagen 32. Pin incorrecto, quedan dos intentos.

Aceptar

Si antes de ser bloqueado se pone correctamente una vez el PIN, el contador se reseteará y volverá a la situación ideal (3 intentos). En caso de bloqueo del PIN la única solución posible para desbloquearlo es acudir a una oficina de expedición del DNIe y hacer uso de un Punto de Actualización del DNIe que le permitirá hacer un cambio de PIN de forma segura tras una correcta presentación de la huella dactilar del usuario, que actuará de código de desbloqueo.

Para comprobar cómo funciona el DNI 3.0 con Google Chrome y Windows, se puede consultar la ayuda de la Agencia Tributaria [aquí](https://sede.agenciatributaria.gob.es/Sede/ayuda/consultas-informaticas/firma-digital-sistema-clave-pin-tecnica/comprobaciones-tecnicas-funcionamiento-dnie.html)<sup>11</sup>.

 $\overline{a}$ 

<sup>11</sup> https://sede.agenciatributaria.gob.es/Sede/ayuda/consultas-informaticas/firma-digitalsistema-clave-pin-tecnica/comprobaciones-tecnicas-funcionamiento-dnie.html

# **Comprobamos cómo funciona el DNI 3.0 o 4.0 mediante antena sin contacto:**

En España, todos los DNI expedidos desde el año 2006 son electrónicos. En el año 2015, la Dirección General de la Policía lanzó el DNI 3.0: un DNI electrónico que incorporaba la tecnología NFC (Near Field Comunication). Esta tecnología permite, a través de un campo magnético, el intercambio de datos entre dispositivos sin necesidad de que entren en contacto: solo hay que aproximarlos a una distancia no superior a 1 cm.

Muchos teléfonos inteligentes cuentan con esta tecnología NFC por lo que pueden interactuar con un DNI electrónico. Existen varias apps para móviles que hacen posible el hacer uso del DNI 3.0 o 4.0 de ese modo. Muchas de esas aplicaciones han sido desarrolladas por la Fábrica Nacional de Moneda y Timbre junto con la Policía Nacional. Veamos un ejemplo: vamos a descargar la aplicación móvil "<u>Ejemplo DNIe Lectura Datos</u>"<sup>12</sup>.

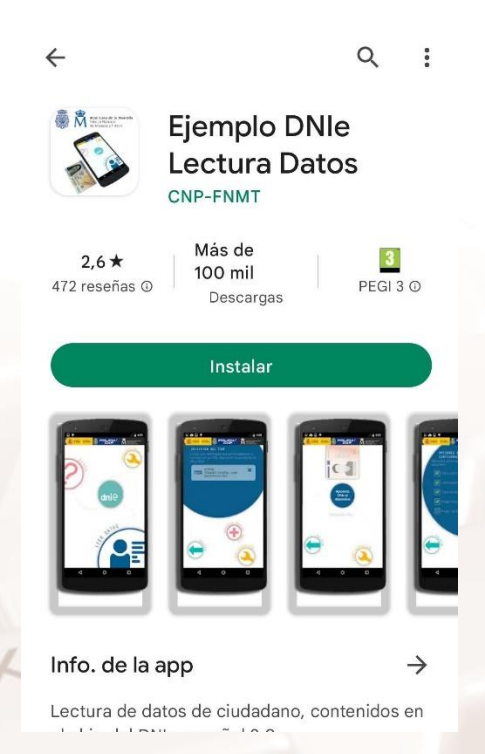

Imagen 33. Captura de pantalla para la instalación de la aplicación Ejemplo DNIe Lectura Datos.

<sup>12</sup> https://play.google.com/store/apps/details?id=com.dnielectura&hl=en\_US&gl=US

Página **34** de **110**

 $\overline{\phantom{a}}$ 

Una vez instalada abrimos la aplicación y seleccionamos la opción "**Leer datos**", que aparece abajo a la derecha.

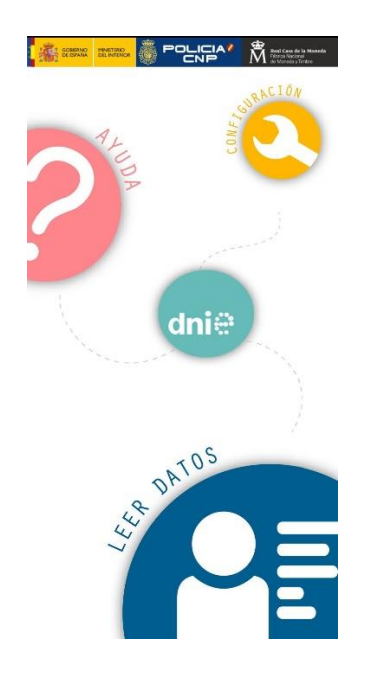

Imagen 34. Pantalla inicial de la aplicación Ejemplo DNIe Lectura Datos.

A continuación se solicita el número CAN (Card Access Number), es decir el número de acceso a la tarjeta. El número CAN tiene 6 dígitos y figura en el anverso del DNIe en la parte inferior derecha. CAN es un identificador que permite establecer la conexión segura con el DNIe.

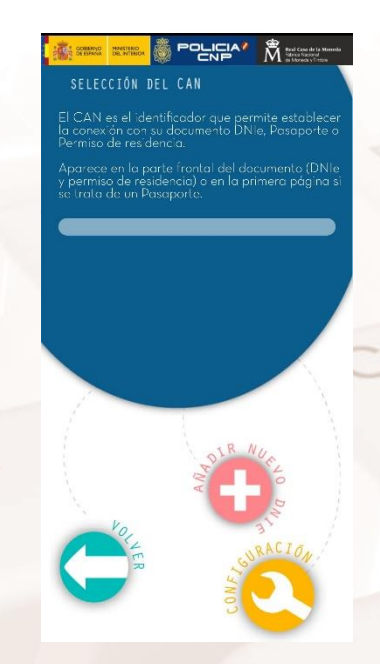

Imagen 35. Se solicita el número CAN.

 $At$ 

Página **35** de **110**
Hacemos clic en "**Añadir nuevo DNIe**".

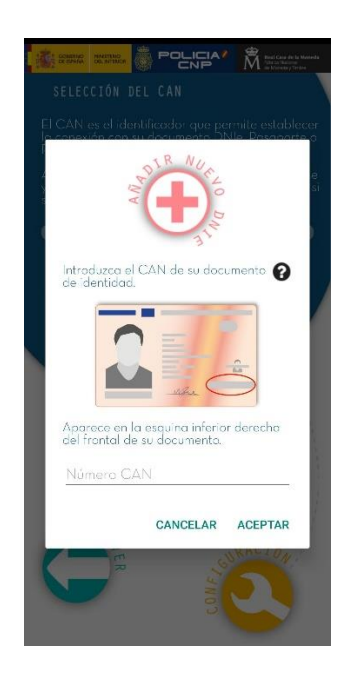

Imagen 36. Pantalla de la aplicación en la que se introduce el número CAN.

Se introduce el número CAN del DNIe 3.0 y a continuación se hace clic en "**Aceptar**". Si se detecta el NFC desactivado hay que habilitarlo en "**NFC y Pago"**:

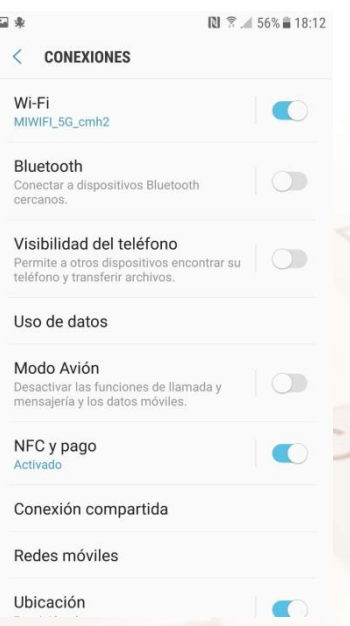

Imagen 37. Acceso a conexiones del móvil para activar NFC.

Página **36** de **110**

En la siguiente pantalla la aplicación solicita que se aproxime el DNIe 3.0 al dispositivo e indica en qué posición debe hacerse. Habrá que dejarlo unos segundos para que el móvil pueda leer la información.

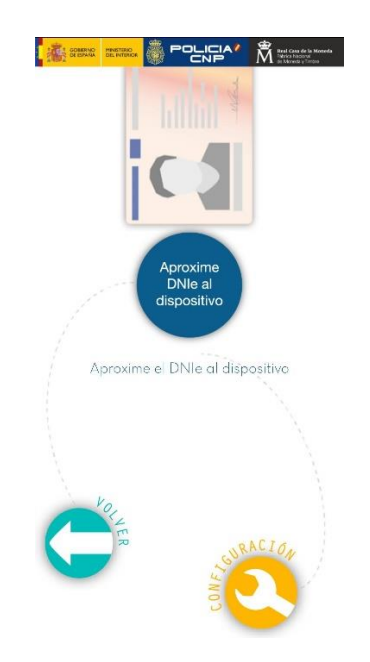

Imagen 38. Pantalla de la aplicación que indica la posición en la cual debe aproximarse el DNIe 3.0.

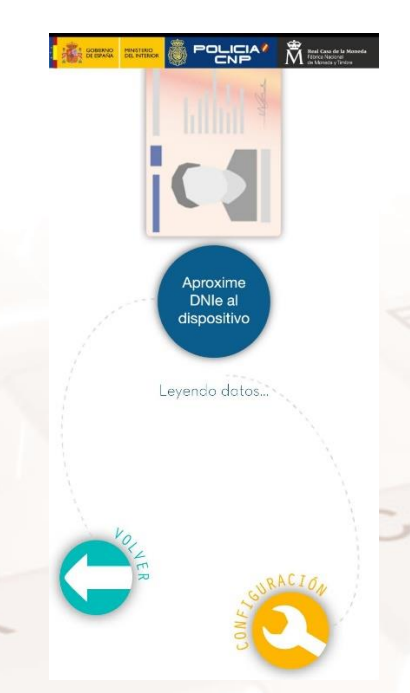

Imagen 39. El móvil accede al DNIe 3.0.

Alt

Página **37** de **110**

Una vez que hayamos introducido el CAN, se nos mostrarán los datos del DNIe, que coincidirán con los que han sido impresos en el mismo.

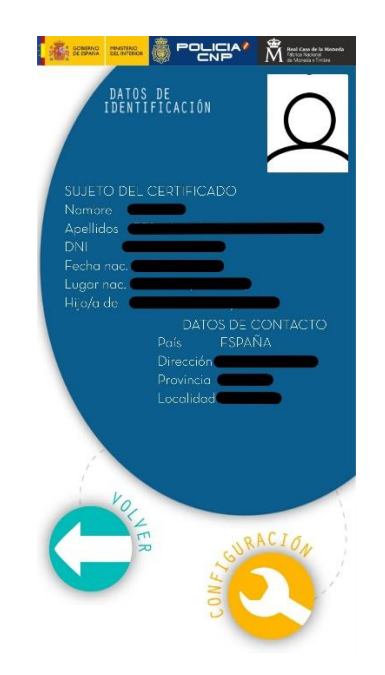

#### Imagen 40. Pantalla con los datos del DNIe

Esta aplicación, como su nombre indica, es sólo un ejemplo, pero no tiene utilidad real, ya que se desarrolló para mostrar las posibilidades del DNIe. Hay otras aplicaciones similares que sí tienen utilidad y otras aplicaciones de ejemplo desarrolladas por el Cuerpo Nacional de Policía junto a la Fábrica Nacional de Moneda y Timbre, que se pueden encontrar en [Google Play](https://play.google.com/store/apps/developer?id=CNP-FNMT&hl=en_US&gl=US)<sup>13</sup> (actualmente sólo están disponibles en Android).

## **2.5. Información sobre el DNIe**

Aquí os dejamos un par de webs oficiales con todo lo que se necesita saber sobre el DNIe:

1. [DNI Electrónico](https://www.dnielectronico.es/)**<sup>14</sup>**:

Página **38** de **110**

<u>.</u>

<sup>&</sup>lt;sup>13</sup> https://play.google.com/store/apps/developer?id=CNP-FNMT&hl=en\_US&gl=US <sup>14</sup> https://www.dnielectronico.es

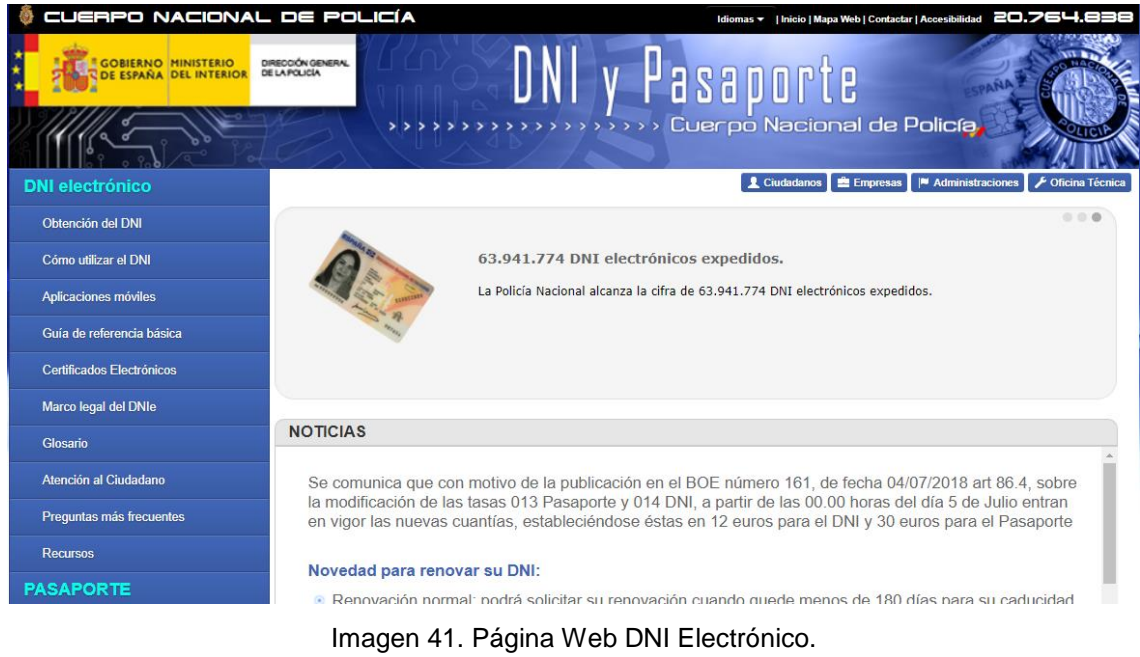

## 2. [Portal de Administración Electrónica](https://firmaelectronica.gob.es/Home/Ciudadanos/DNI-Electronico.html)**<sup>15</sup>**:

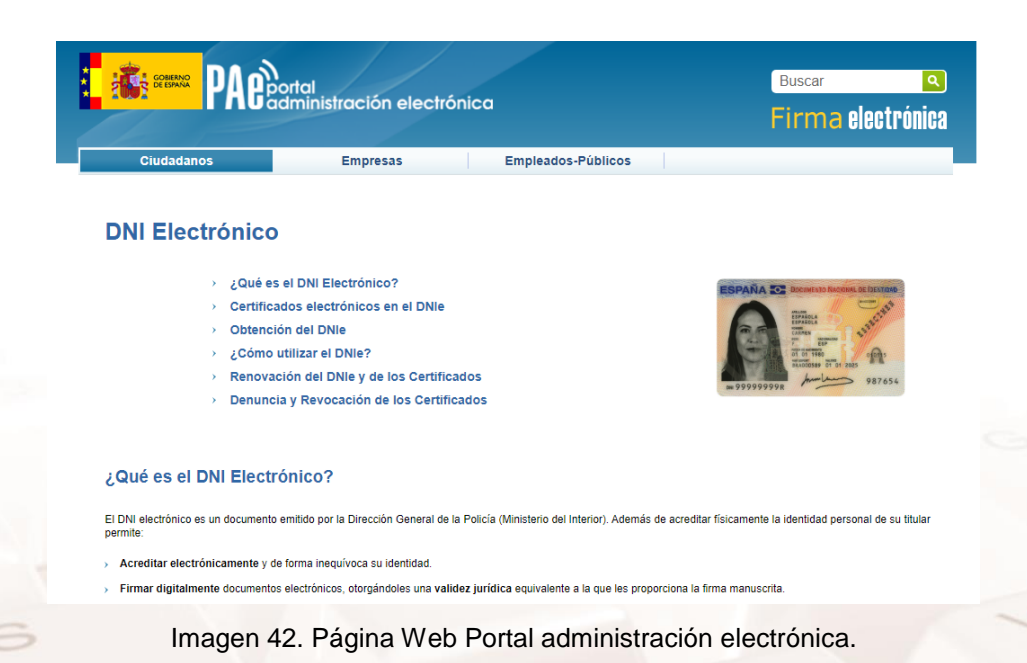

 $\overline{1}$ <sup>15</sup> https://firmaelectronica.gob.es/Home/Ciudadanos/DNI-Electronico.html

 $Al<sup>t</sup>$ 

Página **39** de **110**

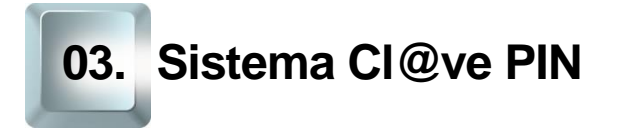

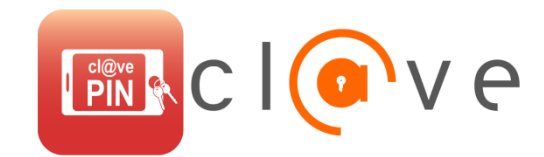

Imagen 43. Logotipo Cl@ve PIN.

## **3.1. ¿Qué es?**

Es una forma de realizar trámites por Internet con una validez limitada en el tiempo y que se puede renovar cada vez que necesitemos. Este sistema de identificación electrónica está basado en el uso de un código elegido por el usuario y un PIN comunicado al teléfono mediante la app [Cl@ve PIN](https://clave.gob.es/clave_Home/PIN24H.html)**<sup>16</sup>** o con un mensaje SMS .

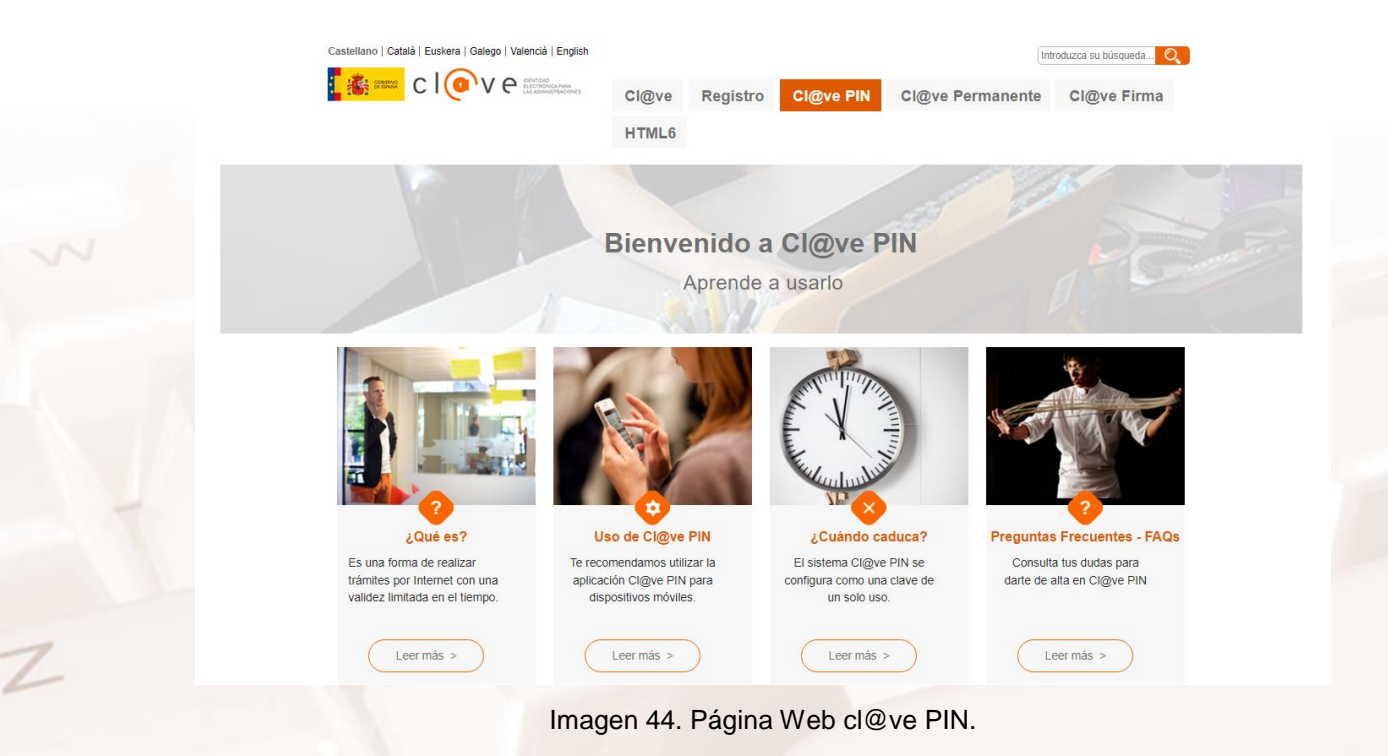

 $\overline{1}$ <sup>16</sup> https://clave.gob.es/clave\_Home/PIN24H.html

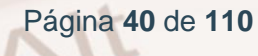

## **¿Cómo puedo registrarme?**

Cl@ve es una plataforma de verificación de identidades electrónicas para la identificación y autenticación de los ciudadanos. Nos permite identificarnos ante las Administraciones Públicas con plenas garantías de seguridad. Para ello tenemos que registrarnos para lo que existen cuatro modalidades correspondientes a dos niveles de registro:

## **Registro básico**:

- [A través de Internet por videollamada:](https://clave.gob.es/clave_Home/registro/Como-puedo-registrarme/Registro-basico-internet-por-videollamada.html) Puedes registrarte en Cl@ve a través de una videollamada. Es muy sencillo y está disponible de lunes a viernes de 09:00 a 14:00 (horario peninsular, y no disponible en festivos nacionales). Esta modalidad proporciona un nivel de registro básico. Puedes seguir los pasos explicados en el siguiente vídeo: [Registro por](https://clave.gob.es/dam/jcr:0fdf379c-6390-41d2-ae32-7fbd4a511552/Video_Registro_Videollamada_20210520.mp4)  [videollamada.](https://clave.gob.es/dam/jcr:0fdf379c-6390-41d2-ae32-7fbd4a511552/Video_Registro_Videollamada_20210520.mp4) <sup>17</sup>
- [A través de Internet con carta de invitación:](https://clave.gob.es/clave_Home/registro/Como-puedo-registrarme/Registro-basico-internet-carta-de-invitacion.html) Si no se dispone de certificado electrónico, el registro puede realizarse por Internet, solicitando una carta de invitación, que será enviada por correo postal a nuestro domicilio fiscal, y completando el registro con el código Seguro de Verificación (CSV) que aparece en la carta. Debemos tener en cuenta que el registro a través de Internet sin certificado electrónico no permitirá acceder a determinados servicios ni utilizar Cl@ve Firma.

## **Registro avanzado:**

 [A través de Internet con certificado electrónico o DNIe:](https://clave.gob.es/clave_Home/registro/Como-puedo-registrarme/Registro-avanzado-internet-certificado-DNI.html) Si se dispone de certificado o DNI electrónico el registro en el sistema Cl@ve puede realizarse a través de Internet. Accedemos a la opción "Registrarse, renunciar y modificar datos en Cl@ve con certificado o DNI electrónico", dentro del portal "Registro Cl@ve" de la Sede Electrónica. Nos identificamos con el certificado o DNI electrónico y automáticamente se cargan los datos del titular. Verificamos que es correcto y ya se nos

<u>.</u>

<sup>17</sup> https://clave.gob.es/clave\_Home/registro/Como-puedo-registrarme/Registro-basico-internet-porvideollamada.html

ofrecen las distintas alternativas: "Alta", "Renunciar al servicio" y "Modificación de datos". Seleccionamos la opción "Alta" y hay que facilitar un teléfono móvil en el que recibir los PIN del sistema Cl@ve y una dirección de correo electrónico. Una vez rellenados todos los campos se realiza la confirmación del alta en el registro.

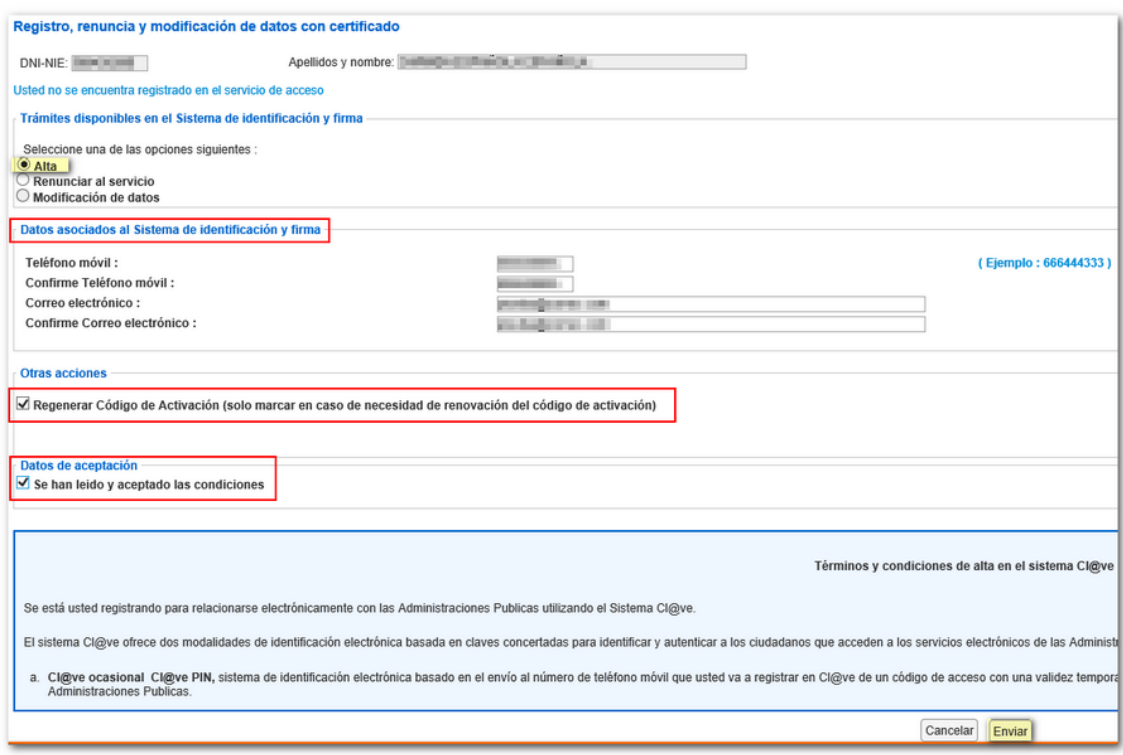

Imagen 45. Alta en el registro con certificado electrónico o DNIe

 [Presencialmente en una oficina de registro:](https://clave.gob.es/clave_Home/registro/Como-puedo-registrarme/Registro-avanzado-oficina-registro.html) Para el Registro presencial en Cl@ve será imprescindible la presencia física de la persona a quien se haya de registrar. El registro se realiza en la red de oficinas de la Agencia Estatal de Administración Tributaria y de las Entidades Gestoras y Servicios Comunes de la Seguridad Social y se podrá realizar también en la Red de oficinas de Información y Atención al Ciudadano de las Delegaciones de Gobierno, así como en la Red de oficinas del Servicio Público de Empleo Estatal.

Página **42** de **110**

## **Ventajas que nos ofrece**

Es un sistema muy sencillo, no es necesario recordar una contraseña de forma permanente.

Su validez es limitada en el tiempo, lo que hace que sea más seguro.

## **3.2. Obtención de Cl@ve PIN**

Una vez registrados tenemos que obtener un Cl@ve PIN para acceder a los

trámites.

Por tu seguridad, el PIN que vas a recibir sólo puede ser utilizado una vez.

Puedes obtener tu PIN de dos formas, aunque te recomendamos utilizar la aplicación Cl@ve PIN para dispositivos móviles:

Desde nuestro dispositivo móvil:

1. Descárgate la aplicación.

La app Cl@ve PIN está disponible para su descarga gratuita en [APP Store](https://apps.apple.com/es/app/cl-ve-pin/id842624380?l=en)**<sup>18</sup>** y [Google Play](https://play.google.com/store/apps/details?id=es.aeat.pin24h&hl=es)**<sup>19</sup>** .

Primero tienes que activar la app, siguiendo los pasos que se indican en la propia aplicación, es muy sencillo.

 $Al<sup>t</sup>$ 

 $\overline{\phantom{a}}$ <sup>18</sup> https://apps.apple.com/es/app/cl-ve-pin/id842624380?l=en

<sup>&</sup>lt;sup>19</sup> https://play.google.com/store/apps/details?id=es.aeat.pin24h&hl=es

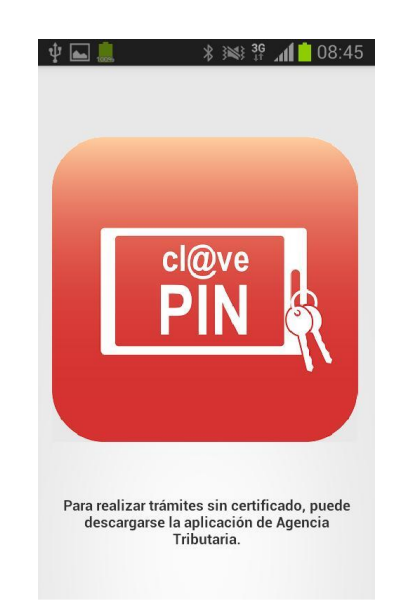

Imagen 46. Imagen de la aplicación Cl@ve PIN.

2. Una vez activado, es muy fácil solicitar un nuevo PIN formulario de activación.

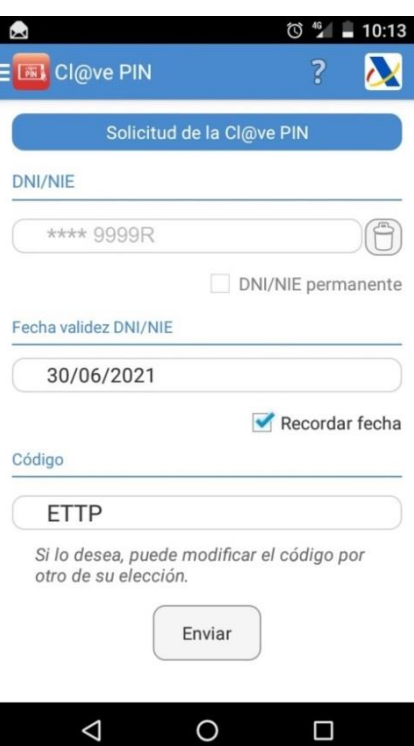

Imagen 47. Imagen del formulario de activación de un nuevo PIN.

3. Recibes el código y el PIN en la misma aplicación código.

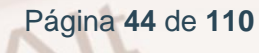

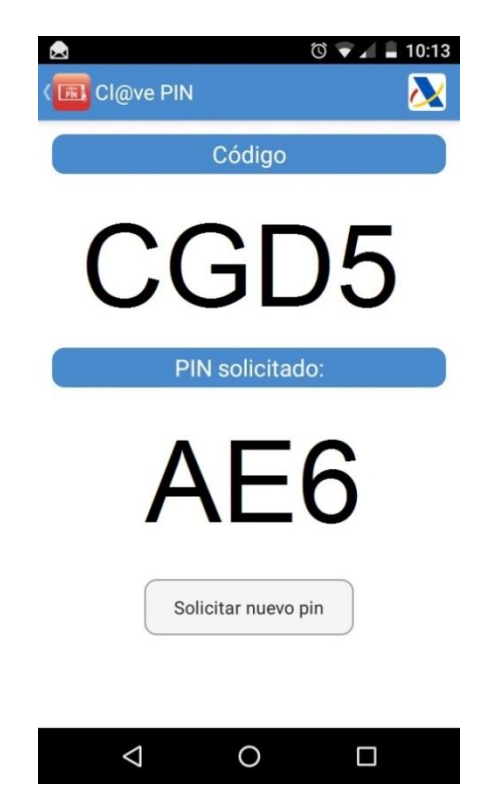

Imagen 48. Imagen de recepción de un nuevo PIN.

A través de Internet:

<u>.</u>

 $\Delta$ lt

● Entra en la Sede Electrónica de la Agencia Tributaria [Cl@ve PIN](https://www2.agenciatributaria.gob.es/es13/h/p24obp01.html)<sup>20</sup>. También podemos obtenerlo directamente desde el trámite que deseamos, rellena el DNI/NIE y selecciona la opción "Usar el navegador para obtener el PIN y recibir un SMS".

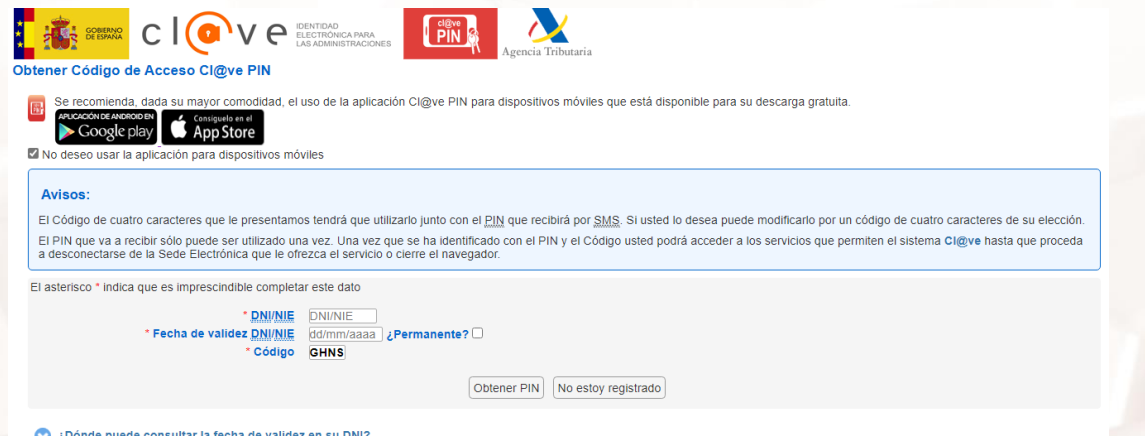

Imagen 49. Imagen de la Sede Electrónica de la Agencia Tributaria.

Página **45** de **110**

<sup>20</sup> https://www2.agenciatributaria.gob.es/es13/h/p24obp01.html

 Si has usado un DNI tendrás que introducir la fecha de validez del mismo o la fecha de expedición si es un DNI permanente. Consulta la ayuda para localizar dicha fecha en tu DNI.

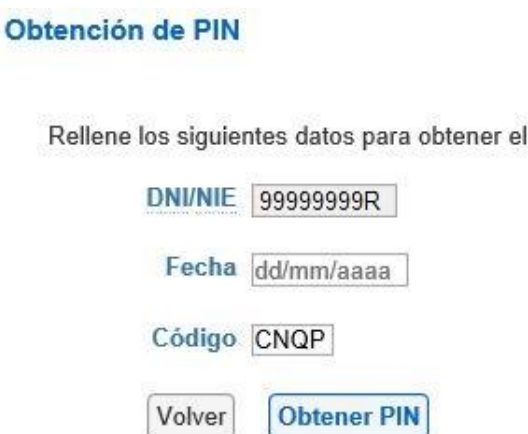

pin

Imagen 50. Imagen de los campos a rellenar para obtener un nuevo PIN con el DNI.

Si has usado un NIE tendrás que introducir el número de soporte. Consulta la ayuda para localizar dicho número en tu documento.

120439

 $\cdots$ 

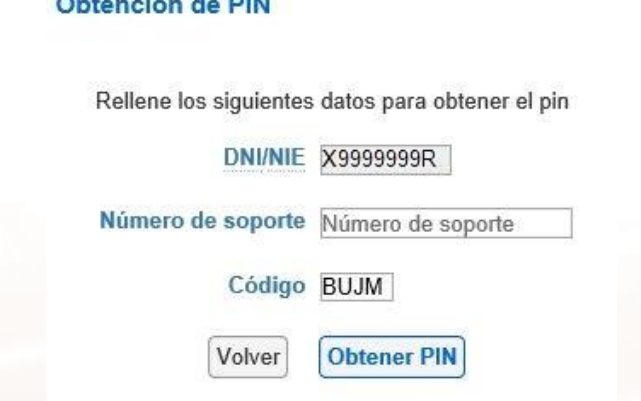

Imagen 51. Imagen de los campos a rellenar para obtener un nuevo PIN con el NIE.

Además el sistema te presenta un código de cuatro caracteres que tendrás que utilizar junto con el PIN que recibirás por SMS.

Si quieres puedes cambiar el código por cuatro caracteres de tu elección.

 Y recibes un SMS con el nuevo Cl@ve PIN al teléfono que hemos registrado.

Página **46** de **110**

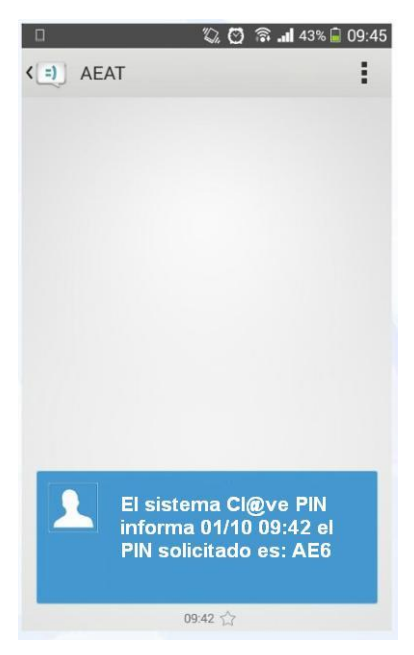

Imagen 52. Imagen del SMS recibido con el nuevo Cl@ve PIN al teléfono.

Deberás utilizar el PIN que has recibido para completar el acceso al sistema antes de 10 minutos. Pasado ese tiempo, si no has llegado a acceder a Cl@ve, deberás solicitar un nuevo PIN.

Una vez identificado mediante el PIN puedes acceder a los servicios que permitan Cl@ve hasta que te desconectes de la Sede Electrónica o cierres el navegador.

## **3.3. Cómo usarlo**

Una vez que hemos obtenido un Cl@ve PIN, seleccionamos el trámite que deseamos realizar y cumplimentamos el DNI/NIE y la clave de acceso, que está formada por el código que hemos elegido cuando lo solicitamos y los tres caracteres del PIN recibido en nuestro teléfono móvil.

 $At$ 

### **Autenticación**

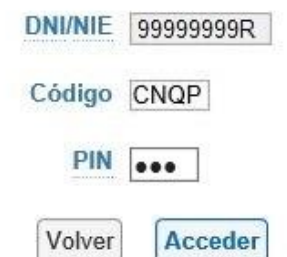

Imagen 53. Imagen de cómo autenticarse con la Cl@ve PIN.

Recuerda que el código de acceso sólo puede ser utilizado una vez. Una vez identificado mediante el PIN puedes acceder a los servicios que permitan Cl@ve hasta que te desconectes de la Sede Electrónica o cierres el navegador.

## **3.4. Cuándo caduca**

Para mejorar la seguridad, el sistema Cl@ve PIN ha modificado su comportamiento, configurándose como una clave de un solo uso (OTP, del inglés One-Time Password), de forma que se garantice que siempre que se solicite una autenticación sea necesario obtener un nuevo PIN .

De esta forma, el PIN que recibes en tu teléfono móvil sólo puede ser utilizado una vez para completar el acceso al sistema.

Además, deberás utilizar el PIN que has recibido antes de 10 minutos, ya que pasado ese tiempo, si no has llegado a acceder a Cl@ve, deberás solicitar un nuevo PIN.

Recuerda que una vez identificado mediante el PIN puedes acceder a los servicios que permitan Cl@ve hasta que te desconectes de la Sede Electrónica o cierres el navegador.

# **04. Administración electrónica**

"La administración electrónica es el uso de las TIC en las AAPP, combinado con cambios organizativos y nuevas aptitudes, con el fin de mejorar los servicios públicos y los procesos democráticos y reforzar el apoyo a las políticas públicas" (Comisión Europea)

Sus ventajas son:

- Rapidez, evitar desplazamientos, esperas y condicionamientos de horarios.
- Facilidad y simplicidad de trámites con las Administraciones.
- Acceso desde cualquier parte por procedimientos telemáticos.
- Fomento de la interactividad y participación ciudadana.
- Cambio de aptitudes, incorporando formación y competencias a los ciudadanos en las nuevas tecnologías, impulsando la Sociedad de la Información.

## **4.1. La Administración electrónica en Aragón**

Las Administraciones Públicas aragonesas han continuado desarrollando acciones y proyectos con el objetivo de lograr la implantación efectiva de la Administración Electrónica. En 2011 se puso en línea la nueva web del Gobierno de Aragón, en la que las redes sociales se constituyeron como uno de los principales ejes de actuación en el objetivo de acercar la Administración a empresas y ciudadanía. Los indicadores relativos a redes sociales en Aragón, denotan el creciente uso que estas tienen en la sociedad aragonesa, por lo que su utilización a través de la web de la Administración autonómica constituye una oportunidad en el establecimiento de nuevas vías de comunicación entre la Administración y la sociedad y, con ello, en la promoción del uso de la Administración Electrónica.

El portal del [Gobierno de Aragón](https://www.aragon.es/)<sup>21</sup> incorpora una Oficina Virtual de Trámites desde la que se pueden realizar trámites y gestiones, a partir de Temas, Necesidades, Departamentos o Tipos de procedimientos.

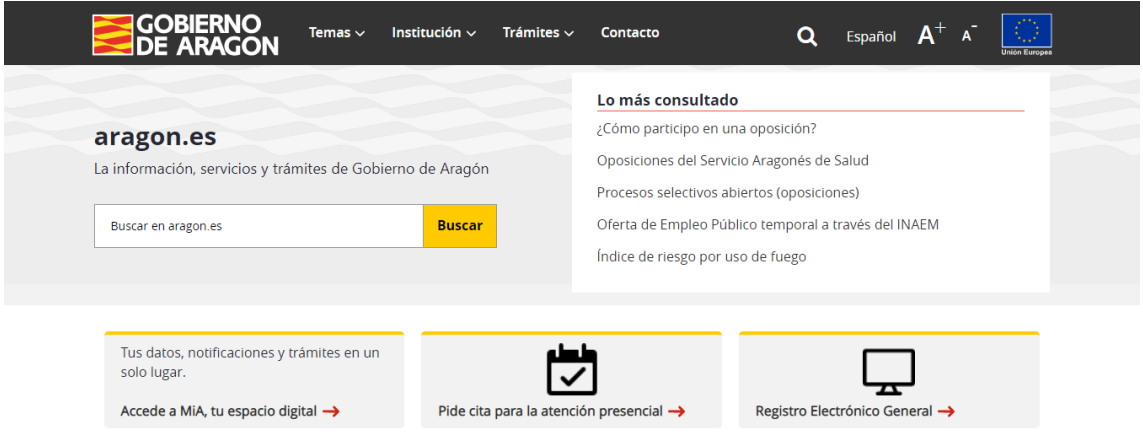

Imagen 54. Página Web del Gobierno de Aragón.

## **4.2. Servicio 060. Punto de acceso general de la Administración**

El portal 060, recientemente denominado *punto de acceso general*, es el portal de referencia en el ámbito público y concentrador de las relaciones, interacciones y transacciones entre ciudadanos y Administraciones Públicas. En un punto único integra servicios de todas las Administraciones, mediante la construcción de un **sistema integral** de atención al ciudadano, de forma coordinada entre las tres Administraciones.

- Ofrece **múltiples canales y servicios avanzados e interactivos**  basados en la integración de los procesos administrativos de información y gestión.
- Fomenta la participación del ciudadano, la transparencia y accesibilidad de la actividad pública. Este portal es un punto único de acceso que simplifica la relación del ciudadano con la Administración, al no tener

Página **50** de **110**

 $\overline{1}$ <sup>21</sup> https://www.aragon.es

que saber qué departamento es el competente en su problema. Se pretende en este sentido la creación de un espacio virtual aglutinador y clasificador de servicios interactivos, personalizados y de valor añadido en las vertientes de información y transacción.

 Sitio de referencia para que los ciudadanos resuelvan cualquier asunto. Desde la tramitación de un permiso de obra, el pago de una multa o la búsqueda de información de las becas a las que pueden acceder para los estudios de sus hijos.

Al punto de acceso general se accede a través de los enlaces siguientes:

- $\triangleright$  [Punto de acceso general](https://administracion.gob.es/)  $^{22}$ .
- > [Administración Gobierno de Aragón](http://servicios.aragon.es/portalAALL/home.do;jsessionid=ac1b012330daf5fdaf2ccf2347a8afb881d9cbc712e8.e34Nb3aOaNuNby0Lb38Lax8RaxmNe6fznA5Pp7ftolbGmkTy)<sup>23</sup>.

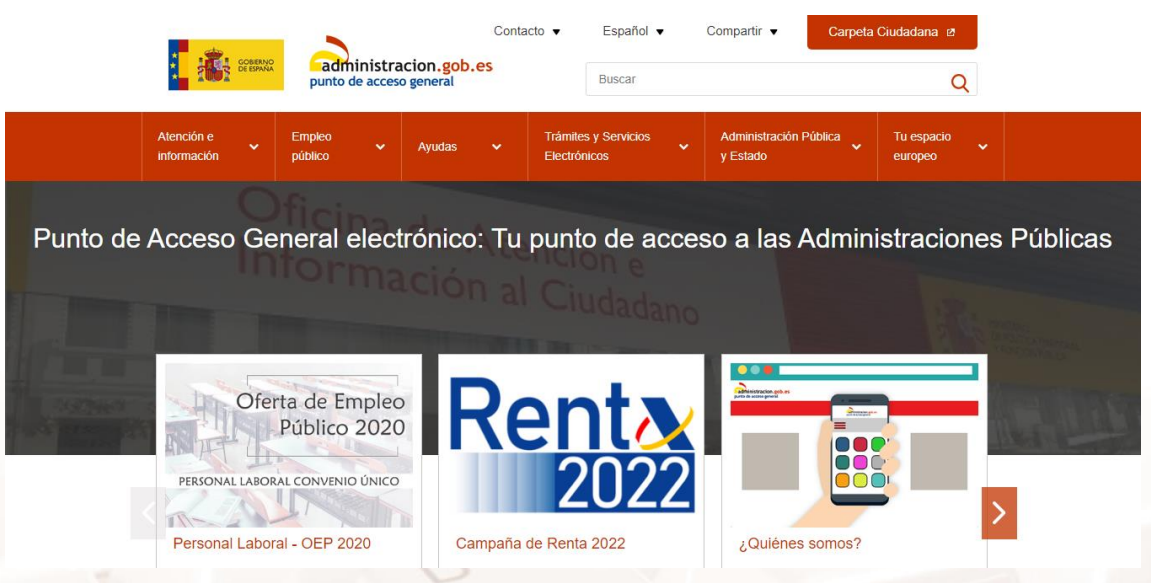

Imagen 55. Página Web Punto de acceso general

Destacan los servicios siguientes:

- Atención e información
- Empleo público
- Ayudas
- Trámites

 $\overline{\phantom{a}}$ <sup>22</sup> https://administracion.gob.es/

<sup>23</sup>http://servicios.aragon.es/portalAALL/home.do;jsessionid=ac1b012330daf5fdaf2ccf2347a8afb 881d9cbc712e8.e34Nb3aOaNuNby0Lb38Lax8RaxmNe6fznA5Pp7ftolbGmkTy

- Administración Pública y Estado
- Tu espacio europeo.

Los servicios más destacados y usos más comunes del portal de acceso general de la [web](https://administracion.gob.es/pagFront/tramites/miVidaEnTramites/miVidaEnTramites.htm#.VVXVafntlHw) Administración pueden visitarse en la *web<sup>24</sup>*.

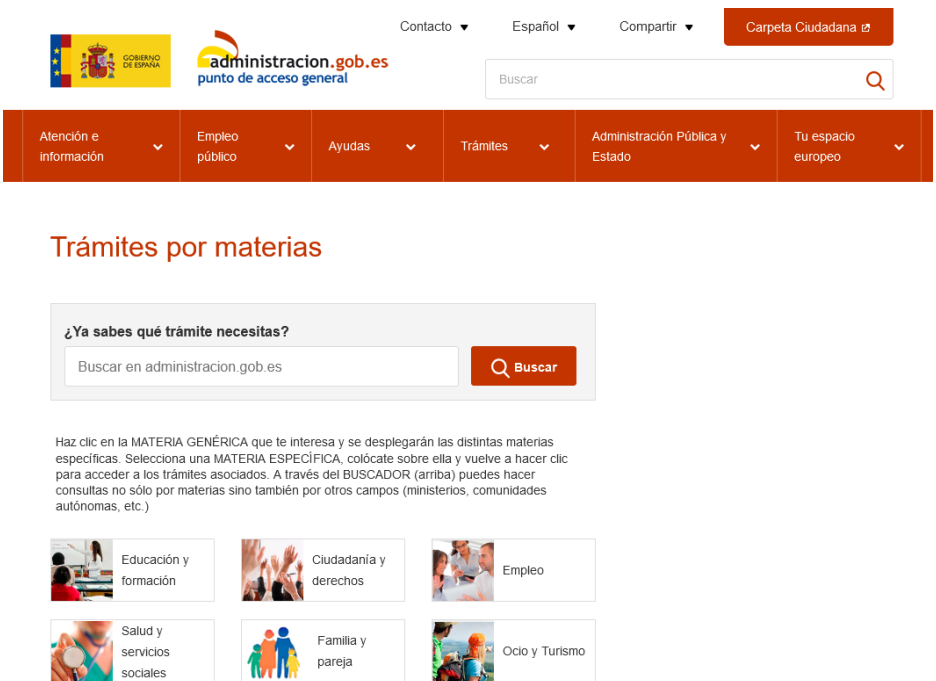

Imagen 56. Servicios más destacados de la Web de Administración General del Estado.

También se puede acceder a un [buscador que facilita](http://tramites.administracion.gob.es/comunidad/tramites/tramites) el acceso al *trámite<sup>25</sup>* que estás buscando.

<sup>25</sup> https://administracion.gob.es/pagFront/buscadortramites/resultadosTramites.htm

 $\overline{\phantom{a}}$ 

<sup>&</sup>lt;sup>24</sup>https://administracion.gob.es/pagFront/tramites/miVidaEnTramites/miVidaEnTramites.htm#.V VXVafntlHw

|                                                                                                    |                            |                                                                                                    | Contacto       |
|----------------------------------------------------------------------------------------------------|----------------------------|----------------------------------------------------------------------------------------------------|----------------|
| <b>SOBIERNO</b><br>DE ESPAÑA                                                                                |                            | administracion.gob.es                                                                                                    |                |
| Información<br>$\mathbf i$<br>nuestra política de cookies.<br>Estás en: Inicio Trámites<br><b>Encuentra</b> |                            | Utilizamos cookies propias y de terceros para mejorar tu experiencia de navegación. Al continuar con la navegación entendemos que aceptas | R of<br>क्रि   |
| <b>Materias</b>                                                                                             | Q                          | ¿Qué trámite estás buscando?                                                                                                    |                |
| Impuestos y Ot<br>Economía, Comer<br>Empleo y Seguri<br>Agricultura, Ga<br>Cultura                          | (11728)                    | Q                                                                                                    |                |
|                                                                                                    | (6482)<br>(5441)<br>(4341) | 64131 resultados                                                                                                    | Denominación v |
|                                                                                                    | (4177)                     | [214919] "Reconocimiento de títulos de la Unión Europea."                                                                                 |                |
|                                                                                                    | Ver más                    | Reconocimiento de títulos obtenidos en la Unión Europea por ciudadanos europeos.                                                          |                |
|                                                                                                    |                            | Administración: Administración Del Estado                                                                                                 |                |
| Administración                                                                                              |                            | Organismo: ministerio de fomento                                                                                                    |                |
|                                                                                                    | $\alpha$                   | [223688] "Trobada d'Oci Educatiu de la Comunitat Valenciana" - Valencia, 14 y 15 de abril de 2016 (Reunidos con<br>otros valores).        |                |

Imagen 57. Trámites en la Web de Administración General del Estado.

## **Prácticas Punto de acceso General**

### **Práctica 1: El cambio de domicilio**

Para ello nos situamos con el ratón en: "**Trámites**" y dentro de Trámites "**Trámites por materias**" y accederemos a "**Vivienda**" > "**Cambio de domicilio y empadronamiento"**.

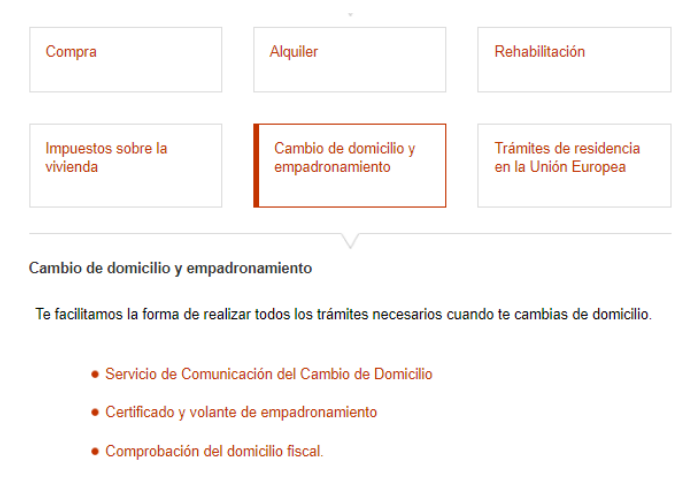

Imagen 58. Trámites. Cambio de domicilio.

Este ejercicio se puede ver con un sencillo [vídeo](https://www.youtube.com/watch?v=2hJYDSHwxHY)<sup>26</sup>.

 $\Delta$ lt

<sup>&</sup>lt;u>.</u> <sup>26</sup> https://www.youtube.com/watch?v=2hJYDSHwxHY

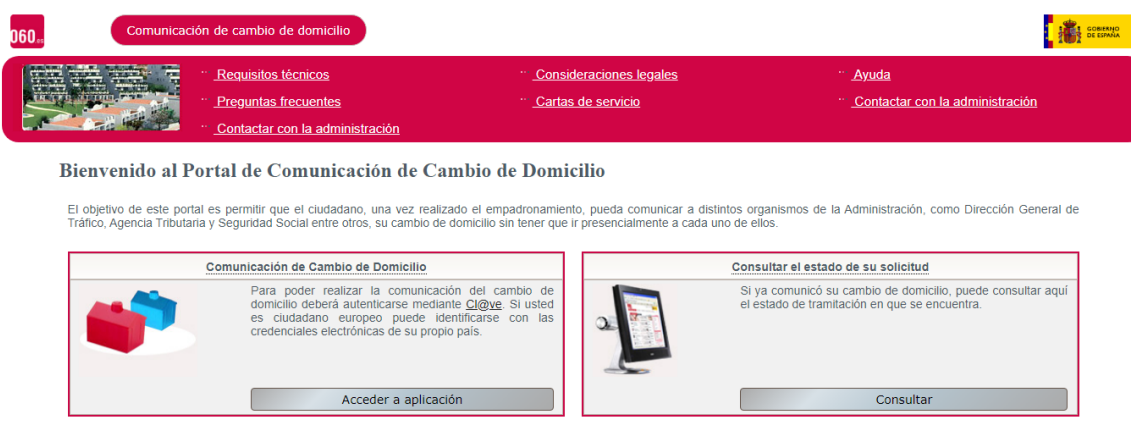

#### Imagen 59. Web para comunicar el cambio de domicilio.

En el vídeo se explican de forma ilustrativa los diferentes trámites que se deben hacer.

Cabe destacar la gran cantidad de servicios a los que se puede acceder en la sección de vivienda. Para acceder a la notificación del cambio de domicilio telemáticamente, mediante esta aplicación a los órganos interesados de la Administración es necesario contar con un certificado digital o DNI electrónico. Para notificar telemáticamente el cambio de domicilio a los órganos interesados de la Administración es necesario contar con un certificado digital o DNI electrónico.

#### **Práctica 2: Paseo virtual por museos**

Vamos a intentar descubrir una famosa obra del pintor aragonés Francisco de Goya haciendo una visita al Museo del Prado. Como pista, esta obra posee dos nombres.

Para descubrir la obra seguir los siguientes pasos:

Nos situamos con el ratón en: "**Trámites**" y dentro de Trámites "**Trámites por materias**" y accederemos a "**Ocio y Turismo**" > "**Cultura"**.

Ahora seleccionamos el apartado "Directorio de Museos de España":

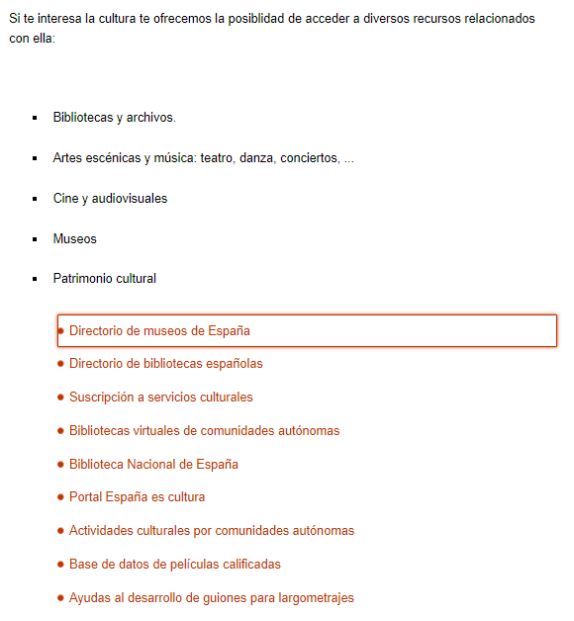

Imagen 60. Ocio y Cultura.

En el buscador que hay en la parte derecha escribimos el museo en el que estamos interesados, en este caso: Museo Nacional del Prado.

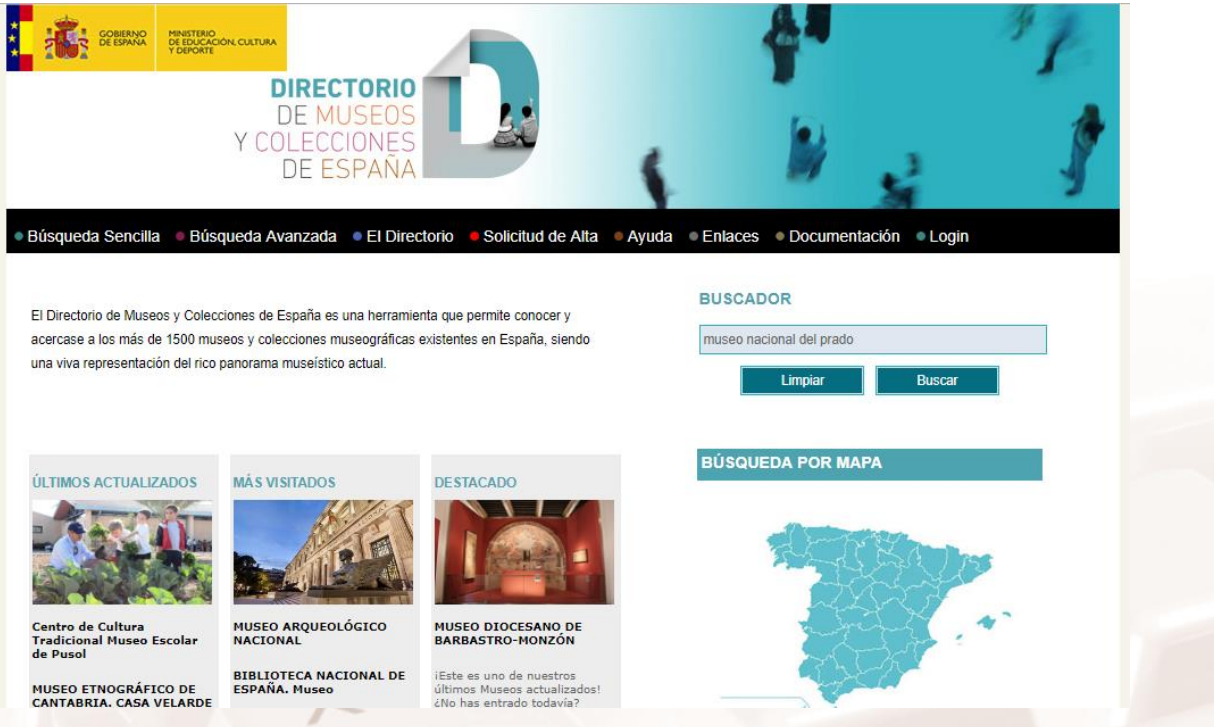

Imagen 61. Directorio de museos y colecciones de España

Pinchamos en la pestaña "**Descripción**" dónde aparecerá el enlace a colección digitalizada.

Alt

| <b>MUSEO NACIONAL DEL PRADO</b>                           |                                                                                                    |
|-----------------------------------------------------------|----------------------------------------------------------------------------------------------------|
| <b>DESCRIPCIÓN</b><br><b>INFORMACIÓN</b><br><b>VISITA</b> | <b>ACTIVIDADES</b><br><b>SERVICIOS</b>                                                                                                    |
| Reseña:                                                   | Situado en el edificio de Villanueva, construido en 1785 para Museo de<br>Ciencias Naturales, alberga una colección de pintura desde los siglos<br>XIII al XIX, configurada por las Escuelas Holandesa, Flamenca, Italiana<br>y Española; tiene también colecciones importantes de dibujos,<br>grabados, monedas, medallas y casi dos mil piezas de artes suntuarias<br>o decorativas. La escultura a su vez está representada por más de<br>setecientas piezas y por una cantidad menor de fragmentos<br>escultóricos. Con la culminación del provecto de Rafael Moneo en torno<br>al área de los Jerónimos, el Museo del Prado completa la ampliación<br>más significativa de sus casi doscientos años de existencia. Un proyecto<br>que incorpora nuevas salas de exposición, la restauración del claustro<br>de los Jerónimos y que prevé la incorporación al Prado de distintos<br>edificios de su entorno como son el Casón del Buen Retiro y el Salón de<br>Reinos. Así se dota la museo de las instalaciones, espacios y servicios<br>que la pinacoteca precisaba para adaptarse a las necesidades del<br>público del siglo XXI. |
| <b>Temática:</b>                                          | <b>Bellas Artes</b>                                                                                                    |
| <b>Titularidad:</b>                                       | Pública - Ministerio de Educación, Cultura y Deporte                                                                                                    |
| Gestión:                                                  | Pública - Ministerio de Educación, Cultura y Deporte                                                                                                    |
| Colección digitalizada y publicada en línea               |                                                                                                    |
| Enlace a colección digitalizada:                          | http://www.museodelprado.es/coleccion/galeria-on-line                                                                                                    |
| Asociación Amigos del Museo                               |                                                                                                    |
| Enlace al Directorio de bibliotecas españolas:            | http://directoriobibliotecas.mcu.es/dimbe.cmd?<br>apartado=buscador&accion=detalle_biblioteca&ps=7401                                                                                                    |

Imagen 62. Descripción Museo Nacional del Prado.

Hacer clic en el que en el enlace que se indica en la opción "**Enlace a colección digitalizada"**.

En el cajetín de "**Búsqueda**" podemos fijar las búsquedas por autor o por obra. En este caso buscamos por autor, escribiendo el nombre del autor aragonés (Goya).

A continuación podemos ver la extensa obra del autor expuesta y guardada en el museo del Prado. La obra que queremos encontrar es: *El dos de mayo de 1808* o *La lucha con los mamelucos*.

Al hacer clic sobre una obra, aparecerá a pantalla completa. Bajando con el ratón podemos ver más información sobre ella, como su historia, una pequeña biografía del pintor y su ficha técnica.

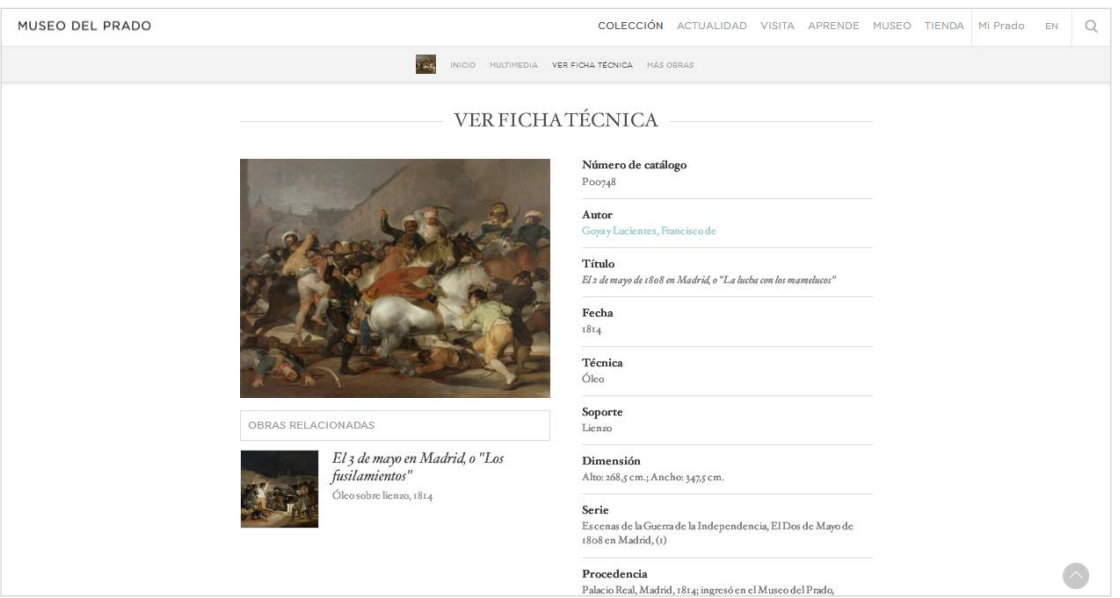

Imagen 63. Ficha técnica de "*El* dos *de mayo de 1808* o *La lucha con los mamelucos*".

Bien, ¿qué tal el viaje cultural? Como veis la página punto de acceso general está llena de sorpresas, no solo búsquedas prácticas, sino culturales y de ocio. Las posibilidades son enormes y se encuentran a un solo clic de ratón.

## **4.3. Agencia Tributaria**

Es un Portal de Servicios en línea para ciudadanos, empresas y colaboradores.

La Agencia Tributaria, a través de su página web, publica toda la información de interés para los contribuyentes y pone a su disposición la realización de trámites por vía telemática, una alternativa segura para el cumplimiento de las obligaciones impositivas.

En este portal de ayuda podrá encontrar indicaciones para resolver dudas de carácter informático relacionadas con los programas desarrollados por la Agencia Tributaria y la presentación electrónica de declaraciones a través de esta [página web](https://sede.agenciatributaria.gob.es/) $27$ :

 $\overline{\phantom{a}}$ <sup>27</sup> https://sede.agenciatributaria.gob.es/

## **Servicios que ofrece**

En la sede electrónica podemos encontrar muchos servicios y gestiones. Los más destacados aparecen agrupados al pulsar "**Información y Gestiones**" en el menú superior. Las categorías que aparecen son las siguientes:

- o IRPF
- o IVA
- o Impuesto sobre Sociedades
- o Impuestos especiales y medioambientales
- o Declaraciones informativas. IAE. Otros impuestos y tasas.
- o Aduanas
- o Empresarios individuales y profesionales
- o Empresas
- o Ciudadanos, familias y personas con discapacidad
- o Vehículos y embarcaciones
- Vivienda y otros inmuebles
- o Viajeros, trabajadores desplazados y fronterizos
- o No residentes
- o Censos, NIF y domicilio fiscal
- o Deudas, apremios, embargos y subastas
- o Colaborar con la agencia tributaria

Si no encontramos aquí la gestión que queremos hacer, también podemos acceder al apartado ["Todas las gestiones"](https://sede.agenciatributaria.gob.es/Sede/todas-gestiones.html)<sup>28</sup>, en el que encontraremos todas las categorías disponibles.

<sup>28</sup> https://sede.agenciatributaria.gob.es/Sede/todas-gestiones.html

Página **58** de **110**

<u>.</u>

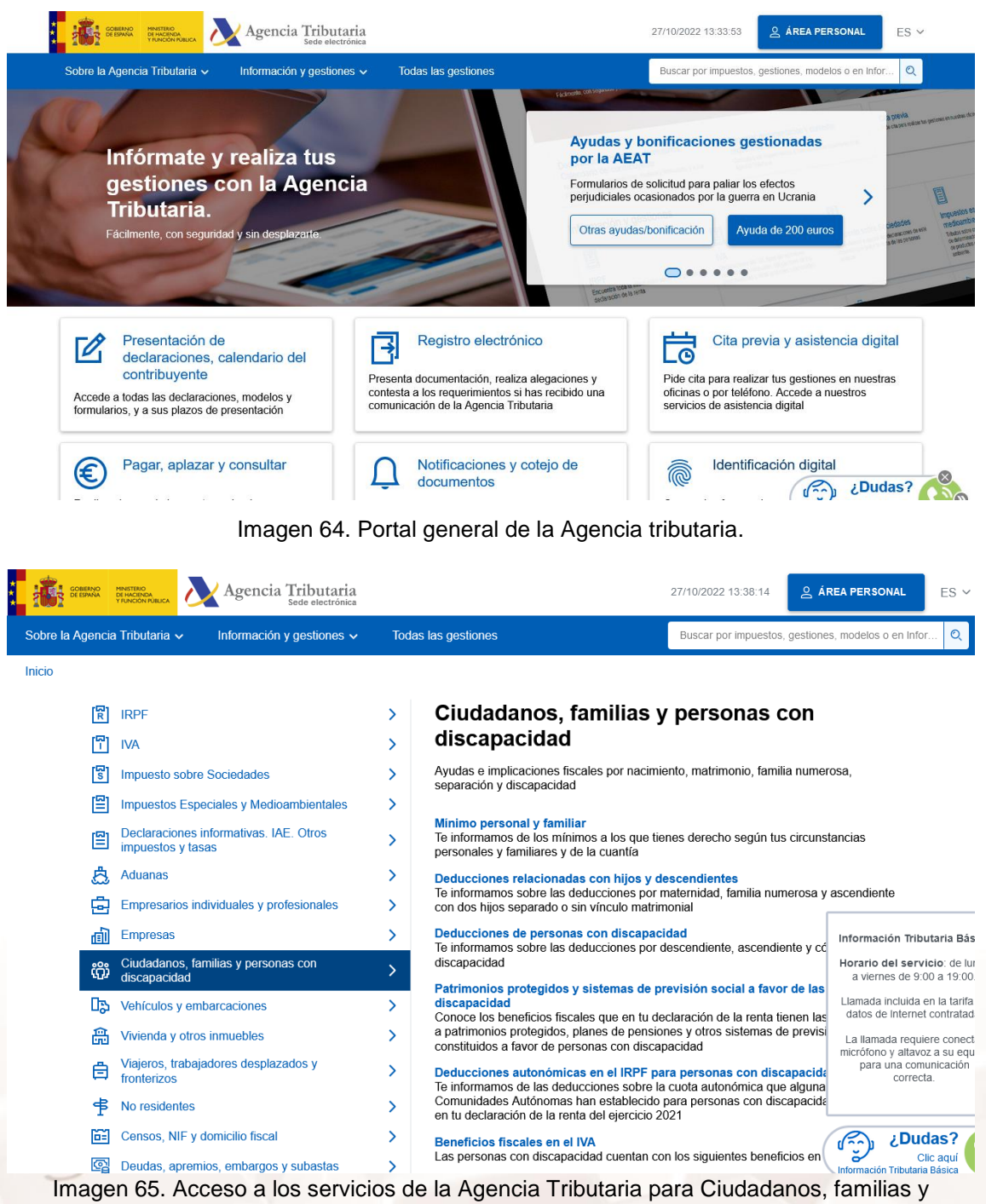

personas con discapacidad

Cuando se habla de administración electrónica en España, se suele citar la **Agencia Tributaria** como el buque insignia de la Administración Pública en España en este campo.

El uso de esta página por profesionales, ciudadanos y colaboradores es masivo. Según los datos proporcionados por la Agencia Tributaria, el porcentaje de declaraciones presentadas por internet pasó del 49 % en 2010 al 92 % en la campaña de 2020. En la campaña de la renta 2021 las

 $N_{\text{I}}$ 

Página **59** de **110**

declaraciones presentadas por internet aumentaron un 1,87% con respecto a la campaña de 2020.

#### **Vídeos demostrativos**

Existen [vídeos en YouTube del canal propio de la AEAT](https://www.youtube.com/user/agenciatributaria)<sup>29</sup>.

## **Prácticas de servicios de la Agencia Tributaria**

Desde la página "**Todas las secciones**" es interesante hacer un recorrido de los servicios que ofrece esta página web a través de cada una de sus pestañas.

#### **Ejemplos de prácticas para realizar**

Tengo una duda: ¿tengo que pagar por una pensión recibida de una persona que acojo mayor de 65 años?

Me han pedido un certificado de mi renta para tramitar unos papeles, ¿cómo lo puedo obtener?

Dónde y cómo hacer todo tipo de declaraciones: renta, sociedades, IVA, etc. mediante los programas gratuitos ofrecidos en el portal.

Cambios de Domicilio fiscal.

Calendario del contribuyente.

Obtención de certificados.

En la sección "**Sede electrónica**" y contando con el DNI Electrónico o Certificado Digital se puede acceder a todos estos trámites telemáticos.

<sup>29</sup> https://www.youtube.com/user/agenciatributaria

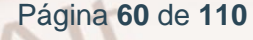

 $\overline{\phantom{a}}$ 

## **4.4. Ministerio de Justicia: Sede Electrónica**

Este es el [portal del Ministerio de Justicia](https://sede.mjusticia.gob.es/es)<sup>30</sup> diseñado para dar alojamiento a los trámites electrónicos que presta el Ministerio al ciudadano, incluyendo medios, profesionales y otras administraciones, abogados y procuradores.

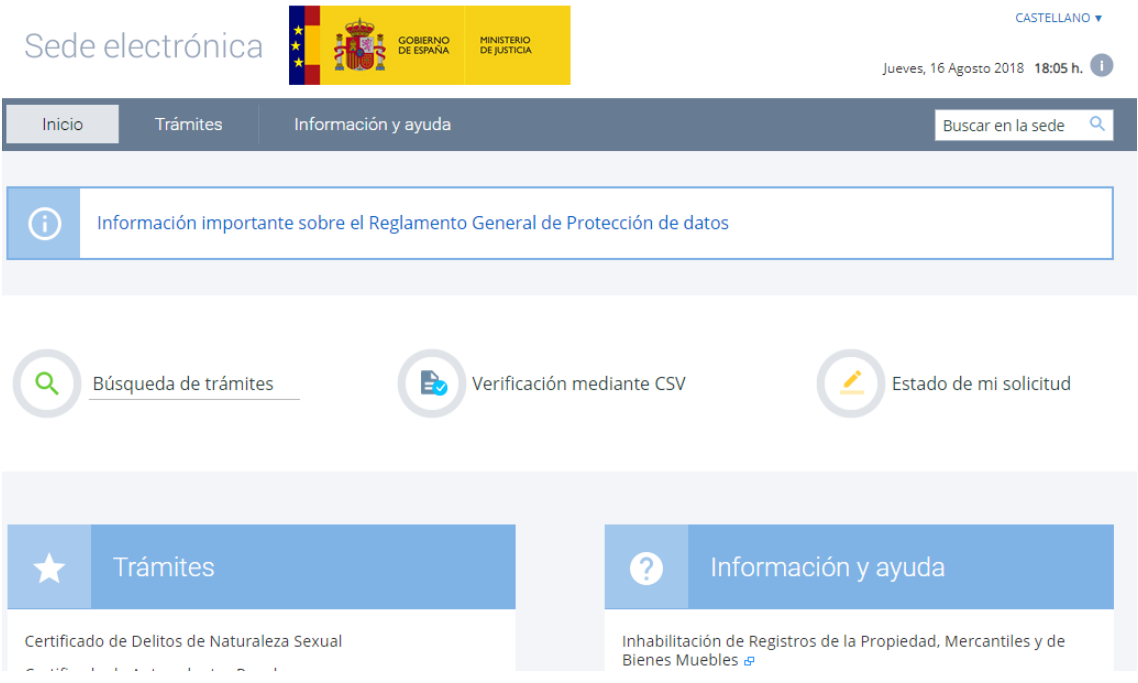

Imagen 66. Sede electrónica del Ministerio de Justicia.

Es un portal Web con un nivel superior de garantías y seguridad en los contenidos y trámites electrónicos donde puedes realizar consultas y trámites de forma telemática con el Ministerio de Justicia.

Existen una serie de trámites que se pueden hacer solo con el DNI Electrónico o Certificado Digital. En este [vídeo](https://www.youtube.com/watch?v=5FDBoipOXr4) 31 puedes ver cómo se utiliza el DNI Electrónico en la Administración.

## **Servicios y otros trámites**

El trámite de dispensa legal de nacionalidad para el ejercicio de la abogacía y la procura en España por ciudadanos no nacionales, de la Unión Europea o del Espacio Económico Europeo.

 $\overline{\phantom{a}}$ <sup>30</sup> https://sede.mjusticia.gob.es/es

<sup>31</sup> https://www.youtube.com/watch?v=5FDBoipOXr4

### **Asistencia al ciudadano**

Asistencia Jurídica Gratuita.

### **Atención al Ciudadano**

Oficina Central de Atención al Ciudadano.

Quejas y sugerencias.

#### **Descarga de modelos de solicitud**

Formulario 790 (solicitud de antecedentes penales, últimas voluntades, etc.).

Relación y descarga de modelos de solicitud normalizados del Ministerio de Justicia.

#### **Familia**

Certificado de Defunción.

Certificado de Matrimonio.

Certificado de Nacimiento.

Seguimiento de Expedientes del Registro Civil Central.

### **Nacionalidad**

Consulta telemática de expedientes de nacionalidad española por residencia.

### **Trámites electrónicos**

Estado de mi solicitud.

Registro Electrónico del Ministerio de Justicia.

## **Últimas voluntades**

Solicitud de nota informativa sobre contrato de seguro de fallecimiento.

Página **62** de **110**

Entre los [trámites más utilizados](https://sede.mjusticia.gob.es/es/tramites/tramites-mas-utilizados)<sup>32</sup> están el certificado de matrimonio, el certificado de nacimiento y el certificado de defunción.

## **Prácticas y trámites**

### **Práctica 1: Certificado de nacimiento**

Vamos a pedir un certificado de nacimiento, para ello debes seguir los siguientes pasos:

1. Desde la página inicial del [Ministerio de Justicia](https://sede.mjusticia.gob.es/es)<sup>33</sup>.

En el apartado "**Sede Electrónica**" (parte de derecha y arriba de la pantalla), accede a la "**Trámites**" y pulsa en "**Certificado/Certificación de nacimiento**" y continúa, siguiendo la petición de certificado a través de internet, sin certificado digital: Solicitud de certificado de Nacimiento.

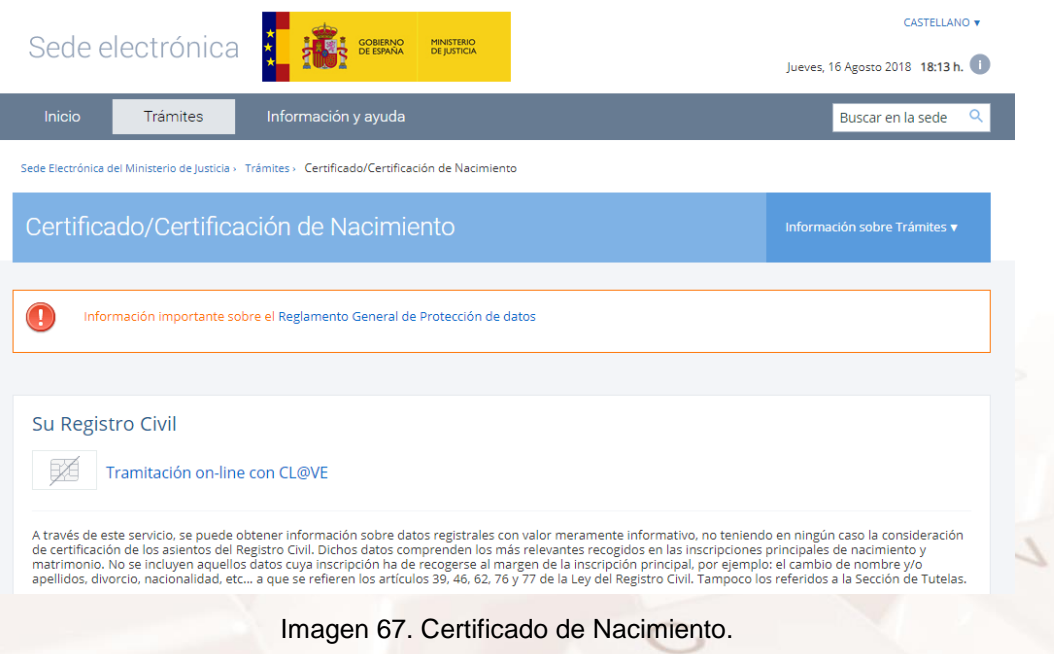

2. En el paso final se rellena el documento "**Modelo Solicitud Certificado nacimiento**". Con el DNI Electrónico se puede hacer la "**Tramitación on-line**" en esta misma dirección.

 $\overline{\phantom{a}}$ 

<sup>&</sup>lt;sup>32</sup> https://sede.mjusticia.gob.es/es/tramites/tramites-mas-utilizados

<sup>33</sup> https://sede.mjusticia.gob.es/es

# **4.5. Ministerio de Hacienda y Administraciones Públicas: Dirección General del Catastro**

La Dirección General del Catastro pone a disposición de los ciudadanos un portal en Internet a través del cual se puede acceder a la información y los servicios que ofrece este departamento.

- Gestión del Catastro Inmobiliario, desarrollando las funciones de formación y mantenimiento del mismo, así como la difusión de la información catastral, con el propósito de convertir los servicios que se prestan en instrumento útil para las políticas fiscales, urbanísticas y sociales, especialmente ayudas y subvenciones y seguridad jurídica satisfaciendo las necesidades y expectativas de los distintos grupos de usuarios y de los ciudadanos y de la sociedad en general.
- Servicios en línea para ciudadanos, empresas, profesionales e Instituciones y colaboradores registrados.

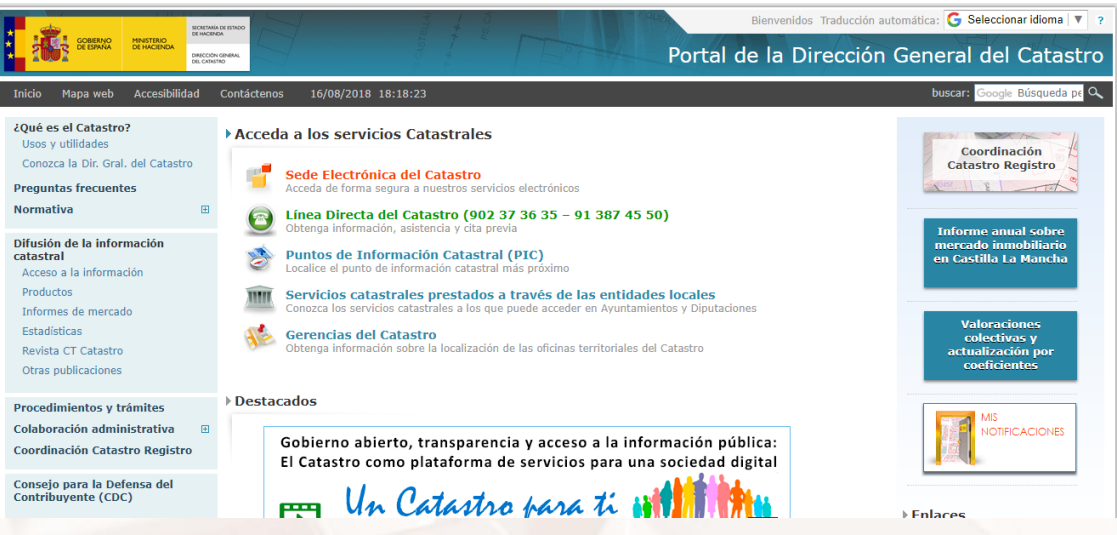

Imagen 68. Página Web de los Servicios Catastrales.

Desde la página del Ministerio, accediendo a la "Sede electrónica", puedes llegar a la [Dirección del catastro](https://www.catastro.meh.es/) $34$ , que dispone de su propia sede electrónica también.

<sup>34</sup> https://www.catastro.meh.es/

Página **64** de **110**

 $\overline{\phantom{a}}$ 

## **Servicios disponibles en la sede electrónica del Catastro**

### **Servicio de Localizador de Inmuebles**

#### **Sede electrónica del Catastro**

- De acceso libre
	- o Consulta de cartografía, datos catastrales y búsqueda de referencia catastral.
	- o Validación de certificados.
	- o Servicio Web de mapas
- Acceso con Certificado Digital
	- o Consulta y certificación catastral.
	- o Inicio de procedimientos; declaraciones, solicitudes y recursos
	- o Notificaciones en procedimientos catastrales
	- o Consulta del estado de los expedientes
	- o Relación de accesos a información de inmuebles de un titular.
	- o Modificar el estado de las certificaciones catastrales.
	- o Consulta masiva de datos.

 $V^{1}$ 

o Descarga de cartografía e información alfanumérica catastral de ámbito municipal

#### **Servicios específicos a instituciones y colaboradores registrados**

- Acceso a la información catastral en el ámbito de sus competencias, mediante acceso directo a aplicaciones y servicios Web.
- Intercambios de información con Notarios, Registradores y entidades que colaboran en el mantenimiento de la información catastral, mediante intercambios de ficheros

## **Prácticas de la Dirección General del Catastro**

### **Práctica 1: Localizar nuestra referencia catastral**

Vamos a localizar nuestra [referencia catastral](https://www.catastro.minhap.es/)<sup>35</sup> desde la página:

Hacemos clic en "**Sede Electrónica del Catastro**" y clic nuevamente donde se indica, otra vez, "**Acceso a la Sede Electrónica del Catastro**". Al hacerlo, entraremos en la sede electrónica, donde veremos una variedad de trámites que podemos hacer.

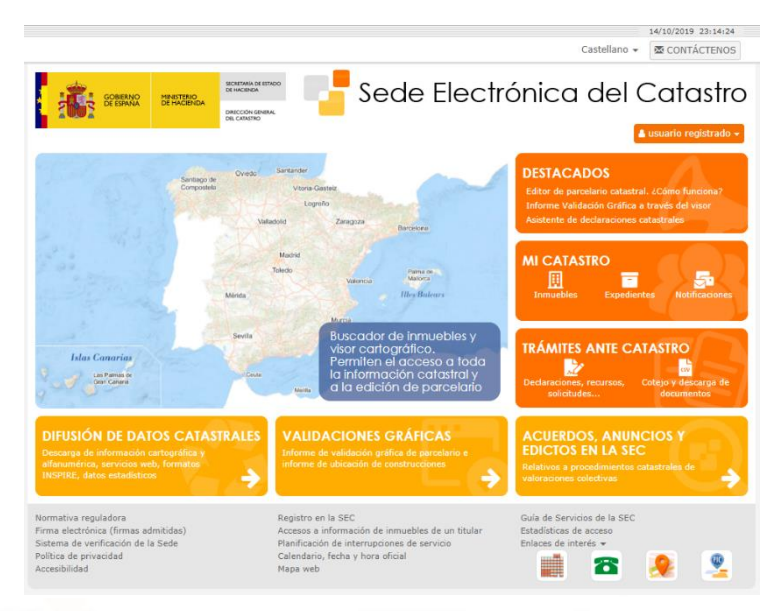

Imagen 69. Sede electrónica del catastro.

Hacemos clic sobre el mapa que aparece y accedemos al ["Buscador de](https://www1.sedecatastro.gob.es/Cartografia/mapa.aspx?buscar=S)  [inmuebles"](https://www1.sedecatastro.gob.es/Cartografia/mapa.aspx?buscar=S)36.

Rellenaremos los campos que nos indican de localización y obtendremos toda la información del Inmueble, incluida la referencia catastral.

Página **66** de **110**

 $\overline{\phantom{a}}$ <sup>35</sup> https://www.catastro.minhap.es/

<sup>36</sup> https://www1.sedecatastro.gob.es/Cartografia/mapa.aspx?buscar=S

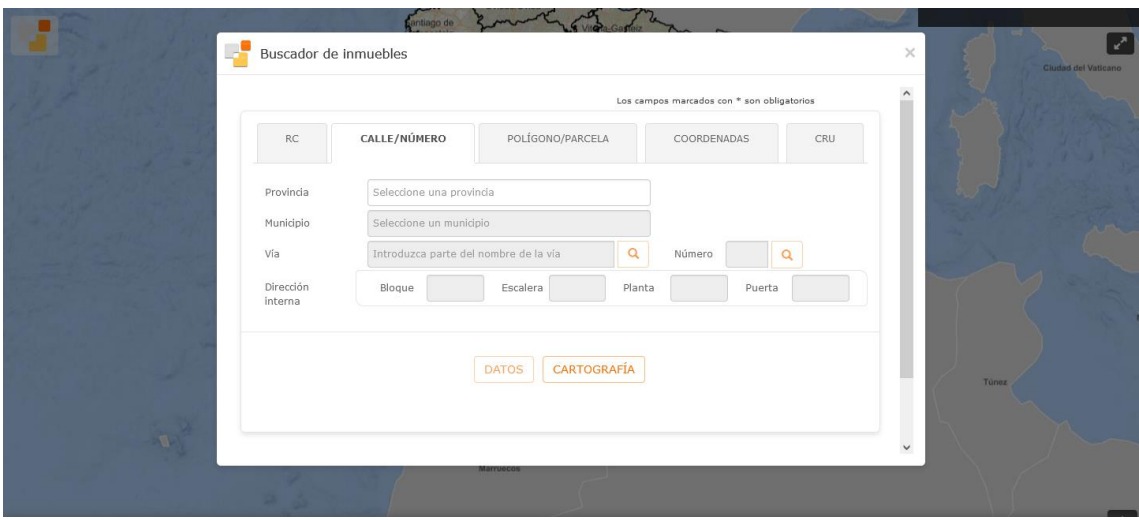

Imagen 70. Buscador de inmuebles para encontrar la referencia catastral.

# **4.6. Ministerio de Sanidad, Servicios Sociales e Igualdad: IMSERSO**

El [IMSERSO](https://www.imserso.es/)<sup>37</sup> es la Entidad Gestora de la Seguridad Social para la gestión de los Servicios Sociales complementarios de las prestaciones del Sistema de Seguridad Social, y en materia de personas mayores y personas en situación de dependencia. Sus servicios están dirigidos a los mayores y las personas dependientes.

Algunos de los servicios que ofrece la página web son:

- Servicios sin certificado digital a ciudadanos.
- Trámites de solicitud de vacaciones para mayores.
- Trámites de solicitud de termalismo social.
- Reconocimiento de la situación de dependencia y del derecho a las prestaciones del Sistema para la Autonomía y Atención a la Dependencia (SAAD), establecido en la Ley 39/2006, de 14 de diciembre.
- Información de subvenciones para actuaciones de turismo y termalismo para personas con discapacidad, y de subvenciones

 $\overline{\phantom{a}}$ <sup>37</sup> https://www.imserso.es sometidas al régimen general de subvenciones en el área de atención a personas mayores.

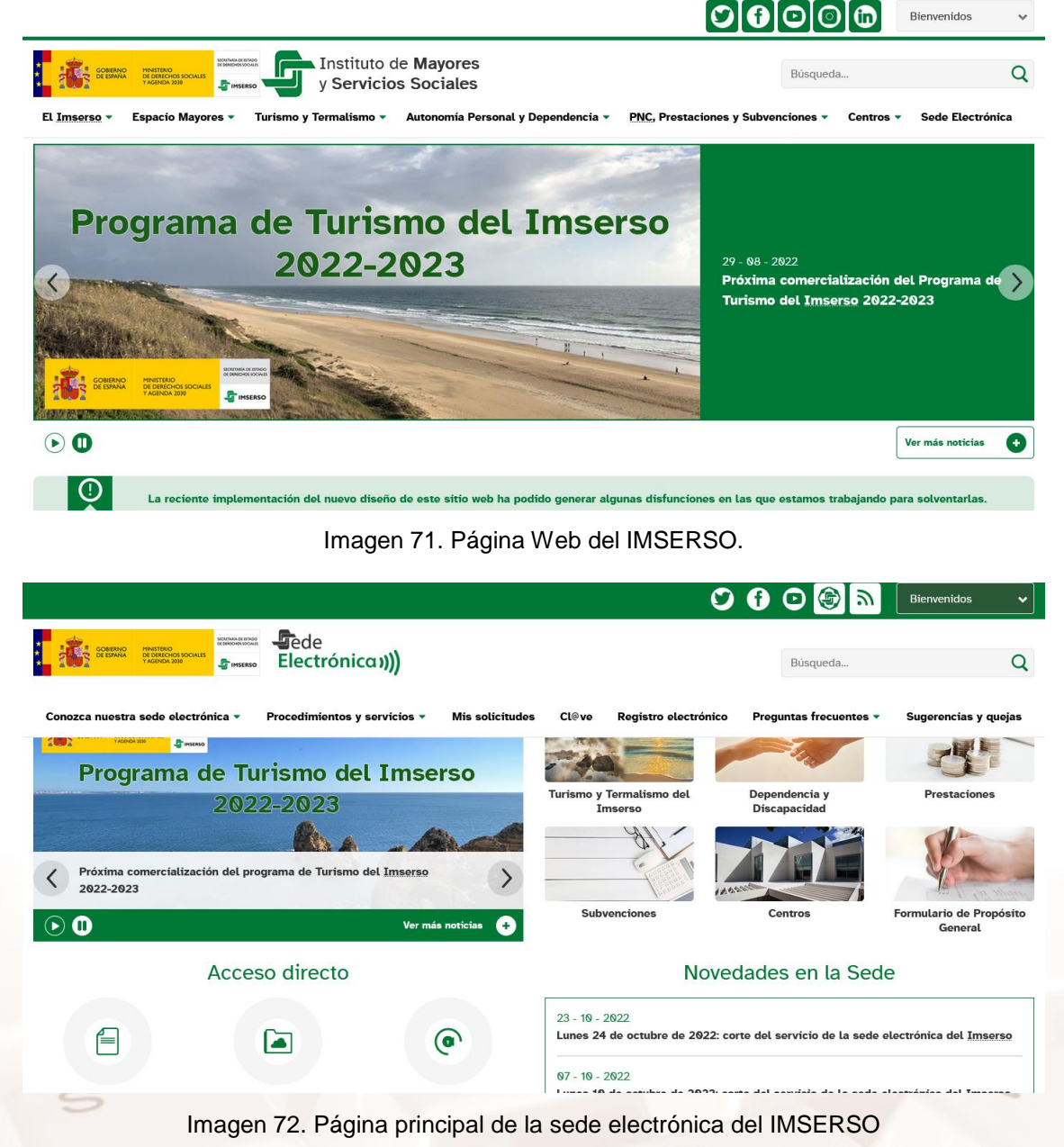

## **Prácticas de los servicios del IMSERSO**

# **Práctica 1: Solicitud de Turismo Social para Mayores**

La Administración del Estado, a través del IMSERSO, dentro de su política de envejecimiento activo, promueve un programa social de vacaciones destinadas a personas mayores, con los objetivos de facilitar la incorporación de este colectivo a las corrientes turísticas, al tiempo que paliar las consecuencias que

en materia de empleo produce el fenómeno de la estacionalidad en el sector turístico del país.

Vamos a hacer una petición de vacaciones para mayores, desde la portada de la web. Para ello, lo primero que tendremos que hacer es pinchar con el puntero del ratón en la opción "**Turismo y Termalismo**" del menú horizontal.

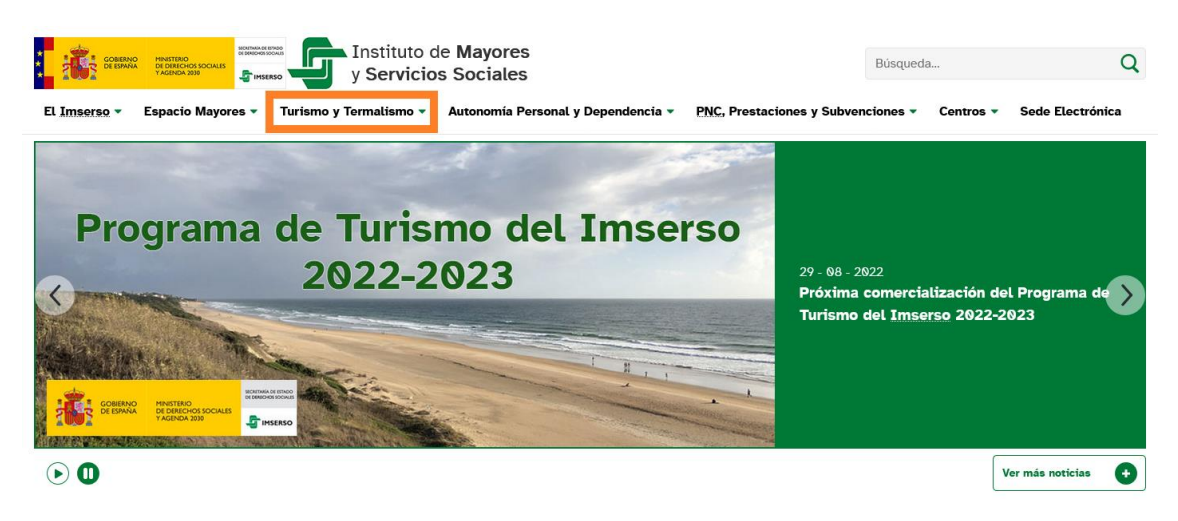

Imagen 73. Turismo y termalismo del IMSERSO.

Al hacer entrar, veremos una página con dos opciones:

o Programa de Turismo del Imserso

 $Al<sup>t</sup>$ 

o Programa de Termalismo del Imserso

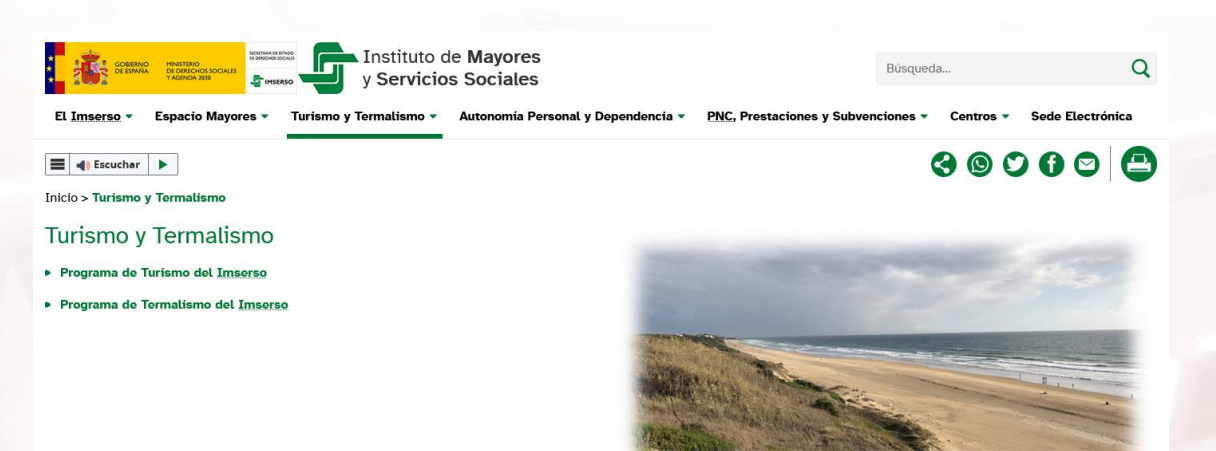

Imagen 74. Sección turismo y termalismo.

Página **69** de **110**

Hacemos clic en la sección "Programa de Turismo del IMSERSO".

Aparecerá en pantalla una serie de opciones que nos permiten consultar información acerca de los servicios que se incluyen en el programa, los

requisitos exigidos para optar, los plazos de inscripción, etc. Para solicitar la participación en este Programa, hacemos clic en la opción "**Solicitud y plazo de presentación**", si el plazo de solicitud está abierto.

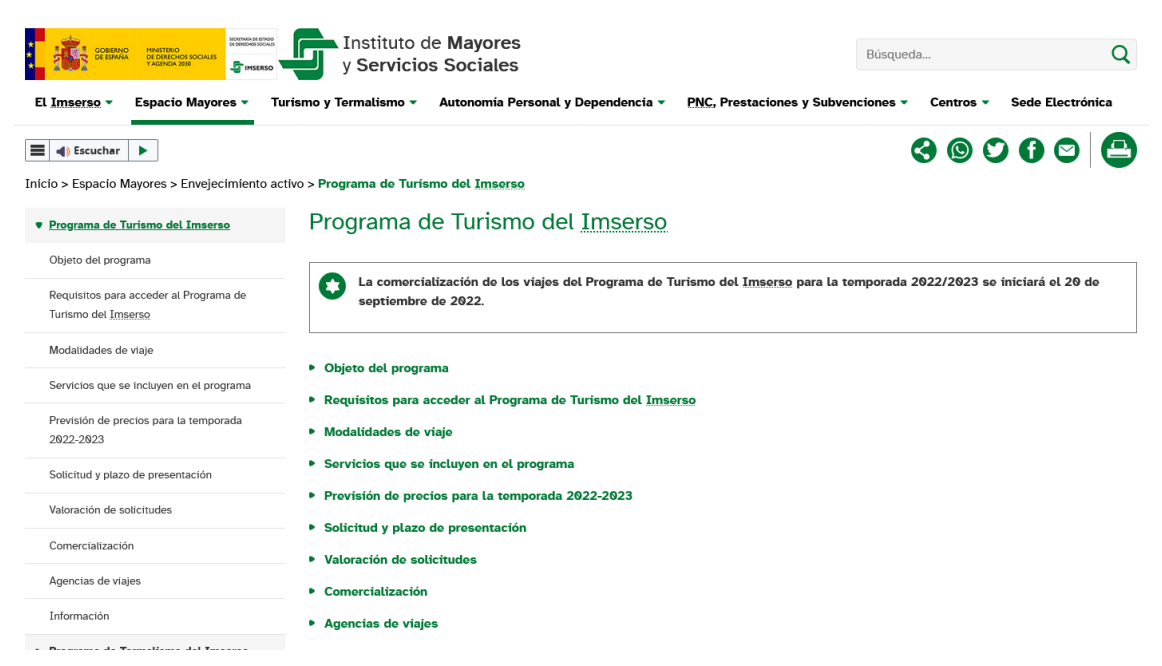

#### Imagen 75. Programas de turismo del IMSERSO.

Esto nos llevará a una nueva página en la que se explica el proceso de solicitud y los plazos disponibles para hacerlo. La página recomienda utilizar la [sede electrónica del Imserso](https://sede.imserso.gob.es/procedimientos-servicios/turismo-termalismo-imserso)<sup>38</sup> para hacer el proceso de solicitud, y muestra un enlace que nos lleva a la sección adecuada para hacerlo. Al hacer clic, nos lleva a una nueva página en la que podremos hacer todas las gestiones necesarias.

<sup>&</sup>lt;sup>38</sup> https://sede.imserso.gob.es/procedimientos-servicios/turismo-termalismo-imserso

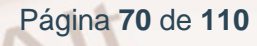

 $\overline{\phantom{a}}$ 

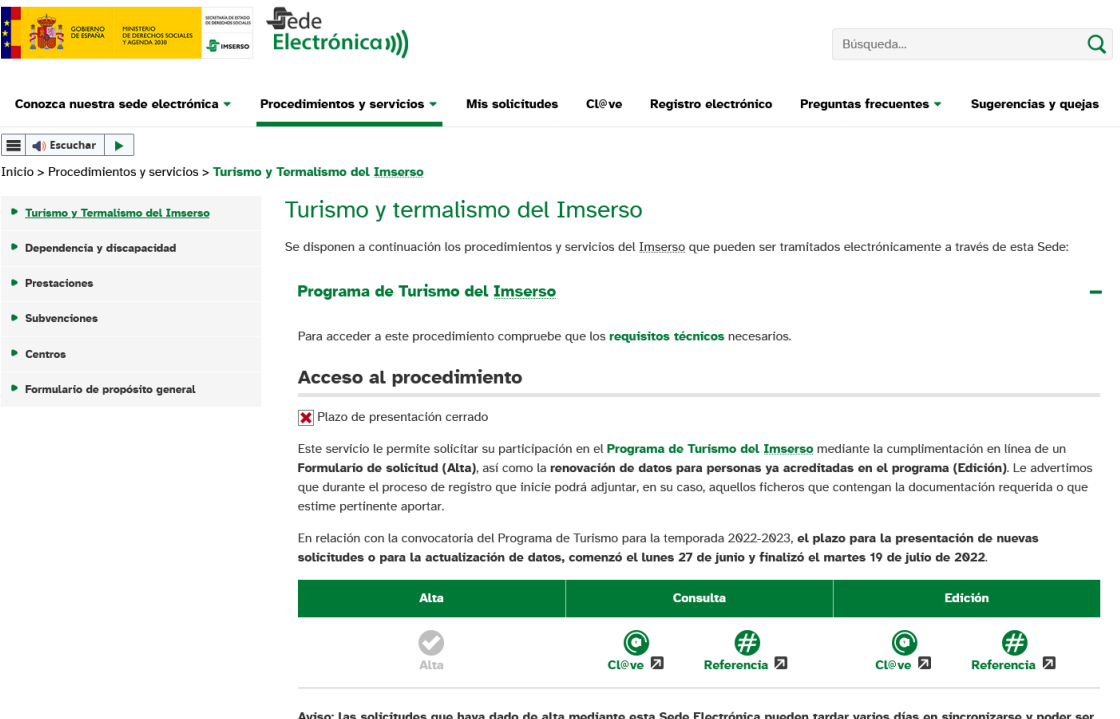

Imagen 76. Solicitud del programa de turismo del Imserso.

consultadas o modificadas

Mientras el procedimiento esté abierto, podremos acceder con nuestro DNI electrónico o mediante el sistema Cl@ve a la documentación que tenemos que rellenar para solicitar el alta en el programa de Turismo. Al completar esta solicitud, se nos dará una referencia que nos puede servir después para consultar el estado de nuestro trámite o editar los datos que introdujimos.

Posteriormente, si queremos consultar el estado de nuestra solicitud, podemos hacerlo en la misma página de la sede electrónica del Imserso utilizando para identificarnos el sistema Cl@ve o la referencia que obtuvimos en el apartado anterior.

También podremos hacerlo a través de la sección [Mis solicitudes](https://sede.imserso.gob.es/mis-solicitudes)**<sup>39</sup>** de la sede electrónica del Imserso:

 $\overline{\phantom{a}}$ <sup>39</sup> https://sede.imserso.gob.es/mis-solicitudes
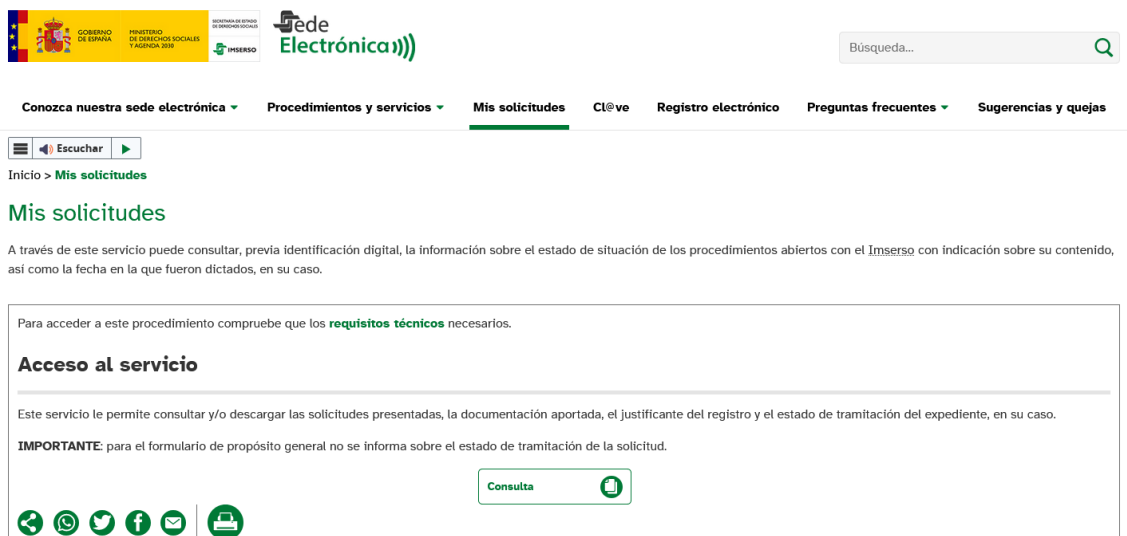

Imagen 77. Consulta de solicitudes realizadas en la sede electrónica del Imserso

#### **Práctica 2: Dependencia y derecho a prestaciones**

Con la reciente Ley de dependencia hay determinados colectivos que tienen derecho a prestaciones económicas o de servicios, siempre que cumplan los requisitos que exige dicha Ley.

Para recopilar la extensa documentación y solicitudes, entraremos en la opción "**Autonomía Personal y Dependencia**", situado en el menú horizontal.

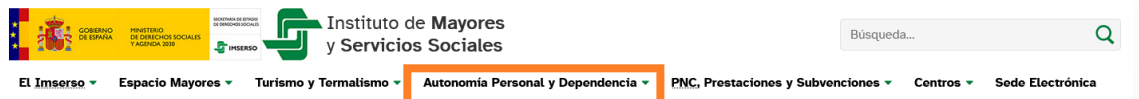

Imagen 78. Autonomía Personal y Dependencia del IMSERSO.

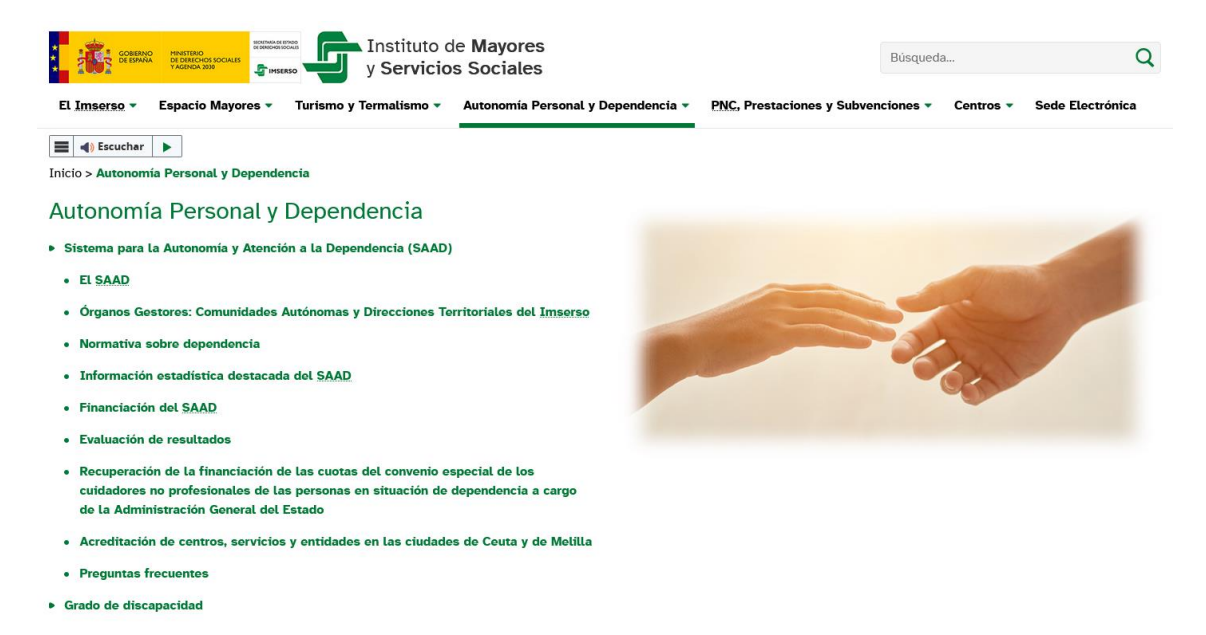

Imagen 79. Autonomía personal y dependencia del IMSERSO.

En este sitio web podremos descargarnos e imprimir todos los documentos PDF que se necesitan para pedir las ayudas correspondientes y efectuar las valoraciones necesarias

# **4.7. Dirección General de Tráfico (DGT)**

La página web de la *Dirección* General de Tráfico (DGT)<sup>40</sup> es el resultado de la mejora continua en el servicio al ciudadano y de las oportunidades que ofrecen las nuevas tecnologías para hacerla realidad. Es una oficina de información virtual continuamente actualizada para evitar desplazamientos innecesarios y sustituir los medios presenciales de consulta.

Se puede encontrar toda la información relativa a los trámites de matriculación, transferencias y bajas de vehículos así como todo lo referente a la obtención y renovación de los permisos y licencias de conducir. También encontramos toda la información referida al estado del tráfico y los consejos básicos para el inicio de cualquier desplazamiento.

Se recoge toda la información relativa a la evolución de la siniestralidad en nuestro país así como los resultados de los principales estudios e investigaciones en materia de seguridad vial. En la misma se plasma toda la

<u>.</u> <sup>40</sup> https://www.dgt.es

Página **73** de **110**

información sobre las sucesivas iniciativas en materia de tráfico y seguridad vial que vienen constituyendo el eje de la política de tráfico y seguridad vial en nuestro país. Del mismo modo, hallamos los enlaces a todas aquellas páginas web de interés.

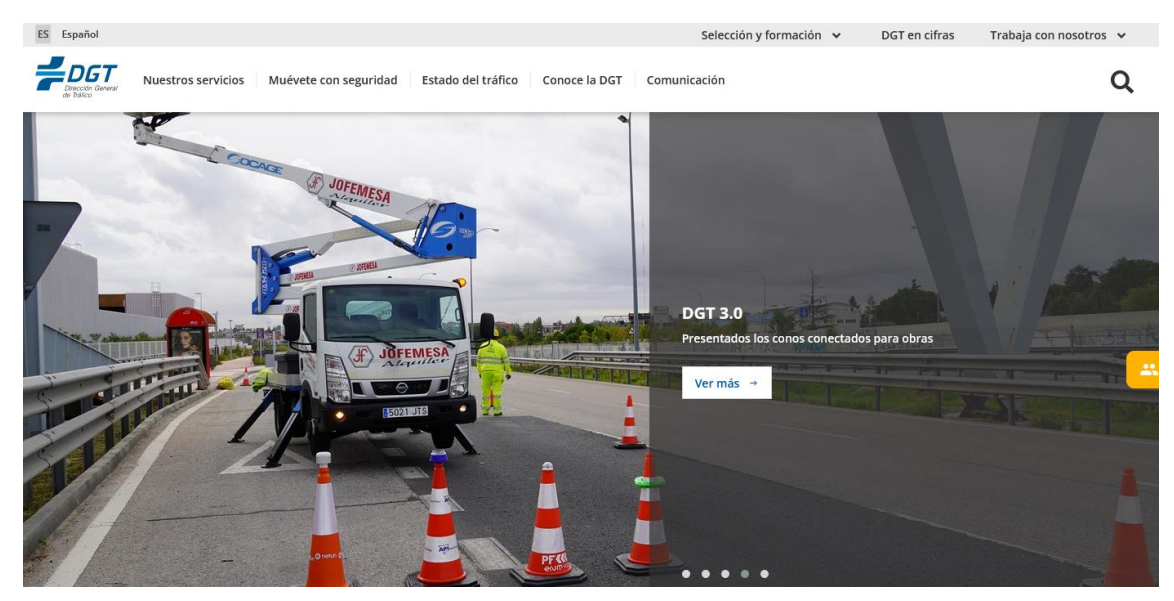

Imagen 80. Página principal DGT.

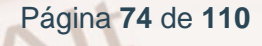

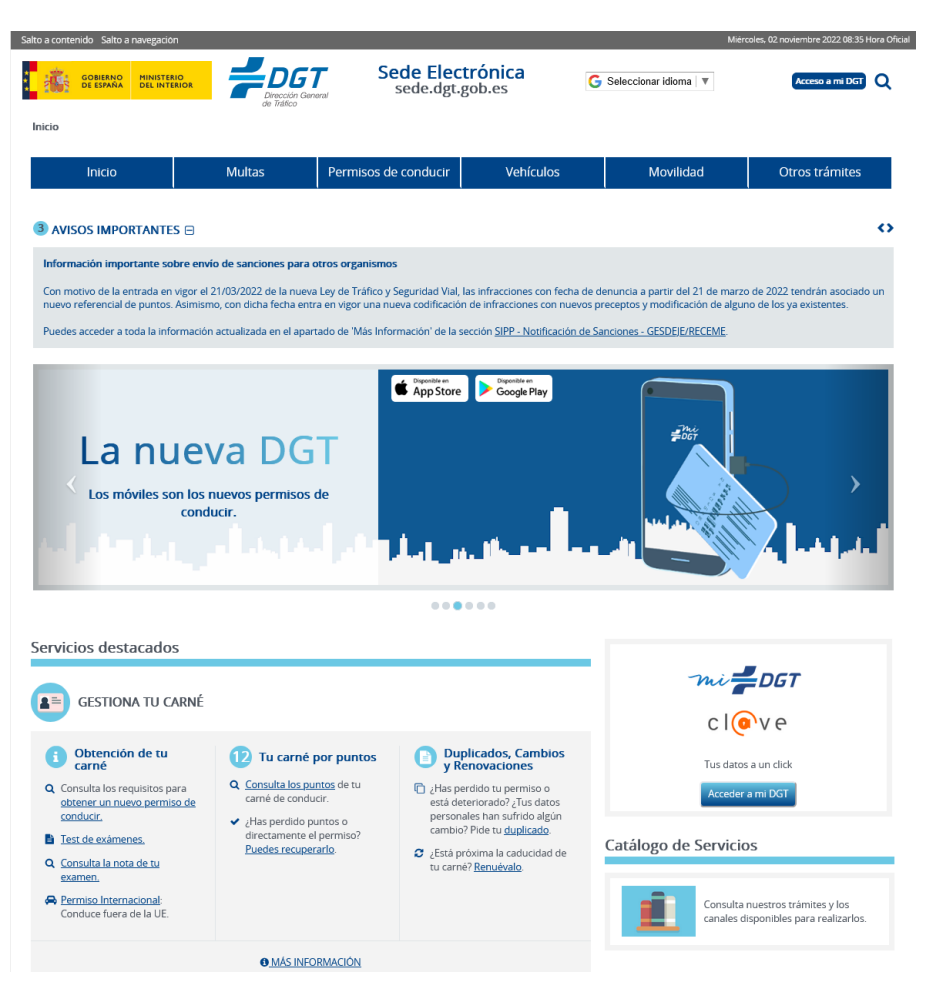

Imagen 81. Sede electrónica DGT- Acceso a los servicios.

## **Servicios de la sede electrónica**

#### **Multas**

 $\Delta$ lt

- Pago de multas.
- Notificaciones de multas por internet y con aviso a móvil (Dirección Electrónica Vial).
- identificación de conductor por Internet.

#### **Presentación de escritos y comunicaciones**

 La Sede Electrónica de la Dirección General de Tráfico pone a disposición de los ciudadanos un modelo de formulario genérico que permite a los interesados la presentación de escritos y comunicaciones dirigidos a las distintas Unidades del Organismo Autónomo.

#### **Permiso por puntos**

- Saldo de puntos.
- Saldo de puntos y antecedentes.

#### **Verificación de documentos**

- Verificación del justificante de baja definitiva.
- Verificación de la autorización provisional de la circulación.

#### **Otros servicios**

- Test de Exámenes.
- Mapas de tráfico y Estado de la Circulación.
- Legislación de tráfico.
- Nuevos servicios.
	- o TESTRA: Tablón Edictal de Sanciones de Tráfico
	- o DEV: Dirección Electrónica Vial

# **Prácticas de los servicios de la Dirección General de Tráfico (DGT)**

#### **Práctica 1: Estado del carnet por puntos**

En la sede electrónica de la DGT, navega hasta "Servicios destacados >< Tu carné por puntos >> Consulta tus puntos", nos aparecen varias opciones e información como 'cómo se pierden los puntos y qué hacer para recuperarlos'.

Pinchamos en "**Consulta de Puntos**" y veremos que tenemos 3 opciones de registro. Una vez registrados con clave, certificado o usuario y contraseña, obtenemos la información deseada.

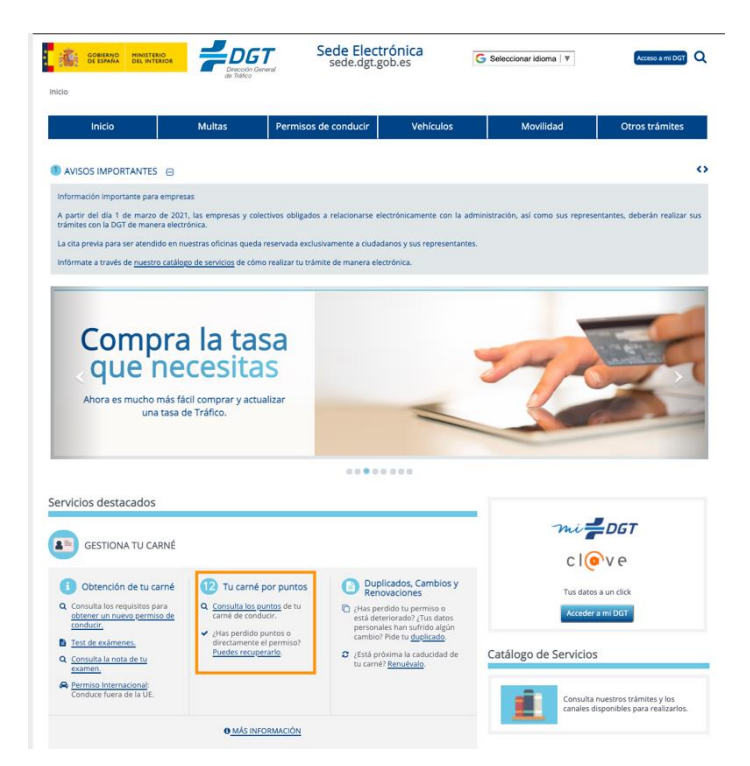

Imagen 82. Consulta de puntos.

#### **Práctica 2: Consultar el estado de las carreteras**

Para conocer el estado de las carreteras, accedemos desde la web principal de la DGT a la sección "**Estado del Tráfico > Información e incidencias de tráfico**".

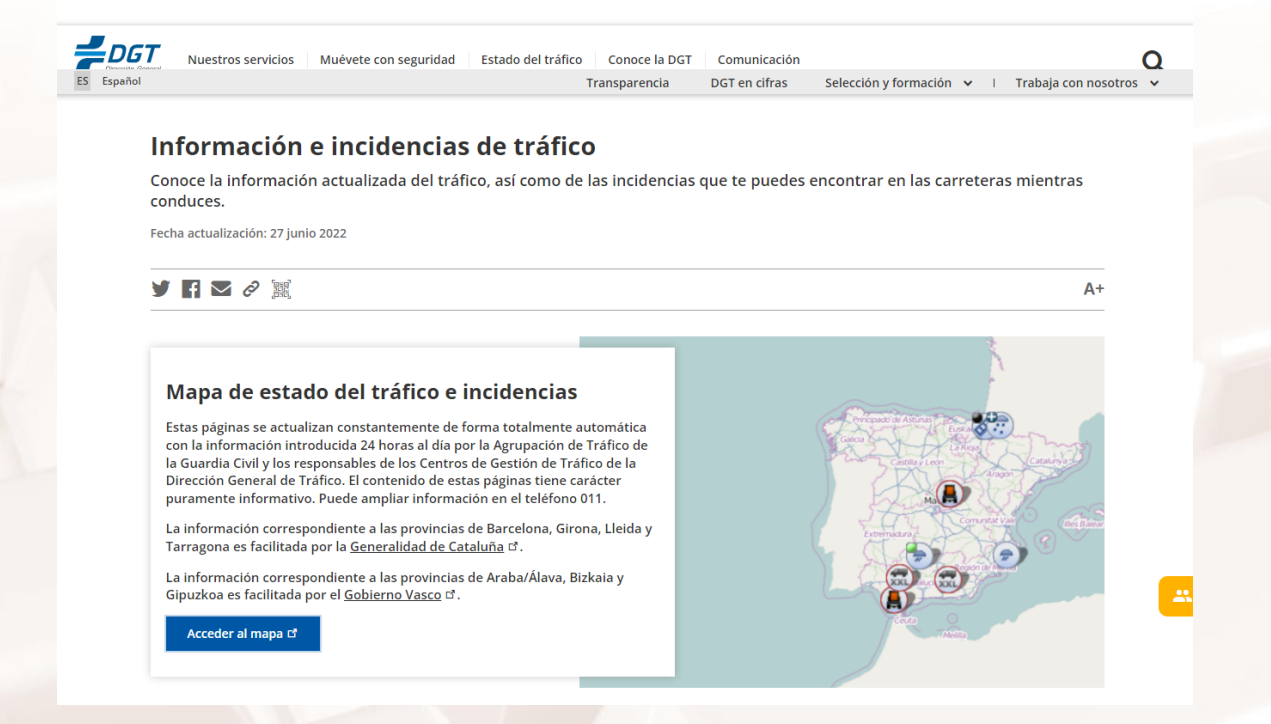

Imagen 83. Consulta del estado de carreteras.

 $A$ It

# **05. Tu comunidad: servicios y trámites**

El Plan de Administración Electrónica del [Gobierno de Aragón](https://www.aragon.es/)<sup>41</sup> define:

- Un modelo actualizado de administración electrónica adaptado a las necesidades del Gobierno de Aragón.
- El fomento de la cultura de cambio.
- Un inventario de los proyectos de cada una de las áreas estratégicas que permitan transformar y modernizar la Administración hacia el nuevo modelo.
- La definición, adaptación o extensión de los proyectos identificados de tal manera que se creen infraestructuras destinadas a los Entes Locales.

El objetivo radica en permitir evolucionar a las administraciones públicas aragonesas hacia una nueva, más moderna, caracterizada por ser: innovadora, proactiva, adaptable, asequible y transparente, colaborativa, incentivadora, receptiva y próxima.

El modelo presentado define los mecanismos, herramientas, canales e infraestructuras organizativas y tecnológicas que permiten alcanzar los objetivos marcados en el presente plan.

<u>.</u> <sup>41</sup> https://www.aragon.es/

Página **78** de **110**

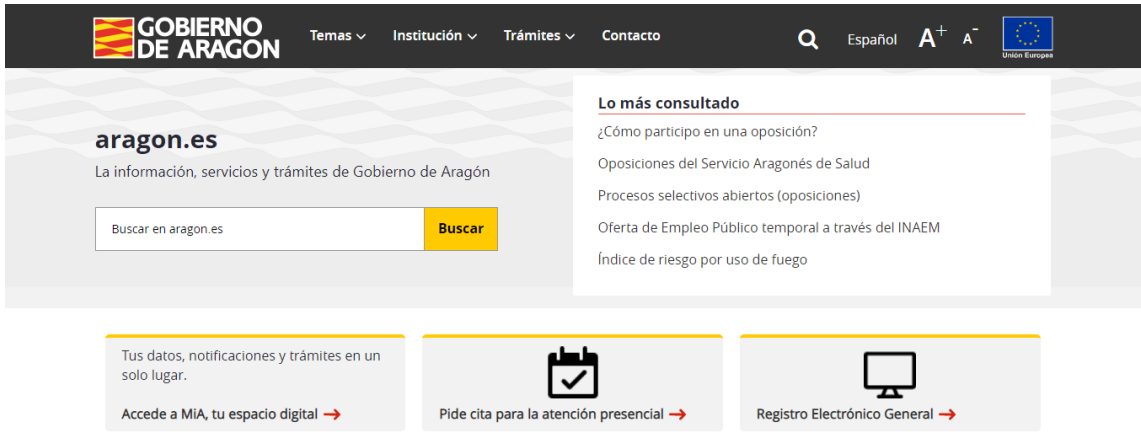

#### Imagen 84. Página Web Gobierno de Aragón.

En un estudio comparativo sobre los Servicios Públicos online en las CC AA españolas muestra un incremento constante de los servicios, constituyendo este hecho un indicador muy positivo de los esfuerzos que las CC AA siguen realizando para satisfacer las expectativas y necesidades de ciudadanos y empresas.

El Gobierno de Aragón impulsa el uso eficiente de las tecnologías de la información y comunicación (TIC) sin perder la perspectiva sobre los elementos que definen y caracterizan la Administración Electrónica.

- La mejora en la calidad de los servicios y el incremento de la eficacia en su gestión.
- El desarrollo de aspectos técnicos y organizativos, con clara orientación hacia los ciudadanos.
- El uso de las TIC, en especial Internet, para prestar servicios públicos eficientemente.

La página web del Gobierno de Aragón es una web accesible por **acceso directo** a otras páginas web y que permite la realización de una gran cantidad de trámites en temas culturales, familiares, mayores, servicios al empleo, sanidad, médicos y educativos.

Podemos acceder a los distintos **temas**, haciendo clic en"**Menú" > "Temas"** y nos aparecerá un desplegable con todos ellos:

 $Al<sup>t</sup>$ 

Página **79** de **110**

| <b>GOBIERNO<br/>DE ARAGON</b><br>Temas $\sim$ | Institución $\sim$ | Trámites $\sim$<br>Contacto | Q<br>Español $A^+$                                       | $\bigcirc$<br>$\overline{A}$<br><b>Unión Europea</b> |
|-----------------------------------------------|--------------------|-----------------------------|----------------------------------------------------------|------------------------------------------------------|
| <b>Temas</b>                                  |                    |                             |                                                          |                                                      |
| Actividades industriales y energía            |                    |                             |                                                          |                                                      |
| Atención social y dependencia                 |                    |                             | Consulta toda la información sobre el Gobierno de Aragón |                                                      |
| Cultura, ocio y turismo                       |                    |                             | distribuida en 12 temas.                                 |                                                      |
| Derechos y servicios a la ciudadanía          |                    |                             |                                                          |                                                      |
| Educación, investigación y desarrollo         |                    |                             |                                                          |                                                      |
| Empleo y trabajo                              |                    |                             |                                                          |                                                      |
| Empresa, comercio y asociaciones              |                    |                             |                                                          |                                                      |
| Infraestructuras, transportes y carreteras    |                    |                             |                                                          |                                                      |
| Medio ambiente                                |                    |                             |                                                          |                                                      |
| Medio rural, agricultura y ganadería          |                    |                             |                                                          |                                                      |
| Salud                                         |                    |                             |                                                          |                                                      |
| Vivienda                                      |                    |                             |                                                          |                                                      |
|                                               |                    |                             |                                                          |                                                      |

Imagen 85. Temas a los que podemos acceder desde la página principal del Gobierno de Aragón.

Una vez aquí podemos acceder haciendo clic en uno de ellos a su propia página, desde la cual podemos ver información. Por ejemplo, accediendo al tema **Educación, investigación y desarrollo** se abre una página desde la que acceder a cualquier página web del sistema educativo de Aragón:

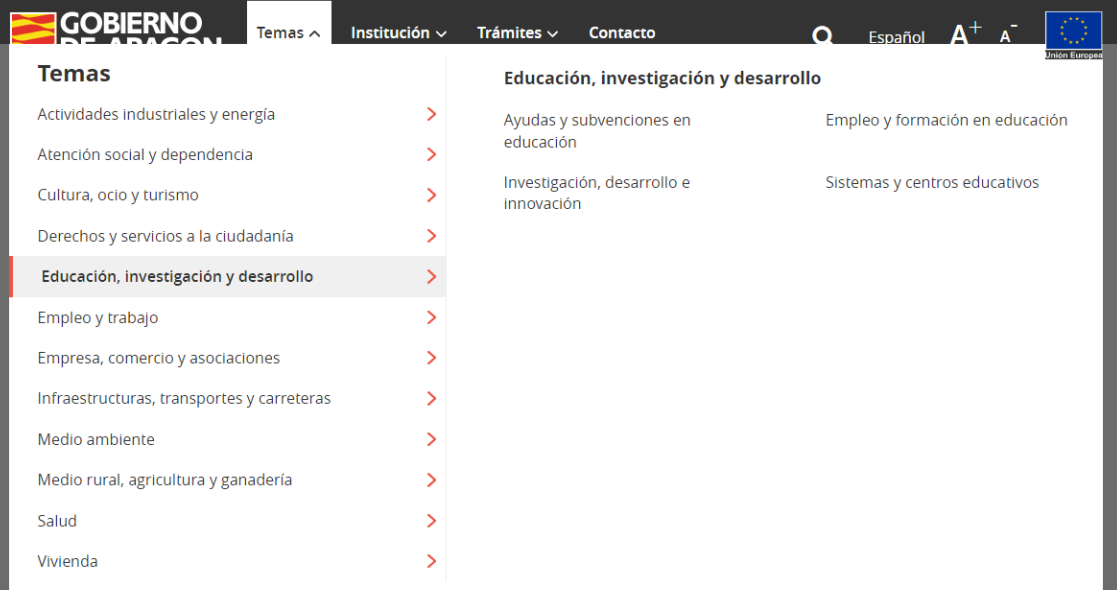

Imagen 86. Gobierno de Aragón, Educación, investigación y desarrollo.

# **5.1. Gobierno de Aragón. Trámites**

Una de las secciones más importantes y utilizadas es la de ["Trámites](https://www.aragon.es/tramites)**<sup>42</sup>**", a través de la cual podemos acceder a los servicios disponibles mediante certificado digital.

Desde la página principal del gobierno de Aragón podemos acceder a los trámites, haciendo clic en **"Menú" > "Trámites"->"Inicio Sede electrónica > Trámites".**

Para localizar el trámite que deseamos realizar, podemos hacerlo buscando por palabra clave a través del buscador habilitado a tal efecto.

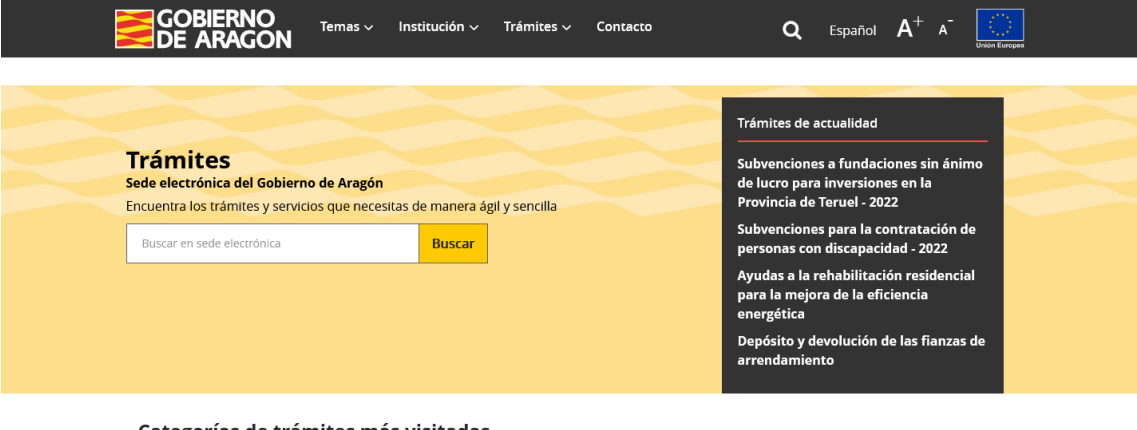

Categorías de trámites más visitadas

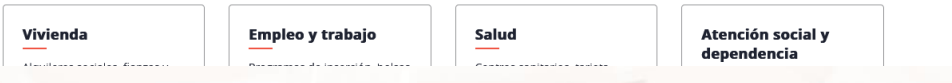

Imagen 87. Página Web,Trámites en línea Aragón.

También puede localizarse el trámite haciendo clic en "**Ver todas las categorías de trámites**" que aparece bajo las categorías de trámites más visitadas:

Página **81** de **110**

#### Categorías de trámites

Todos los trámites que puedes realizar con Gobierno de Aragón clasificados por temas.

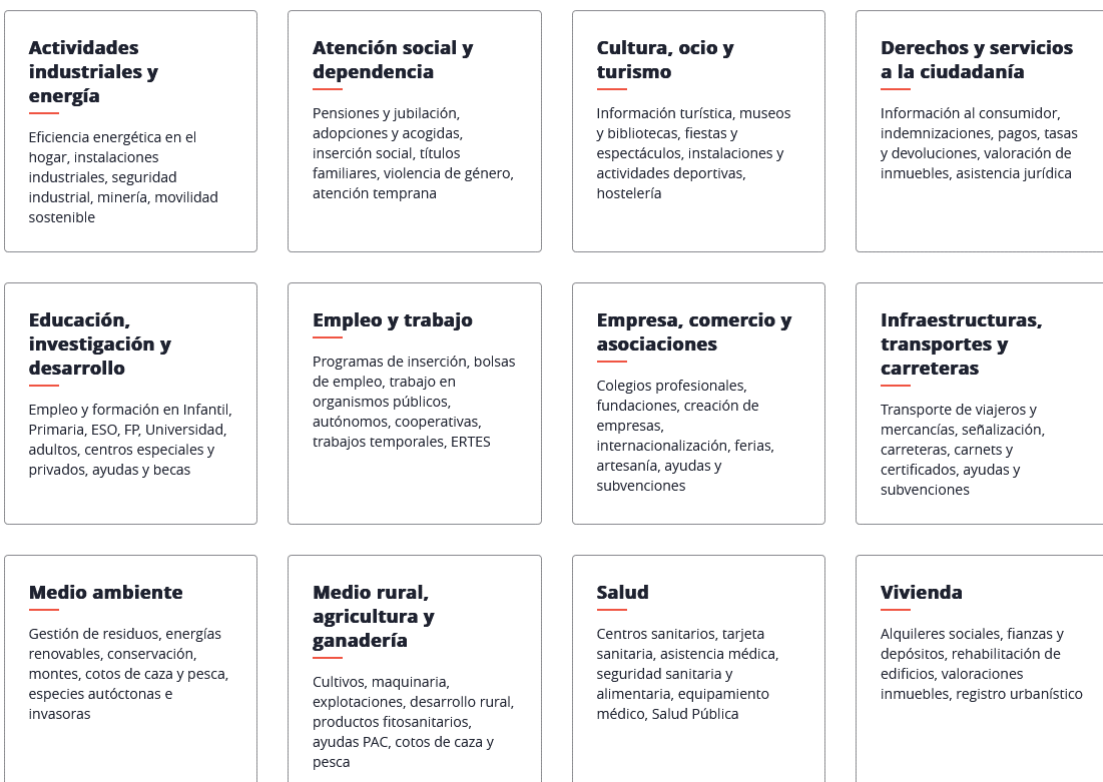

#### Imagen 88. Todas las categorías disponibles para trámites online.

Si preferimos hacer una búsqueda por palabra clave, podemos filtrar por temas, organismos, perfiles, plazos, fecha de publicación, etc., para localizar el trámite que nos interese:

Introduce el término que quieres encontrar. Puedes filtrar los resultados por fecha, tema u organismo. \*Campos obligatorios

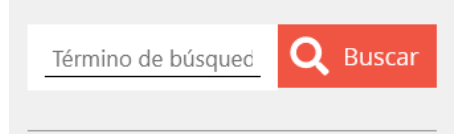

#### Fecha de publicación (DD/MM /YYYY):

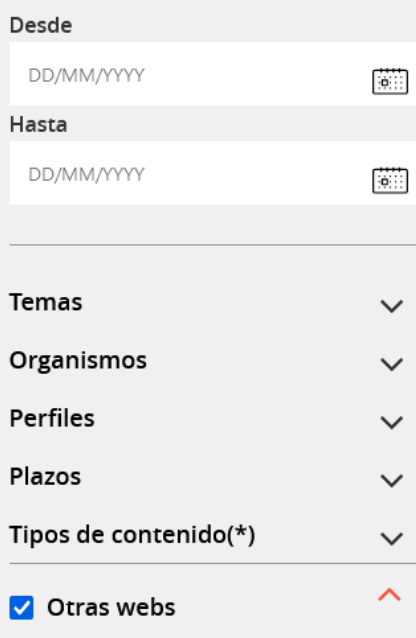

Imagen 89. Filtrar trámites.

 $\mathbb{Z}$ 

Alt

Página **83** de **110**

# **5.2. Servicio Aragonés de Salud (cita previa)**

Esta web pretende ser una herramienta para las personas que reciben atención sanitaria en el sistema público de salud de la Comunidad Autónoma.

En este portal participan todos los organismos que ofrecen sus servicios dentro del mismo, como son el Servicio Aragonés de Salud, las Direcciones Generales de Salud Pública, Planificación y Atención al Usuario, el Consorcio de Salud de Aragón y el Banco de Sangre y Tejidos de Aragón.

Desde la misma se proporciona **información** sobre asuntos como los servicios disponibles y el lugar de prestación, enfermedades y hábitos de vida saludables, puesta en marcha de nuevas prestaciones y de servicios de carácter estacional, o recomendaciones ligadas a cuestiones como los factores de riesgo o la edad. También encontrarás un apartado para la información de aspectos relevantes del sistema sanitario, como la situación de las Listas de Espera.

Una de las aportaciones más novedosas es la posibilidad de realizar algunos trámites frecuentes como la solicitud **de cita para las consultas de Atención Primaria**. Progresivamente se irá ampliando esta oferta a otros trámites la modificación de Tarjeta Sanitaria o la presentación de reclamaciones y sugerencias.

Para la apertura y participación dentro del sistema sanitario, hay un espacio reservado para las Asociaciones de pacientes.

Desde la [web](https://www.saludinforma.es/)<sup>43</sup> podemos acceder al Servicio Social o al Servicio de Salud.

#### **Servicios del portal Salud**

**Cita previa**

 $\overline{\phantom{a}}$ 

**Centros de asistencia**

Dónde acudir para Atención urgente.

<sup>43</sup> https://www.saludinforma.es/

Página **84** de **110**

- Localizador de centros de asistencia.
- Atención Continuada en Centros de Salud.

#### **Servicios y prestaciones**

- Derechos y deberes de los pacientes.
- Compromiso del servicio aragonés de salud.
- Derecho a la asistencia y Tarjeta sanitaria.
- Voluntades anticipadas.
- Donaciones.
- Segunda opinión médica.

#### **Temas de salud**

#### **Trámites y Gestiones**

#### **Participación**

Alt

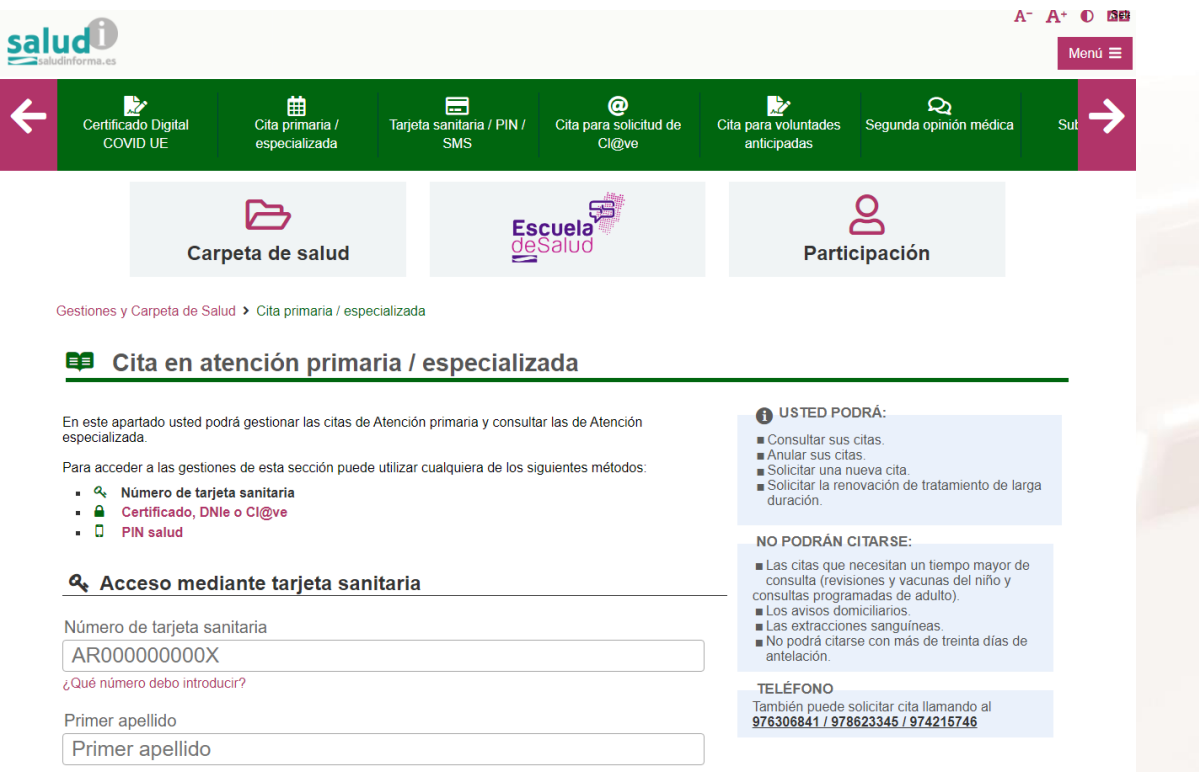

Imagen 90. Solicitar cita en atención primaria o especializada.

Página **85** de **110**

## **Prácticas del Servicio Aragonés de Salud**

#### **Práctica 1: Solicitud cita médica**

Realizaremos la petición de una cita. Para ello, debemos tener a mano nuestra tarjeta sanitaria.

Desde la página principal en "Oficina virtual" accedemos mediante un clic en "**Cita primaria / especializada**" a la página de petición de cita.

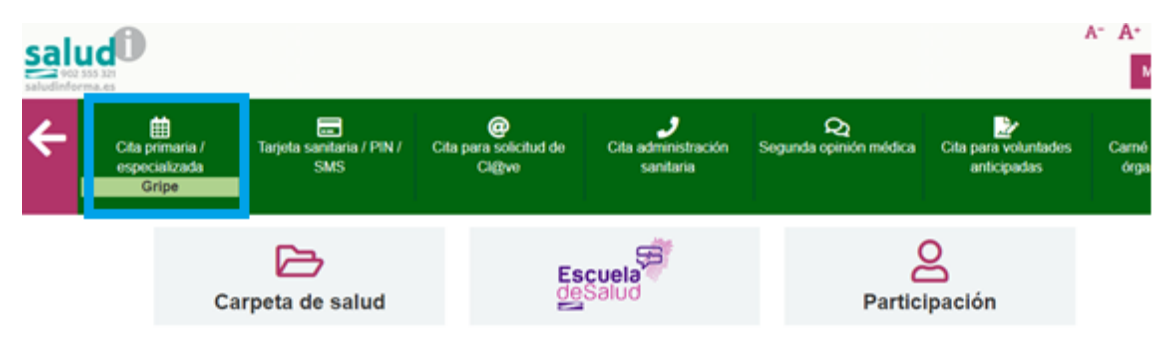

Imagen 91. Gestiones a realizar en Servicio aragonés de salud.

La página de petición de cita consta de una serie de pasos:

 **Paso 1.** Deberemos poner el código de nuestra tarjeta (empieza por AR), el primer apellido, y escribir la palabra del cajetín que aparece subrayada y en color rojo.

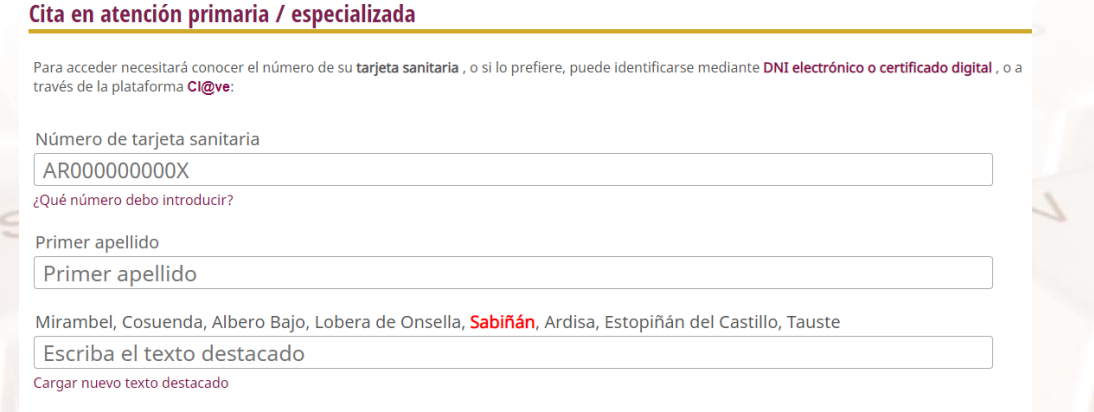

Imagen 92. Solicitar cita previa.

**Paso 2.** A continuación accedemos a otra pantalla en donde aparecen los datos del Usuario y el nombre del profesional (médico) y el lugar de la cita.

Página **86** de **110**

 **Paso 3.** Confección de la cita en el día y hora indicados por Ud. Haremos clic sobre el botón "**Solicitar cita**".

El sistema le asignará el día y la hora más cercana a su petición pero le permite anular o modificar la cita si no está conforme.

| Agosto 2018     |                |                           |                |    |    |    | Septiembre 2018 |    |    |    |    |    |                |
|-----------------|----------------|---------------------------|----------------|----|----|----|-----------------|----|----|----|----|----|----------------|
| L               | M              | $\boldsymbol{\mathsf{x}}$ | J              | v  | s  | D  | L               | M  | X  |    | v  | s  | D              |
|                 |                | 1                         | $\overline{2}$ | 3  | 4  | 5  |                 |    |    |    |    |    | $\overline{2}$ |
| $6\overline{6}$ | $\overline{7}$ | 8                         | 9              | 10 | 11 | 12 | з               | 4  | 5  | 6  | 7  | 8  | $\overline{9}$ |
| 13              | 14             | 15                        | 16             | 17 | 18 | 19 | 10              | 11 | 12 | 13 | 14 | 15 | 16             |
| 20              | 21             | 22                        | 23             | 24 | 25 | 26 | 17              | 18 | 19 | 20 | 21 | 22 | 23             |
| 27              | 28             | 29                        | 30             | 31 |    |    | 24              | 25 | 26 | 27 | 28 | 29 | 30             |

Imagen 93. Determinación del día y la hora.

#### **Práctica 2: Solicitud segunda opinión médica**

 $\Delta$ It

Al igual que la solicitud de cita previa en atención primaria, este es un servicio al que se accede desde la página de inicio, dentro del apartado "**Segunda opinión médica**".

Hacemos clic nuevamente en "**oficina virtual Segunda Opinión Médica**", que aparece en el apartado **"¿Cómo se solicita?".** Se abre una página, que responde a las preguntas más comunes sobre la segunda opinión médica.

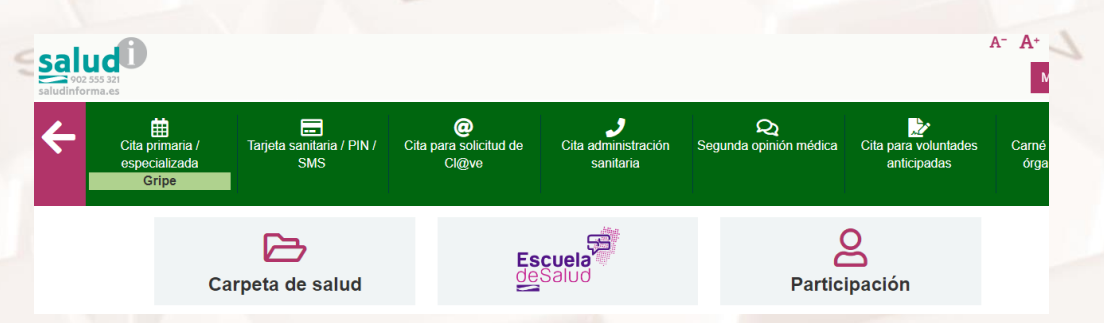

Imagen 94. Pantalla del servicio "Segunda opinión médica".

En la misma página, aparece un botón con el texto "**solicitud segunda opinión Médica**" que se puede solicitar por escrito. Si dispone de firma digital o DNIe puede solicitarla donde aparece el texto **"oficina virtual Segunda Opinión Médica**"

# **5.3. Servicio Público de Empleo (INAEM)**

La [web del Instituto Aragonés de Empleo \(INAEM\)](https://inaem.aragon.es/)<sup>44</sup>, es una herramienta para el fomento del empleo y mejora de la cualificación de los trabajadores mediante la formación. Así mismo pretende ser un instrumento útil para la búsqueda de empleo público y privado, vinculado con el SEPE (Servicio Público de Empleo Estatal), el Instituto Nacional de Empleo (INEM) y los principales buscadores de trabajo.

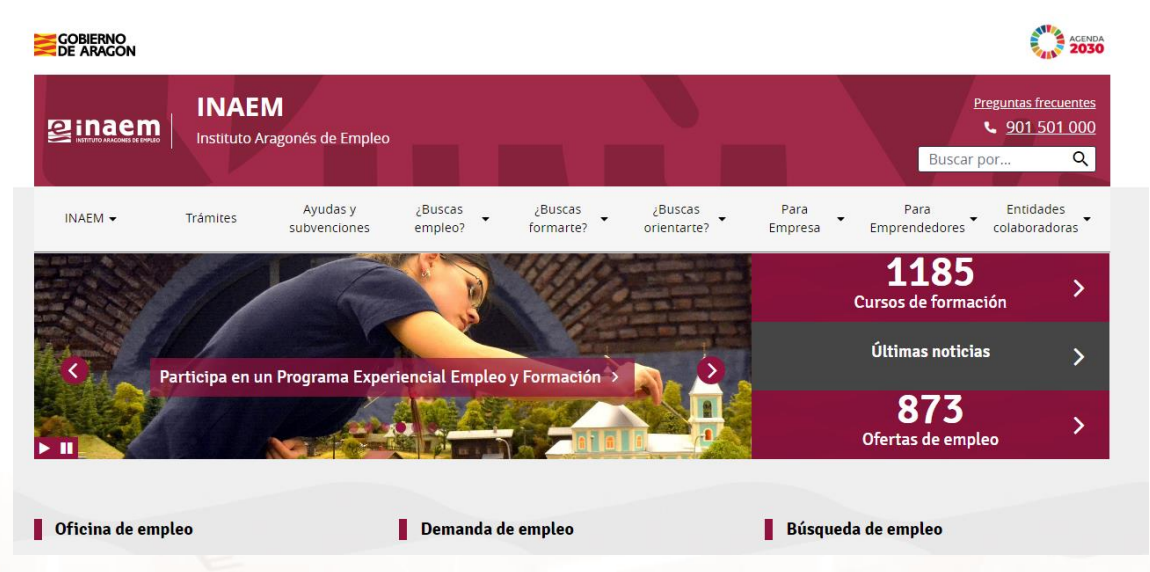

Imagen 95. Portal del INAEM.

## **Servicios de la página web de INAEM**

**Buscar Ofertas de empleo**

- Ofertas de Empleo en Aragón
- Ofertas de empleo de ámbito nacional
- Ofertas de empleo Unión Europea
- Nuevas Convocatorias EURES (European Employement Services)

Página **88** de **110**

 $\overline{\phantom{a}}$ <sup>44</sup> https://inaem.aragon.es/

- Ofertas de soldados profesionales (Ministerio de Defensa)
- Autoinformación

## **Formación**

- Cursos de formación
	- o Listado General
	- o Condiciones de realización
	- o Cursos del Centro de Tecnologías Avanzadas
	- o Plan de Formación para el Empleo en el Medio Rural a través de las TIC
- Escuelas taller

#### **Emprendedores**

- Cómo montar una empresa
- Bonificaciones
- Cooperativas y Sociedades Laborales
- Empresas de Economía Social

#### **Servicios en la Oficina Electrónica**

- Contrat@
	- o Acceso con usuario clave personal
	- o Acceso con certificado digital/DNI electrónica

#### **Servicios de Intermediación Laboral (Emple@)**

- Búsqueda de Candidatos
- Selección

 $\mathsf{A}^{\mathsf{lt}}$ 

Asistencia

#### **Gestión de la demanda online**

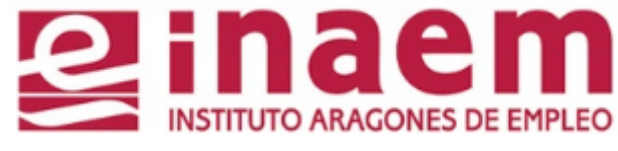

Imagen 96. Logo del INAEM

El Servicio Público de Empleo Estatal, **SEPE<sup>45</sup>, es un organismo autónomo** de la Administración General del Estado, adscrito actualmente al **Ministerio de Trabajo y Economía Social** al que se le encomienda la ordenación, desarrollo y seguimiento de los programas y medidas de la Política de Empleo, en el marco de lo establecido en la Ley 56/2003, de 16 de diciembre, de empleo.

#### El **SEPE está compuesto** por:

- Unos Servicios Centrales
- Una red territorial de 759 Oficinas distribuidas en 52 provincias del Estado español desde las que se gestionan las prestaciones por desempleo mediante la atención presencial.

Dirige sus servicios a:

- **Personas trabajadoras**, tanto desempleadas como en activo.
- **Personas emprendedoras** que tengan una idea de negocio.
- **Empresas.**

<sup>45</sup> https://www.sepe.es

Página **90** de **110**

 $\overline{\phantom{a}}$ 

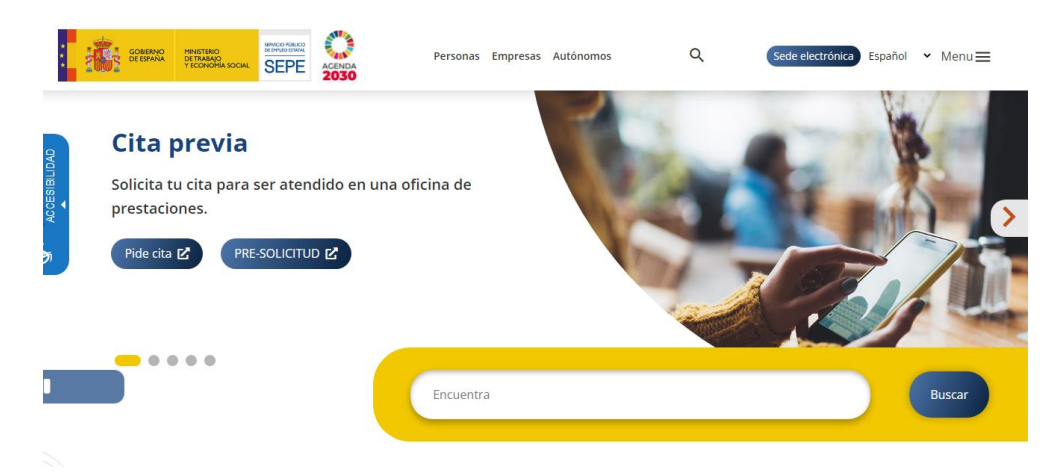

Imagen 97. Portal del SEPE.

## **Prácticas de los servicios del INAEM**

#### **Práctica 1: Búsqueda de empleo**

Lo primero que haremos es entrar en la página de inicio del [INAEM](https://inaem.aragon.es/)<sup>46</sup> y hacer clic en la opción "**Ofertas de empleo**", situado en la sección " **¿Buscas empleo?**". Nos aparecerá por defecto la búsqueda de empleo en Aragón (pero podemos elegir otros ámbitos territoriales, como España o Europa):

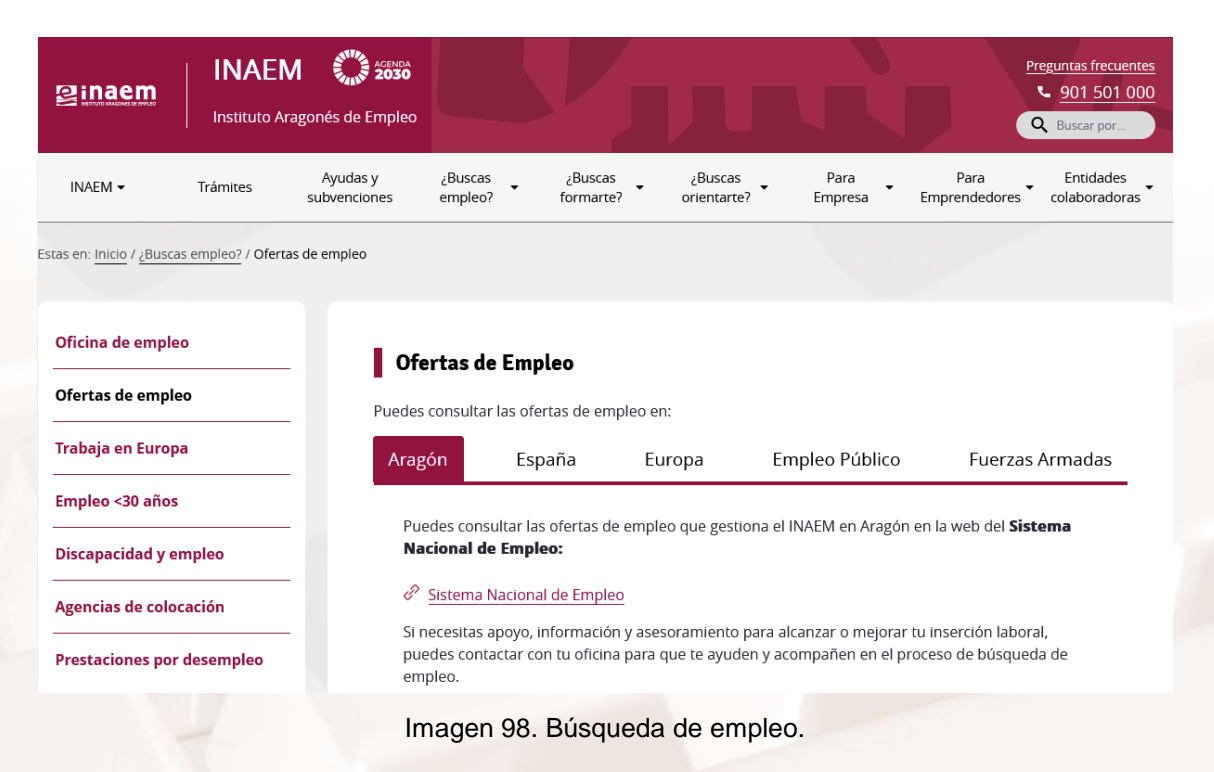

 $\overline{\phantom{a}}$ <sup>46</sup> https://inaem.aragon.es/ Hacemos clic en "Sistema Nacional de Empleo" y accederemos a una pantalla que muestra un listado con las ofertas de empleo más recientes:

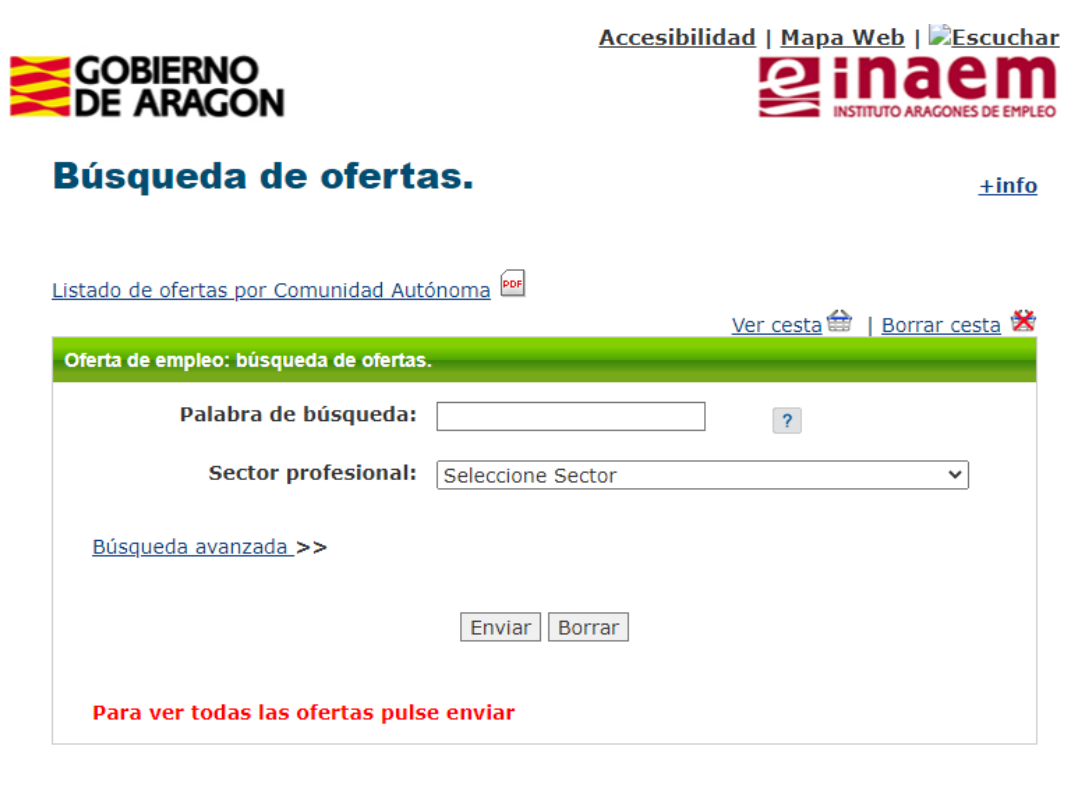

#### Últimas ofertas.

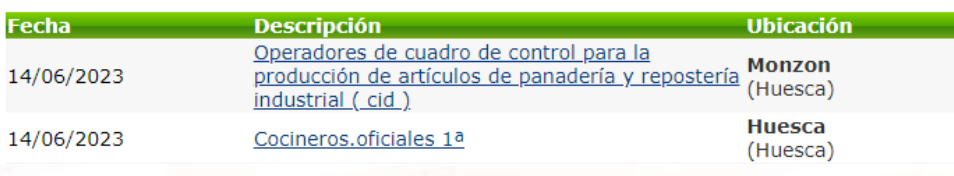

#### Imagen 99. Ofertas de empleo.

Como se observa en la imagen anterior, la parte superior de la pantalla muestra una serie de criterios que permiten refinar la búsqueda ("Palabra de búsqueda" y "Sector profesional"). También permite hacer combinaciones de distintas categorías de empleo y palabras clave de búsqueda.

Se aconseja utilizar la búsqueda avanzada para matizar nuestra selección.

Podemos obtener un listado en PDF actualizado de las ofertas de empleo de la comunidad aragonesa pinchando en " **Listado de ofertas por Comunidad Autónoma"**.

Página **92** de **110**

Si lo que queremos es buscar trabajo en el extranjero la página de [EURES](https://ec.europa.eu/eures/public/es/homepage)<sup>47</sup> ofrece una gran cantidad de ofertas y la posibilidad de tener tu *curriculum*  online (en línea).

Para acceder a EURES desde la página de inicio del INAEM hay que hacer clic en **"Empleo" > "Ofertas de Empleo en Europa".**

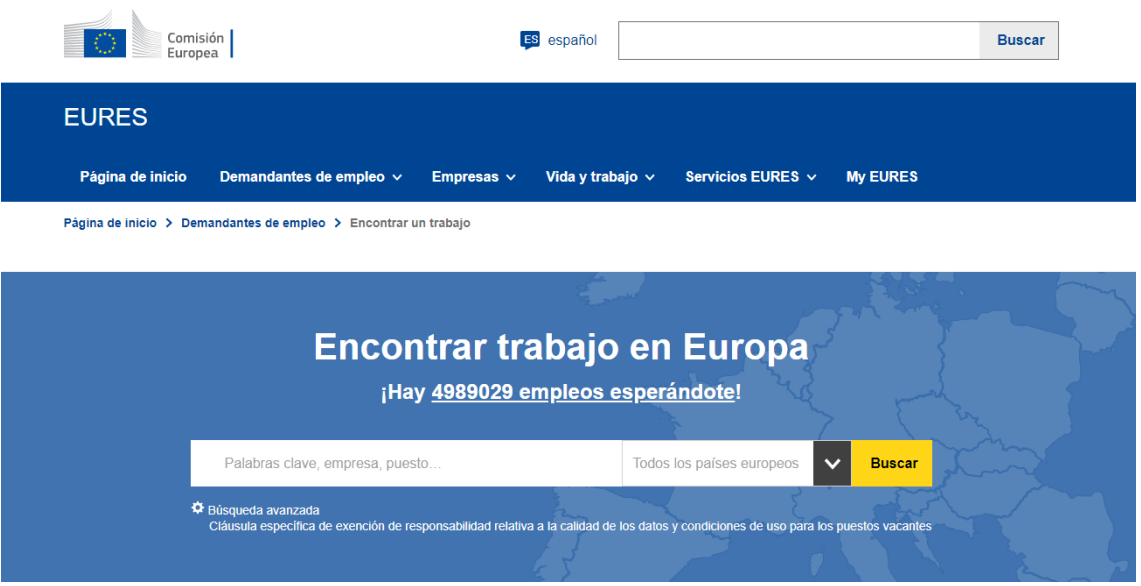

Imagen 100. Página Web de EURES.

Desde allí podemos gestionar nuestra oferta y suscribirnos a los diversos servicios.

#### **Práctica 2: Búsqueda de cursos de formación**

Dentro de la oferta formativa propuesta por el INAEM, podemos buscar los cursos que mejor se adapten a nuestras características. Para ello, en la página de inicio del [INAEM](https://inaem.aragon.es/)<sup>48</sup>, haremos clic en la opción "**Cursos de Formación**" dentro de la sección "**¿Buscas formarte?**":

 $\overline{\phantom{a}}$ <sup>47</sup> https://ec.europa.eu/eures/public/es/homepage

<sup>48</sup> https://inaem.aragon.es/

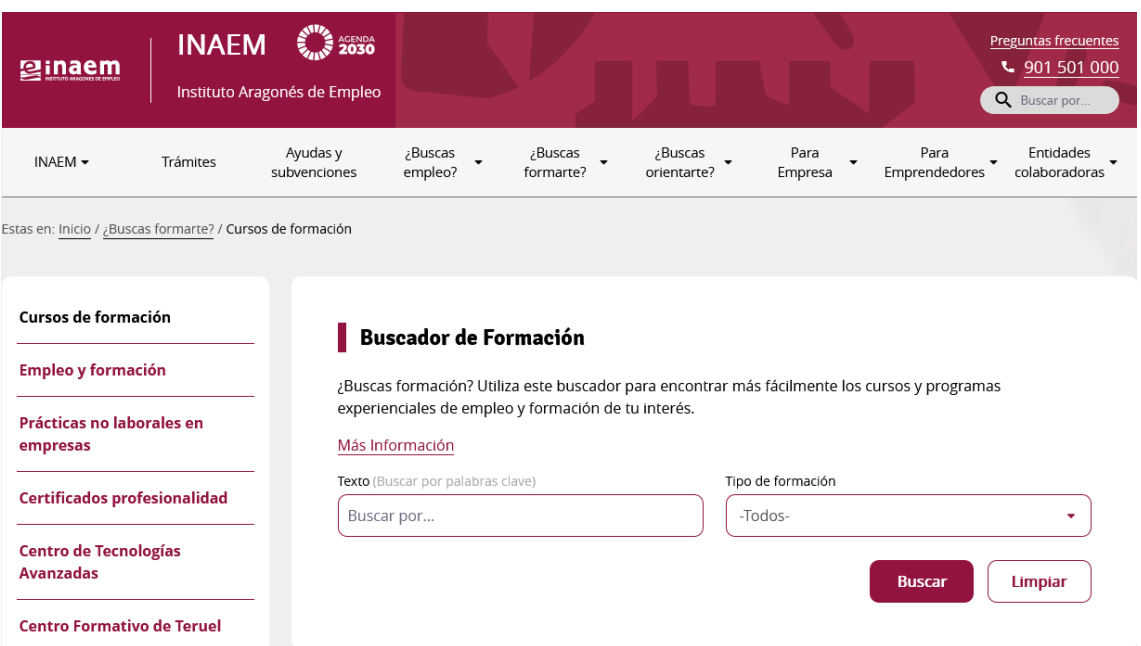

Imagen 101. Buscar formación.

Accederemos a lo que el INAEM denomina "Mapa de recursos". Como vemos en la siguiente imagen, se trata de un listado con todos los cursos que el INAEM tiene disponibles:

#### **ACOGIDA EXTRAESCOLAR Y LUDOTECAS**

Tipo: Cursos generales Modalidad: Presencial Horas: 30 Localidad: Zaragoza Fecha de inicio: Julio 2023

#### **ACOGIDA EXTRAESCOLAR Y LUDOTECAS**

Tipo: Cursos generales Modalidad: Presencial Horas: 30 Localidad: Zaragoza Fecha de inicio: Mayo 2023

#### **ACOGIDA EXTRAESCOLAR Y LUDOTECAS**

Tipo: Cursos generales Modalidad: Presencial Horas: 30 Localidad: Cuarte de Huerva Fecha de inicio: Junio 2023

#### **ACOGIDA EXTRAESCOLAR Y LUDOTECAS**

Tipo: Cursos generales Modalidad: Teleformación Horas: 30 Localidad: Zaragoza Fecha de inicio: Julio 2023

#### **ACOGIDA EXTRAESCOLAR Y LUDOTECAS**

Página **94** de **110**

Tipo: Cursos generales Modalidad: Teleformación Horas: 30 Localidad: Zaragoza Fecha de inicio: Septiembre 2023

Imagen 102. Listado de cursos del INAEM.

Haciendo clic en el título de cada curso, accedemos a su ficha. En ella podemos consultar los datos del curso: entidad en la que se imparte, nombre, duración, número de alumnos, programa, objetivos, etc. Para inscribirnos al curso, tendremos que pulsar sobre el botón "**Preinscribirme en este curso**":

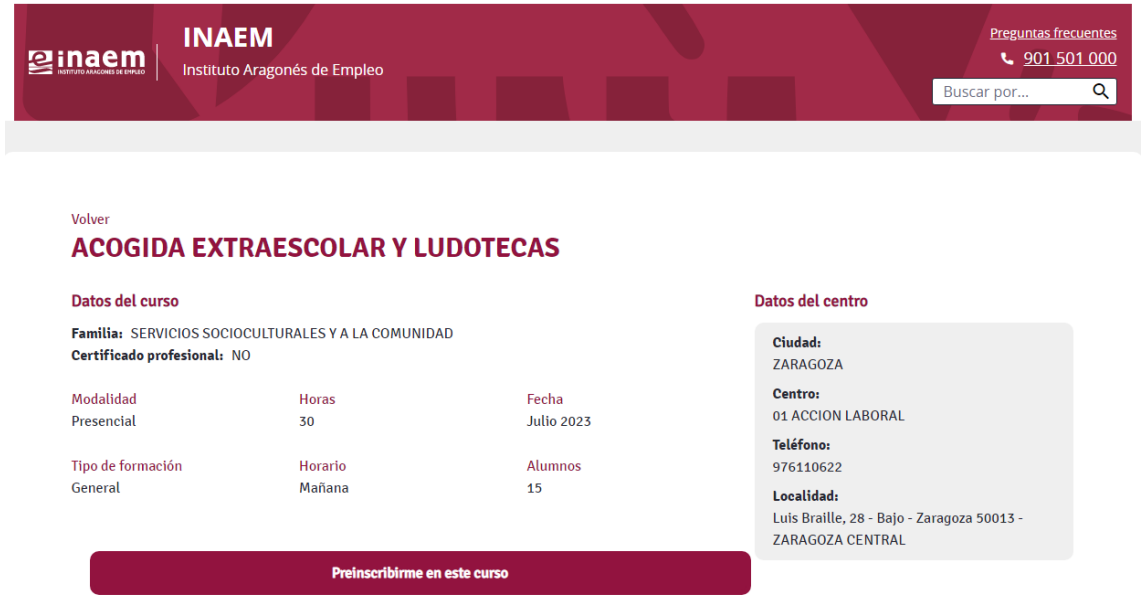

Imagen 103. Preinscribirse en este curso.

Accederemos a un formulario que tendremos que rellenar para hacer la preinscripción:

 $Al<sup>t</sup>$ 

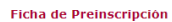

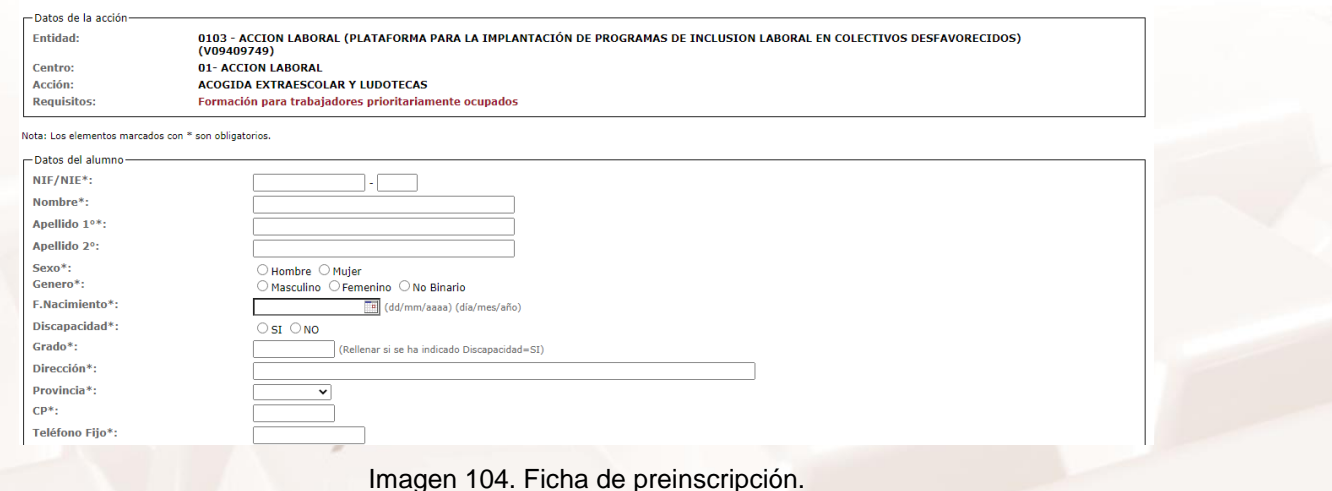

Podemos afinar más la búsqueda indicando "**Cursos generales"** en el desplegable de "Tipo de formación". Al hacerlo, aparecerán nuevos desplegables para elegir el destinatario del curso, la modalidad, la provincia, el horario, etc.:

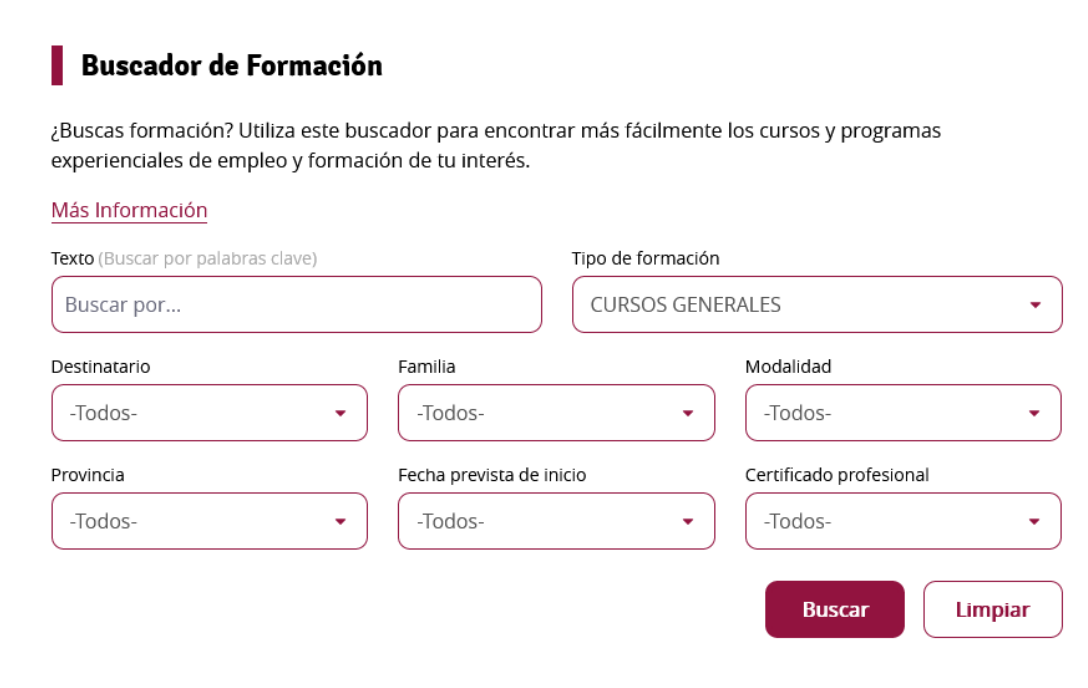

Imagen 105. Filtros de búsqueda disponibles

# **06. Administraciones locales: diputaciones,comarcas y ayuntamientos**

# **6.1. Diputaciones provinciales**

En Aragón, las tres Diputaciones provinciales se esfuerzan en utilizar la Administración Electrónica y ponerla al servicio de sus ciudadanos y de sus municipios. Recogemos informaciones que reflejan **objetivos comunes** a las tres Diputaciones:

- **En Zaragoza:** los Ayuntamientos utilizan la ventanilla electrónica para comunicarse con Diputación de Zaragoza. A través de esta herramienta se recibe documentación administrativa quedando registrada en el Registro Electrónico.
- **En Teruel:** la Administración Electrónica se configura como una nueva forma de "Atención al Ciudadano" al que se le facilita una posibilidad más para la realización de gestiones vía Internet. Los ayuntamientos, generalmente no disponen de medios suficientes (humanos y tecnológicos) para implantar estos servicios, por lo que en este ámbito, el Plan de Modernización de la DPT apuesta por el desarrollo y difusión de los Servicios Públicos Digitales y la Administración Electrónica en las Entidades Locales de Teruel, Municipios y Diputación", etc.
- **En Huesca:** servicios Ofrecidos por Diputación Provincial de Huesca**:**  Desde esta sección podrá realizar trámites online y electrónicos con la Diputación Provincial de Huesca. Tendrá acceso a las subvenciones, ayudas, becas, cursos, convocatorias de empleo, etc. que la Diputación le ofrece.

 $At$ 

Página **97** de **110**

Portales de las tres Diputaciones Provinciales:

[Diputación Provincial de Zaragoza](http://www.dpz.es/)<sup>49</sup>.

**MUNICIPIO** DIPUTACIÓN CIUDADANO ÁREAS SEDE ELECTRÓNICA **DIPUTACIÓN D ZARAGOZA** Z. VINCIAL 00 **NOTICIAS DESTACADAS**  $\langle$   $\rangle$ 

Imagen 106. Diputación Provincial de Zaragoza.

#### [Diputación Provincial de Teruel](https://www.dpteruel.es/DPTweb/)<sup>50</sup>.

**ARTE**  $\rightarrow$ 

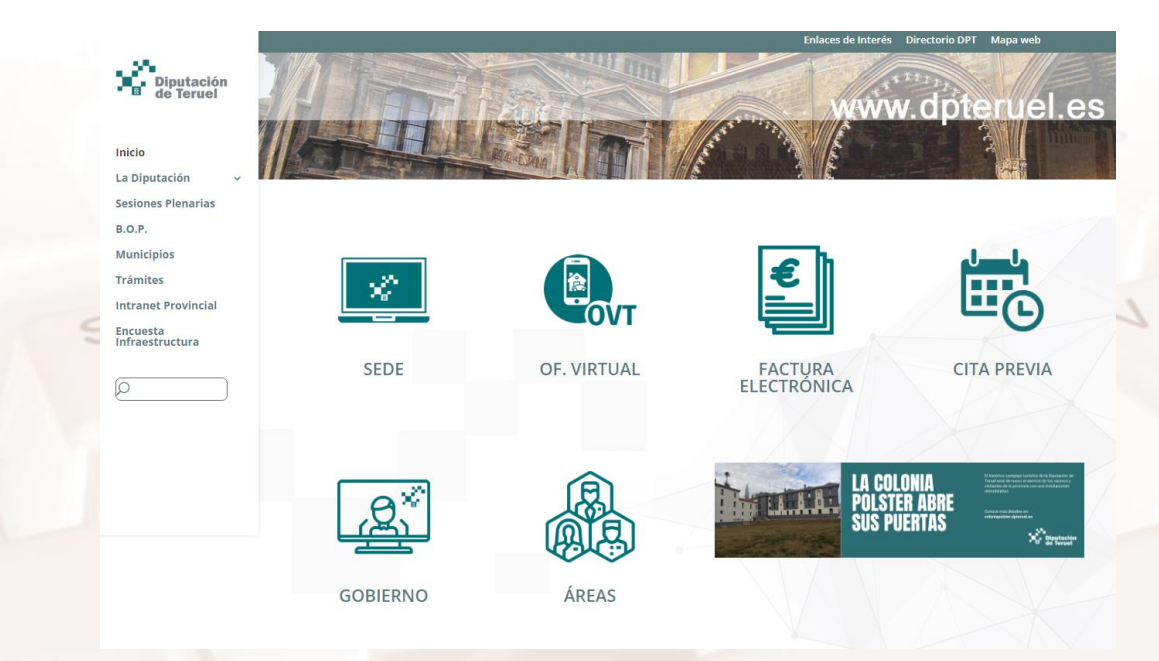

Imagen 107. Diputación Provincial de Teruel.

 $\overline{\phantom{a}}$ <sup>49</sup> http://www.dpz.es

<sup>50</sup> https://www.dpteruel.es/DPTweb/

Página **98** de **110**

## [Diputación Provincial de Huesca](https://www.dphuesca.es/)<sup>51</sup>

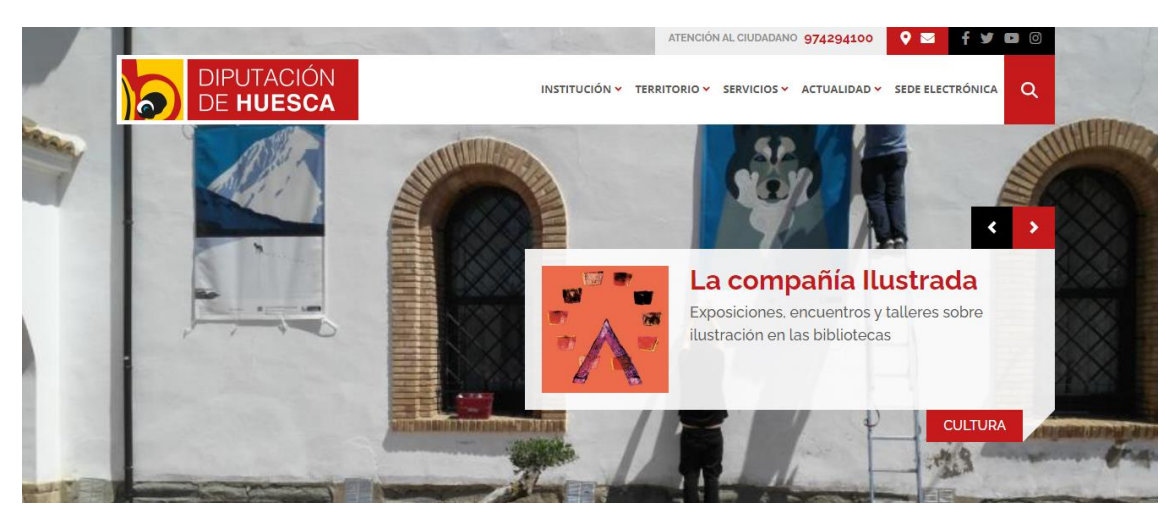

Imagen 108. Diputación Provincial de Huesca.

## **Prácticas de los servicios de las diputaciones**

Vamos a utilizar alguno de los servicios de la Administración Electrónica de las páginas web de las Diputaciones.

 **En Huesca:** Buscaremos exposiciones que tengan lugar en la provincia.

Desde la página principal de la Diputación Provincial de Huesca seguimos la ruta: **"Servicios" >** "**Ciudadanos**" > "**Cultura**" > "**Exposiciones**"

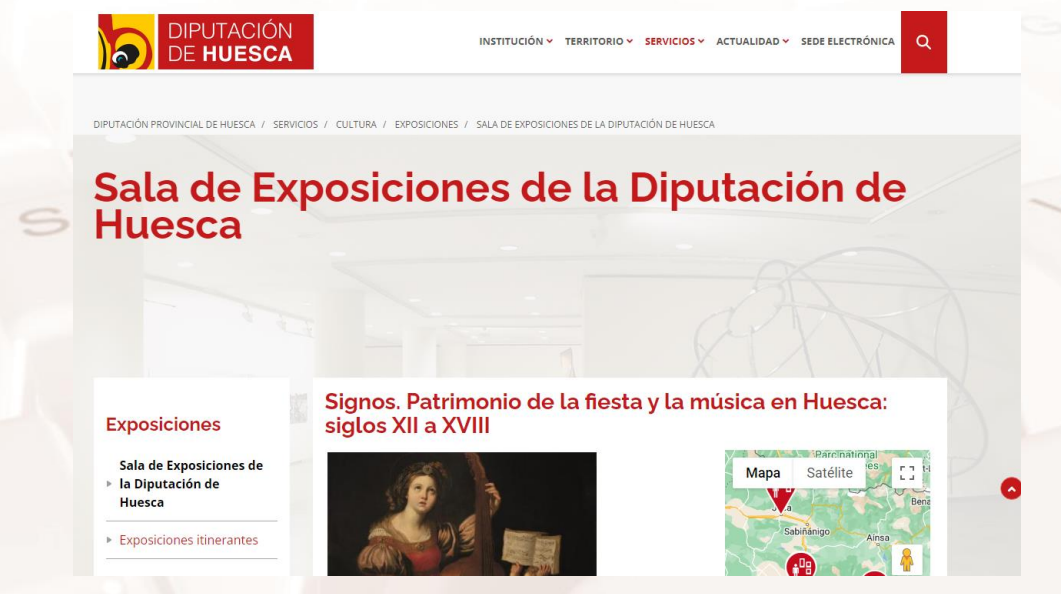

Imagen 109. Lista de servicios de exposiciones en Huesca.

 $\overline{\phantom{a}}$ <sup>51</sup> https://www.dphuesca.es **En Teruel:** solicitaremos el alta en el servicio de Teleasistencia.

Desde la página principal de la Diputación Provincial de Teruel accedemos a la sede electrónica y seguimos la ruta: **"Catálogo de Trámites**". En "**Seleccione Materia**" elegimos la opción "**Servicios sociales**". Finalmente en la opción "**Solicitud de Alta en el Servicio de Teleasistencia**" seleccionamos "**Tramitación Electrónica**", desde donde comenzaremos los trámites.

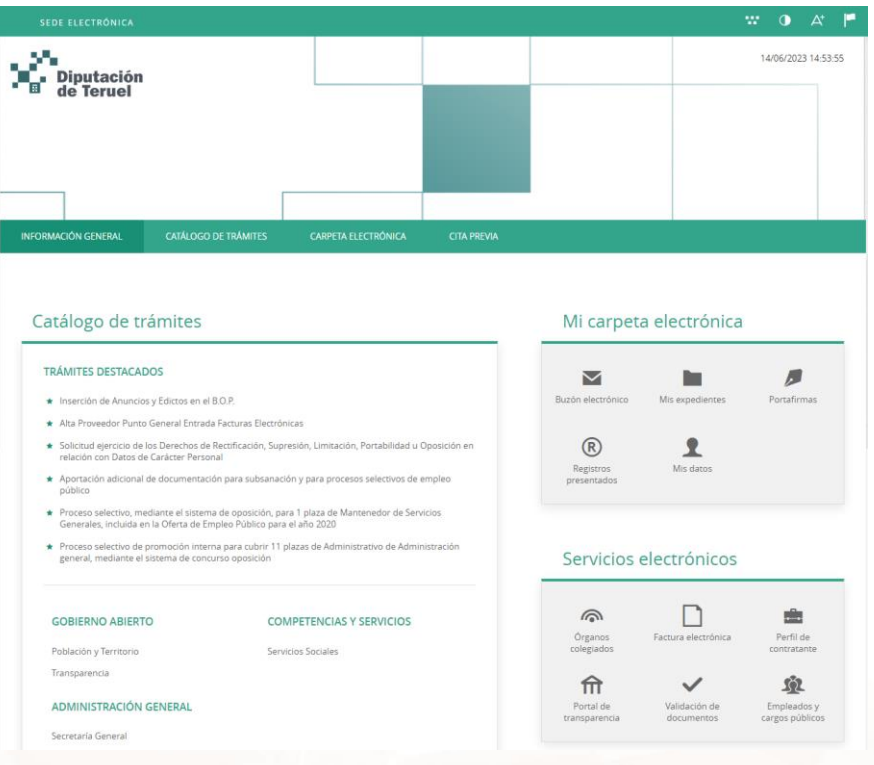

Imagen 110. Página principal de la Sede Electrónica de la Diputación Provincial de Teruel.

 **En Zaragoza:** queremos documentarnos sobre el mudéjar en la provincia de Zaragoza.

Desde la página principal de la Diputación Provincial de Zaragoza, hacemos clic sobre la pestaña "**Ciudadano**" y del menú que aparece elegimos la opción "**Turismo**".

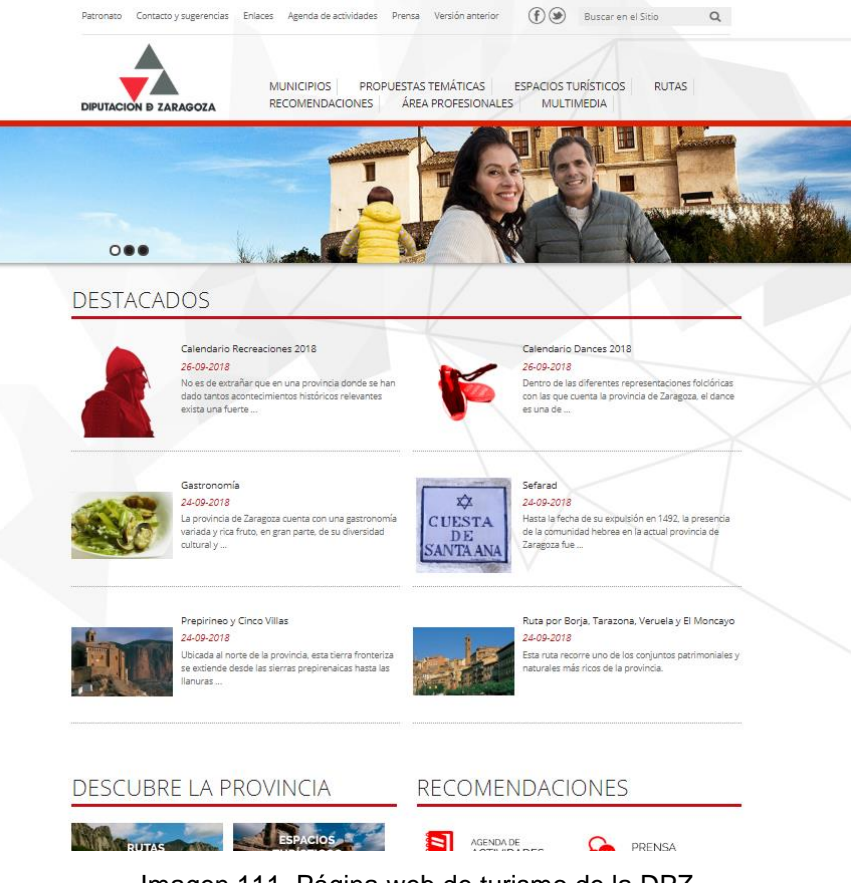

Imagen 111. Página web de turismo de la DPZ.

Desde la página de Zaragoza turismo de la DPZ, elegimos del apartado "**Propuestas Temáticas**" y seleccionamos la opción **Mudéjar**.

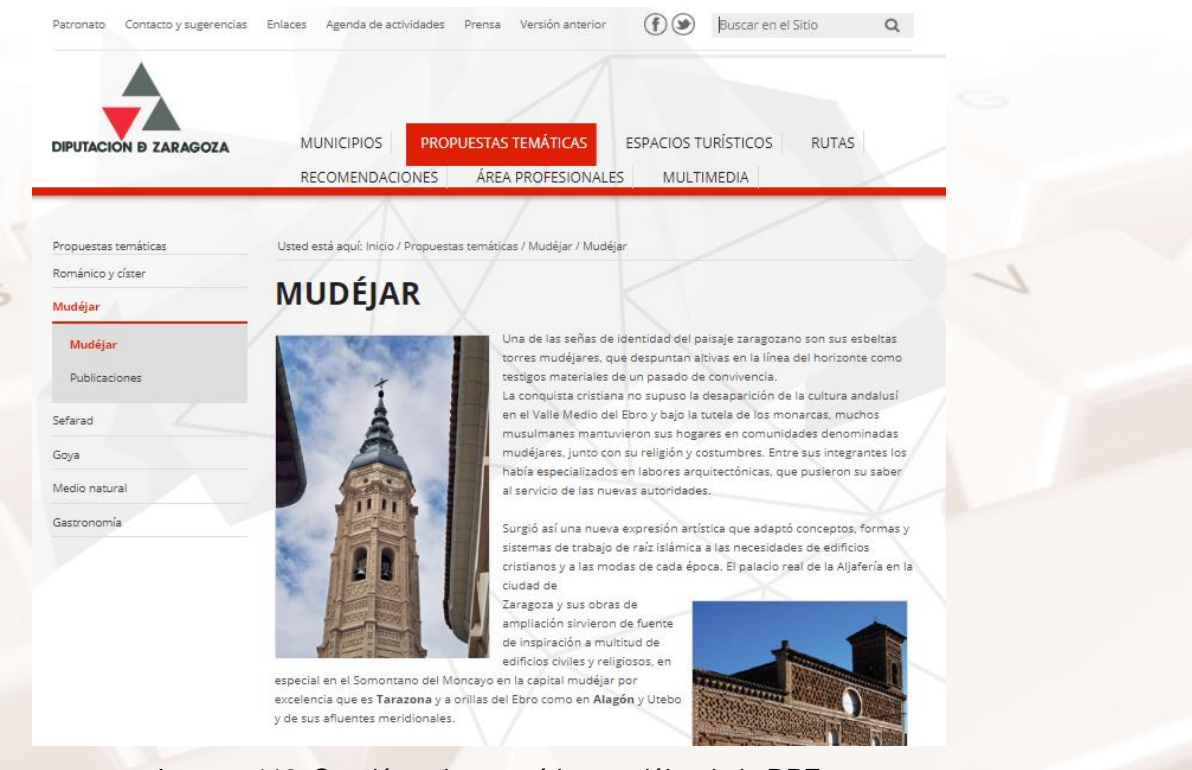

Página **101** de **110**

Imagen 112. Sección sobre temática mudéjar de la DPZ

 $At$ 

# **6.2. Ayuntamientos y Comarcas**

Entre los objetivos de los ayuntamientos y comarcas, se encuentran:

- Prestar por vía telemática el mayor número posible de trámites administrativos, incluidos aquellos que implican la autentificación del ciudadano (firma) y/o pago de cantidades económicas.
- Extensión de la cultura de la Administración Electrónica a todos los servicios públicos municipales –transporte, tráfico, servicios sociales, bibliotecas, deportes, etc.
- Utilización de todos los canales telemáticos disponibles: Internet, Intranet ciudadana, teléfono móvil, televisión digital terrestre, etc.
- Uso de las nuevas posibilidades tecnológicas para aumentar la transparencia del Ayuntamiento y Comarca y la participación directa de los ciudadanos en los asuntos de su interés (eDemocracia).

Los objetivos son claros desde el principio. Se persigue, por un lado, una Administración Pública más eficaz y eficiente, que preste un mejor servicio y lo más completo posible optimizando los costes. Por otro lado, se pretende también que los ciudadanos participen de una forma más profunda en los procesos de gobierno a diferentes niveles, no solo obteniendo un mejor acceso a la información y una mayor transparencia de los procesos administrativos, sino también incrementando el grado de corresponsabilidad.

En los ejemplos que exponemos de Ayuntamientos y Comarcas de Aragón están presentes las características de la Administración digital.

A continuación se muestran los portales de los **tres ayuntamientos** (capitales de provincia):

[Portal del Ayuntamiento de Zaragoza, sede electrónica del Ayuntamiento de](https://www.zaragoza.es/)  [Zaragoza](https://www.zaragoza.es/)<sup>52</sup>.

Página **102** de **110**

 $\overline{\phantom{a}}$ 

<sup>52</sup> https://www.zaragoza.es

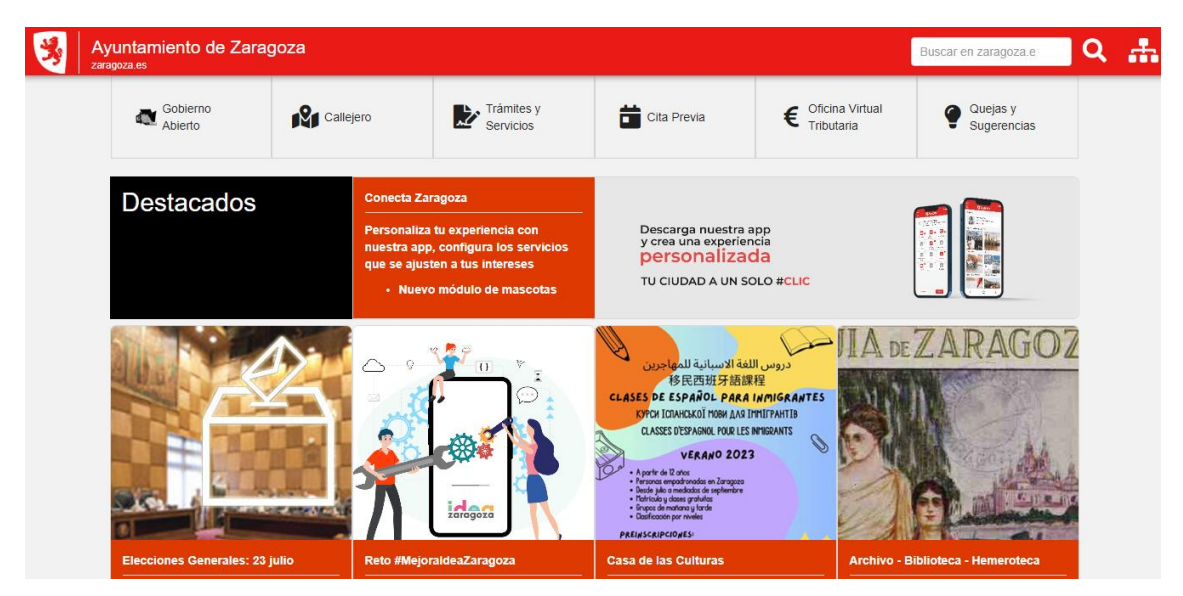

Imagen 113. Portal del Ayuntamiento de Zaragoza, sede electrónica del Ayuntamiento de Zaragoza.

# [Portal del Ayuntamiento de Huesca](https://www.huesca.es/)<sup>53</sup>

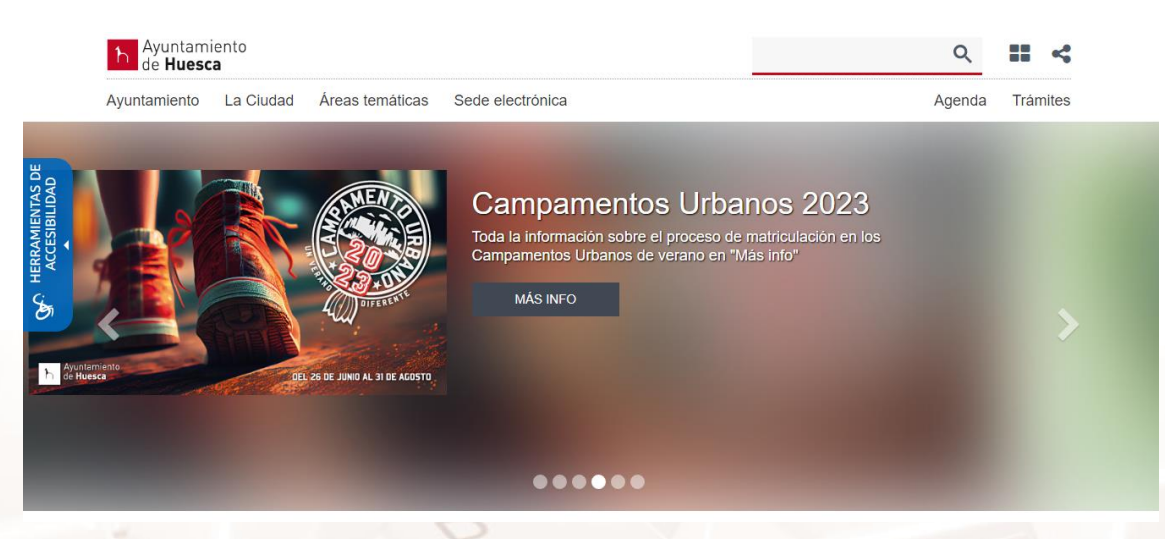

Imagen 114. Portal del Ayuntamiento de Huesca.

 $\overline{\phantom{a}}$ 53 https://www.huesca.es

 $Al<sup>t</sup>$ 

#### [Portal del Ayuntamiento de Teruel](https://www.teruel.es/)<sup>54</sup>.

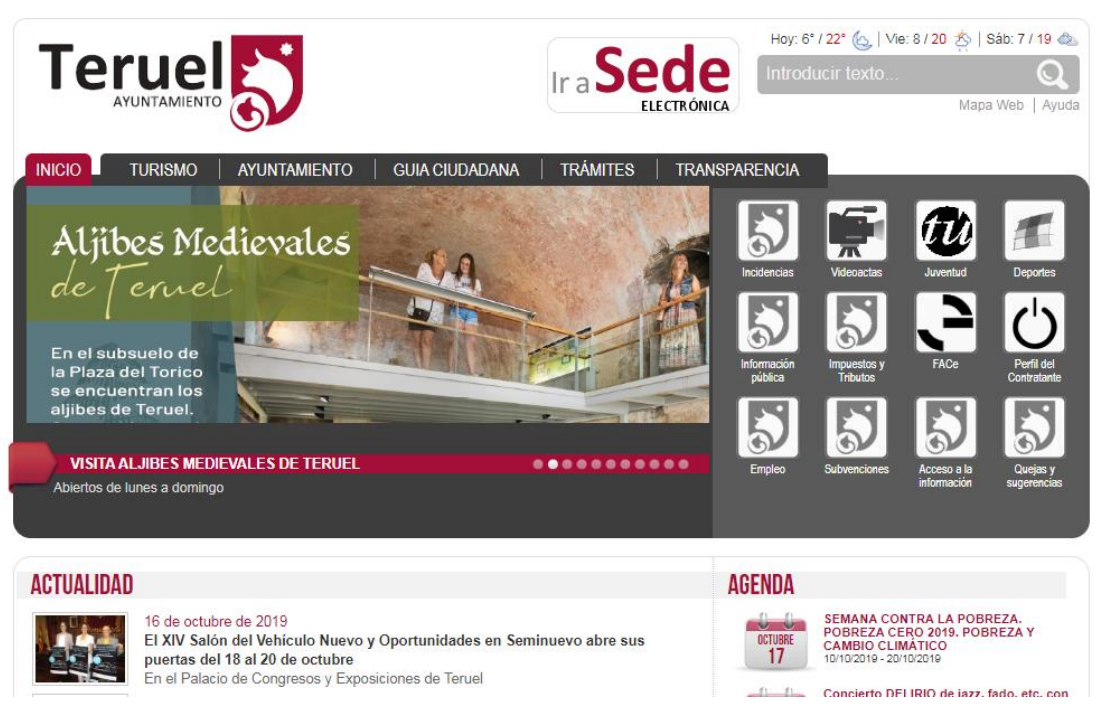

Imagen 115. Portal del Ayuntamiento de Teruel.

A continuación presentamos los portales de las comarcas de Aragón [\(Comarca](https://bajoaragon.es/)  [del Bajo Aragón](https://bajoaragon.es/)<sup>55</sup> y [Comarca de La Litera](http://www.lalitera.org/)<sup>56</sup>) que poseen administración electrónica:

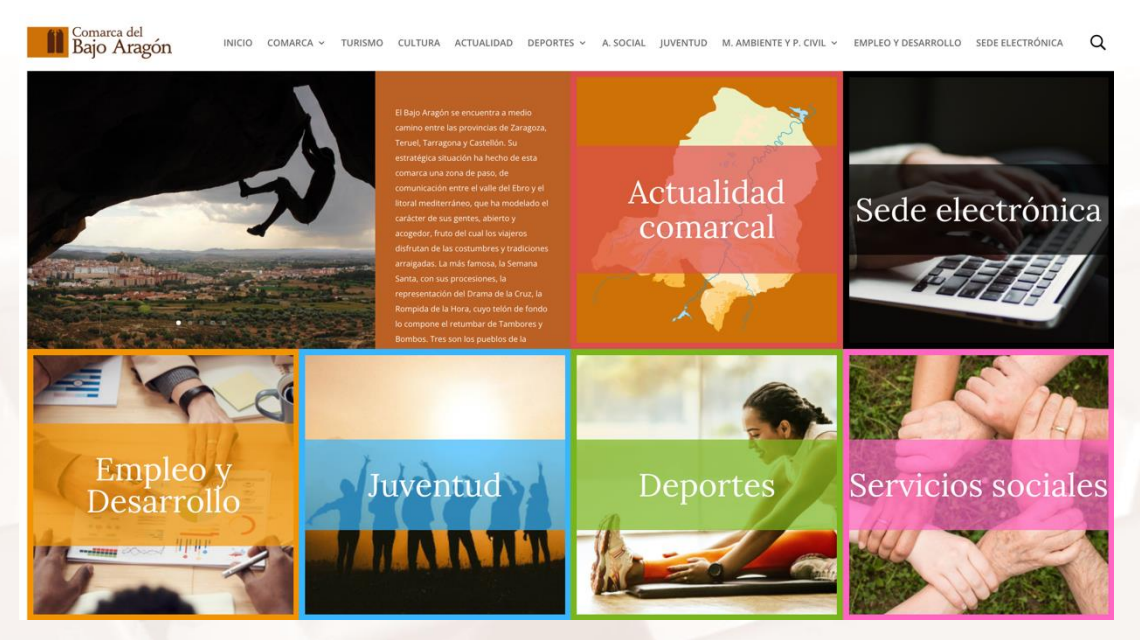

Imagen 116. Comarca del Bajo Aragón, apuesta decidida por e-Administración.

- <u>.</u> <sup>54</sup> https://www.teruel.es/portal/
- 55 https://bajoaragon.es
- <sup>56</sup> https://www.lalitera.org/

Página **104** de **110**

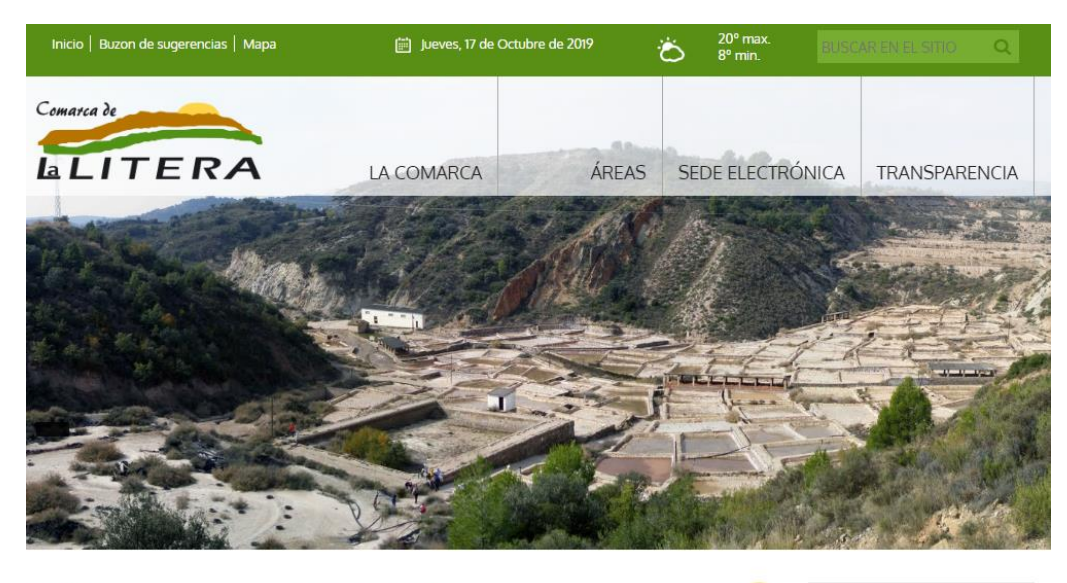

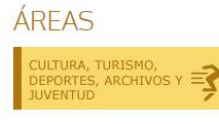

 $Al<sup>t</sup>$ 

**ACTUALIDAD** Intercambio generacional en la Residencia **Comarcal de Personas Mayores** 08-10-2019

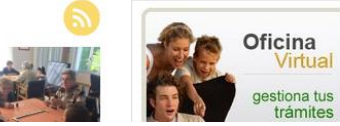

Imagen 117. Portal de la Comarca de La Litera.

## **Prácticas de los servicios de los ayuntamientos y comarcas**

#### **Práctica libre a definir por los tutores en el entorno más próximo**

Se propone por parte de vuestro tutor, alguna de las prácticas en relación con la Administración Electrónica de vuestro entorno más cercano, el municipio.

Buscar dentro de la página o portal web en vuestro municipio, algunas de las aplicaciones de vuestra Administración Electrónica, comentar las características y a vuestro juicio cuáles son las que interesaría que se implantaran.

Formar un debate constructivo y sacar conclusiones.

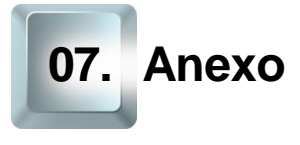

# **7.1. Uso del DNI electrónico en la Administración Electrónica**

El lector de DNI electrónico es el dispositivo que te permitirá aprovechar todas las ventajas que ofrece este sistema de identificación en entornos digitales.

Conectando este lector de tarjeta a un puerto USB de tu ordenador personal, podrás leer los certificados y mecanismos de seguridad que te faciliten el acceso a la Administración Electrónica y sitios web dónde es requisito indispensable identificarse con el DNI.

Entre las numerosas ventajas, citamos algunas extraídas de la [web oficial](https://www.dnielectronico.es/PortalDNIe/)<sup>57</sup>.

El DNI electrónico tiene **grandes ventajas para el ciudadano**:

#### **Desde el punto de vista de la seguridad**

- El DNI electrónico es un documento más seguro que el tradicional, pues incorpora mayores y más sofisticadas medidas de seguridad que harán virtualmente imposible su falsificación.
- Mediante el DNI electrónico podremos garantizar la identidad de los interlocutores de una comunicación telemática, ya sea para intercambio de información, acceso a datos o acciones o compra por Internet. Igualmente, gestionar mejor el acceso a nuestro espacio de trabajo, nuestro ordenador personal y a la información que contenga).
- Usando el DNI electrónico podemos intercambiar mensajes con la certeza de que nuestro interlocutor es quien dice ser y que la información intercambiada no ha sido alterada.

Página **106** de **110**

 $\overline{\phantom{a}}$ 

<sup>57</sup> https://www.dnielectronico.es

## **Desde el punto de vista de la comodidad**

- Con el DNI electrónico se podrán realizar trámites a distancia y en cualquier momento: sin tener que guardar colas. (24 horas al día, 7 días a la semana).
- El DNI electrónico se expedirá de forma inmediata: No será necesario acudir dos veces a la Oficina de Expedición, en cualquiera de las Oficinas de Expedición existentes en España.
- Hacer trámites sin tener que aportar una documentación que ya exista en la Administración

## **Desde el punto de vista de la ergonomía**

 El DNI electrónico es un documento más robusto y mantiene las medidas del DNI tradicional (idénticas a las tarjetas de crédito habituales).

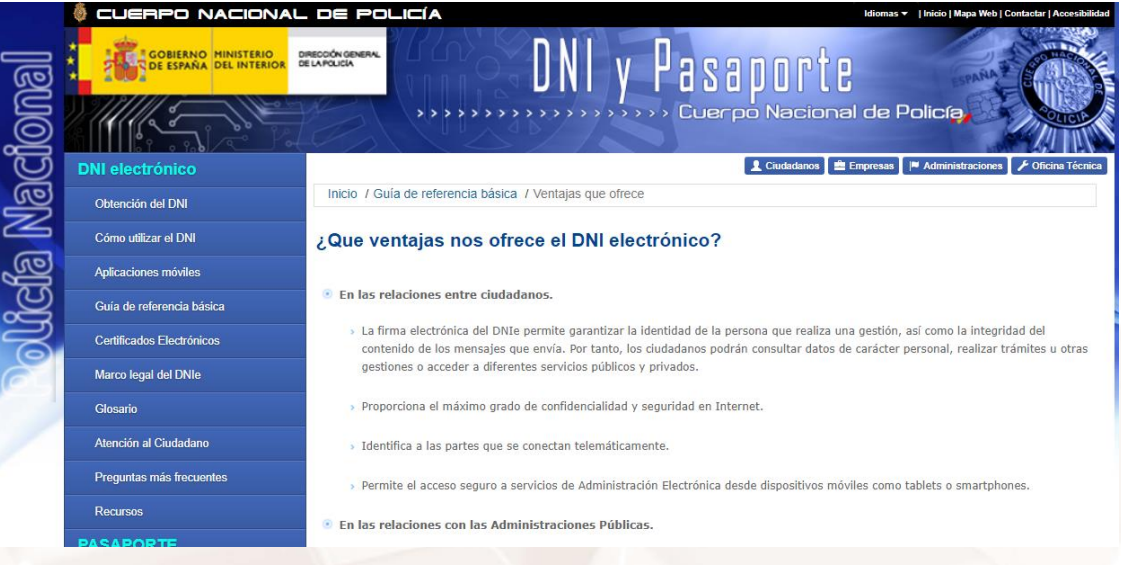

Imagen 118. Ventajas del DNIe (web oficial)

Elementos hardware necesarios para el uso del DNIe:

- Un ordenador personal.
- Un lector de "tarjeta inteligente" (estándar ISO-7816) con conexión USB.

Página **107** de **110**
Elementos software necesarios para el uso del DNIe.

■ Descargarse desde [aquí](https://www.dnielectronico.es/PortalDNIe/PRF1_Cons02.action?pag=REF_1100)<sup>58</sup> el software CPS para su instalación en el ordenador. Hay que seleccionar el sistema operativo que tengamos (Windows, Linux…) e instalar el software del controlador del lector de "tarjeta inteligente". Suele venir en un CD con la compra del lector inteligente.

## **7.2. Enlaces y referencias**

- 
- Páginas Web relevantes:
	- o [Web de CERES](https://www.cert.fnmt.es/)<sup>59</sup>.
	- [Descarga Certificado digital](https://www.youtube.com/watch?v=pFzC4kfkWgo)<sup>60</sup>.
	- [Mozilla Firefox](https://www.mozilla.org/es-ES/firefox/new)<sup>61</sup>.
	- o [Cryptographic Service Provider \(CSP\)](https://www.youtube.com/watch?v=t7ou6Lt7oRg)<sup>62</sup>.
	- o [Portal DNIe](https://www.dnielectronico.es/PortalDNIe/)<sup>63</sup>.
	- o [Gobierno de Aragón](https://www.aragon.es/)<sup>64</sup>.
	- [Punto de acceso general](https://administracion.gob.es/)\_<sup>65</sup>.
	- o [Administración Local de Aragón](http://servicios.aragon.es/portalAALL/home.do)<sup>66</sup>.
	- Servicios más destacados y usos más comunes del Portal de la [Administración](https://administracion.gob.es/pagFront/tramites/miVidaEnTramites/miVidaEnTramites.htm#.VVmw2fntlHw)<sup>67</sup>.

Página **108** de **110**

 $\overline{\phantom{a}}$ <sup>58</sup> https://www.dnielectronico.es/PortalDNIe/PRF1\_Cons02.action?pag=REF\_1100

<sup>59</sup> https://www.cert.fnmt.es

<sup>60</sup> https://www.youtube.com/watch?v=pFzC4kfkWgo

<sup>61</sup> https://www.mozilla.org/es-ES/firefox/new

<sup>62</sup> https://www.youtube.com/watch?v=t7ou6Lt7oRg

<sup>&</sup>lt;sup>63</sup> https://www.dnielectronico.es/PortalDNIe/

<sup>&</sup>lt;sup>64</sup> https://www.aragon.es

<sup>65</sup> https://administracion.gob.es/

<sup>66</sup> http://servicios.aragon.es/portalAALL/home.do

<sup>67</sup>https://administracion.gob.es/pagFront/tramites/miVidaEnTramites/miVidaEnTramites.htm#.V Vmw2fntlHw

- [Trámites Administración](https://sede.agenciatributaria.gob.es/Sede/inicio.html)<sup>68</sup>.
- o **[Cambio de domicilio](https://www.youtube.com/watch?v=2hJYDSHwxHYl)<sup>69</sup>.**
- o [Agencia tributaria](https://www.agenciatributaria.es/)<sup>70</sup>.
- [Sede electrónica del Ministerio de Justicia](https://sede.mjusticia.gob.es/es)<sup>71</sup>.
- $\circ$  [Portal de dirección general del catastro](https://www.catastro.meh.es/)<sup>72</sup>.
- o [Portal del IMSERSO](https://www.imserso.es/)<sup>73</sup>.
- [Portal Dirección General de Tráfico](https://www.dgt.es/)<sup>74</sup>.
- [Servicio de Educación del Gobierno de Aragón](https://educa.aragon.es/)<sup>75</sup>.
- [Servicio Aragonés de salud](https://www.saludinforma.es/)<sup>76</sup>.
- [Instituto Aragonés de empleo](https://www.aragon.es/inaem)<sup>77</sup>.
- [Página de la Diputación provincial de Zaragoza](http://www.dpz.es/)<sup>78</sup>.
- [Página de la Diputación provincial de Huesca](https://www.dphuesca.es/)<sup>79</sup>.
- o [Página de la Diputación provincial de Teruel](https://www.dpteruel.es/DPTweb/)<sup>80</sup>.
- o [Ayuntamiento de Zaragoza](https://www.zaragoza.es/)<sup>81</sup>.
- o [Ayuntamiento de Huesca](https://www.huesca.es/)<sup>82</sup>.

- <sup>69</sup> https://www.youtube.com/watch?v=2hJYDSHwxHY
- <sup>70</sup> https://www.agenciatributaria.es/
- <sup>71</sup> https://sede.mjusticia.gob.es/es
- <sup>72</sup> https://www.catastro.meh.es
- <sup>73</sup> https://www.imserso.es
- <sup>74</sup> https://www.dgt.es
- <sup>75</sup> https://educa.aragon.es/
- <sup>76</sup> https://www.saludinforma.es
- <sup>77</sup> https://www.aragon.es/inaem
- <sup>78</sup> http://www.dpz.es
- <sup>79</sup> https://www.dphuesca.es
- <sup>80</sup> https://www.dpteruel.es/DPTweb/
- <sup>81</sup> https://www.zaragoza.es <sup>82</sup> https://www.huesca.es
- 

<sup>&</sup>lt;u>.</u> <sup>68</sup> https://sede.agenciatributaria.gob.es/Sede/inicio.html

- o [Ayuntamiento de Teruel](http://www.teruel.es/)<sup>83</sup>.
- o [Comarca del Bajo Aragón](http://bajoaragon.es/)<sup>84</sup>.
- o [Comarca de la Litera](http://www.lalitera.org/)<sup>85</sup>.
- Más información:
	- O [Características DNIe 3.0: Cryptographic Service Provider \(CSP\)](https://www.dnielectronico.es/PortalDNIe/PRF1_Cons02.action?pag=REF_1100)<sup>86</sup>.
	- $\circ$  [Canal propio de la AEAT](https://www.youtube.com/user/agenciatributaria)<sup>87</sup>.
	- o [Video del uso del DNI Electrónico en la Administración](https://www.youtube.com/watch?v=5FDBoipOXr4&feature=player_embedded)<sup>88</sup>.
	- o [Trámites del ministerio de justicia](https://sede.mjusticia.gob.es/es/tramites)<sup>89</sup>.

- <u>.</u> 83 http://www.teruel.es
- <sup>84</sup> https://bajoaragon.es
- 85 http://www.lalitera.org/
- 86 https://www.ldnielectronico.es/PortalDNIe/PRF1\_Cons02.action?pag=REF\_1100
- 87 https://www.uniciood.org/user/agenciatributaria
- 88 https://www.youtube.com/watch?v=5FDBoipOXr4&feature=player\_embedded
- <sup>89</sup> https://sede.mjusticia.gob.es/es/tramites

Página **110** de **110**